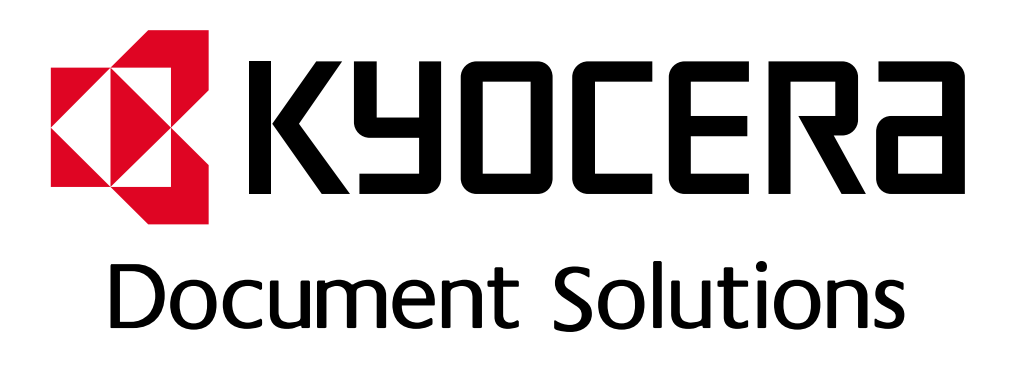

DOKUMENT POBRANO ZE STRONY [KYOCERA24.PL](https://kyocera24.pl/)

PODRĘCZNIK OBSŁUGI

# FS-1040/FS-1041 FS-1060DN/FS-1061DN

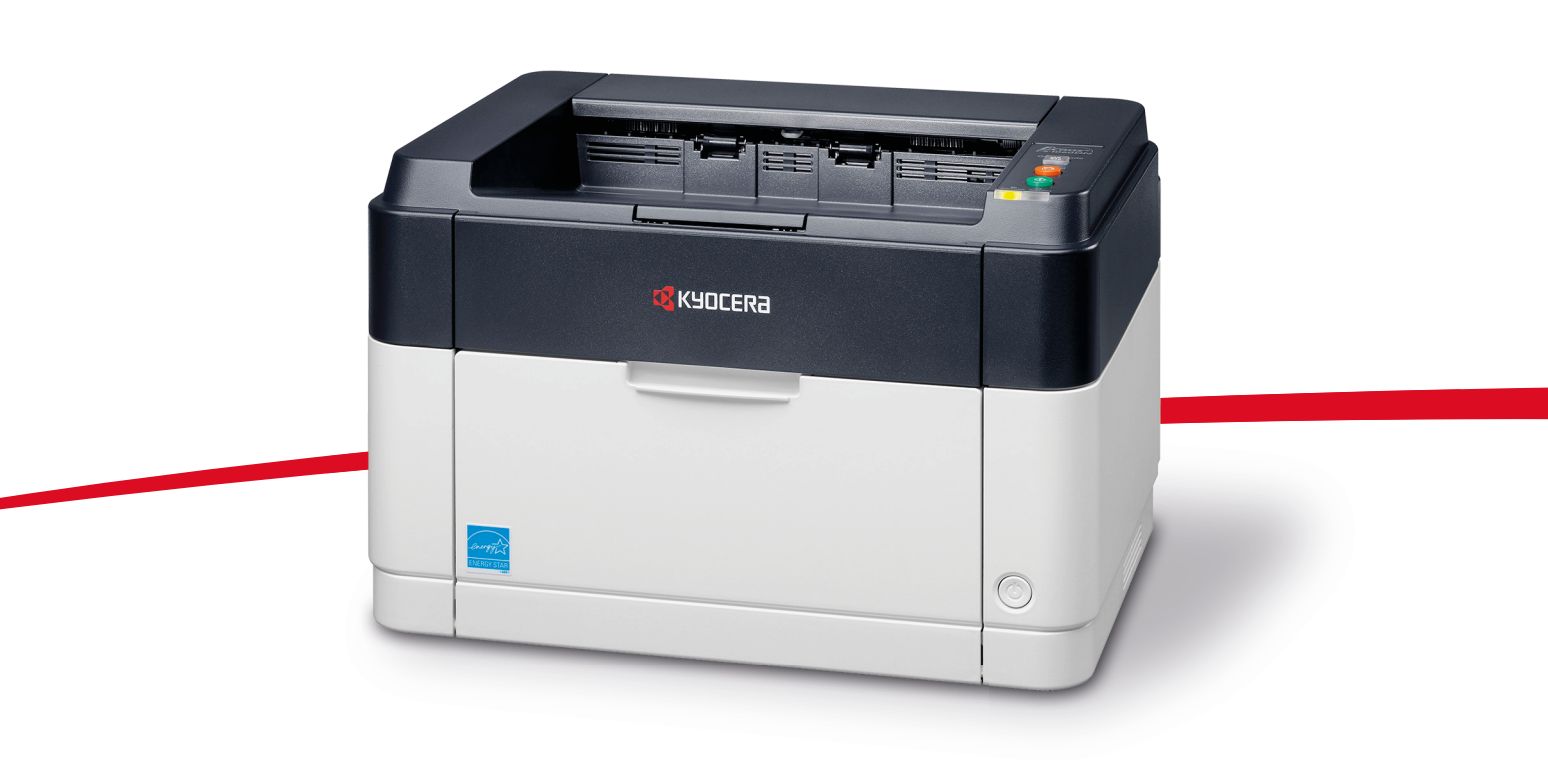

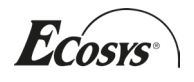

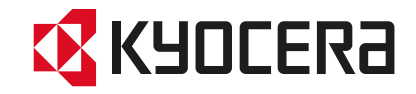

Niniejszy Podręcznik obsługi dotyczy modeli FS-1040, FS-1041, FS-1060DN oraz FS-1061DN.

Zadaniem tego podręcznika obsługi jest pomoc w prawidłowej obsłudze urządzenia, wykonywaniu standardowych prac konserwacyjnych oraz, w razie potrzeby, rozwiązywaniu prostych problemów, umożliwiające utrzymywanie urządzenia w dobrym stanie.

Zaleca się korzystanie z oryginalnych materiałów firmy Kyocera. Firma Kyocera nie ponosi żadnej odpowiedzialności za szkody spowodowane użyciem w tym urządzeniu materiałów innych producentów.

Przedstawiona na ilustracji naklejka zapewnia, że materiały są oryginalnymi produktami naszej marki.

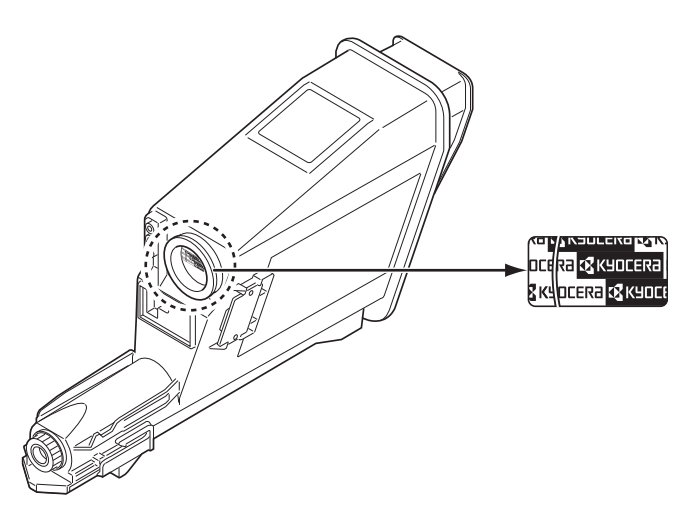

#### **Dostarczane podręczniki**

Do urządzenia dołączone są następujące podręczniki. W razie potrzeby należy z nich korzystać.

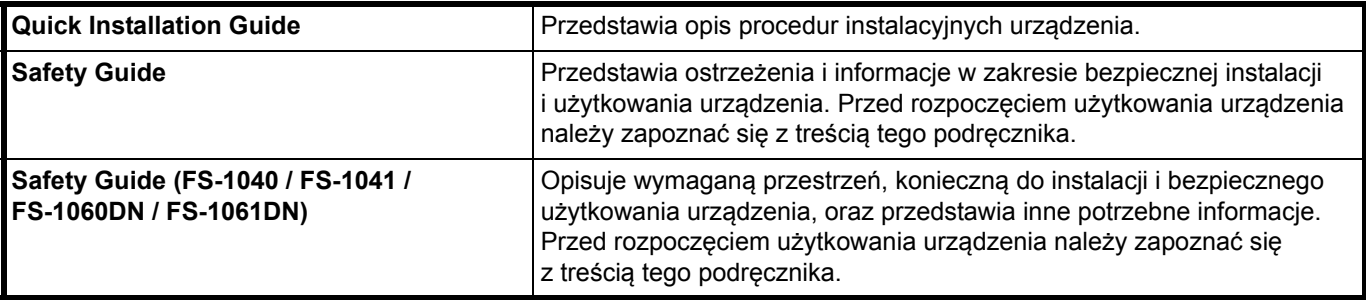

#### **Płyta Product Library**

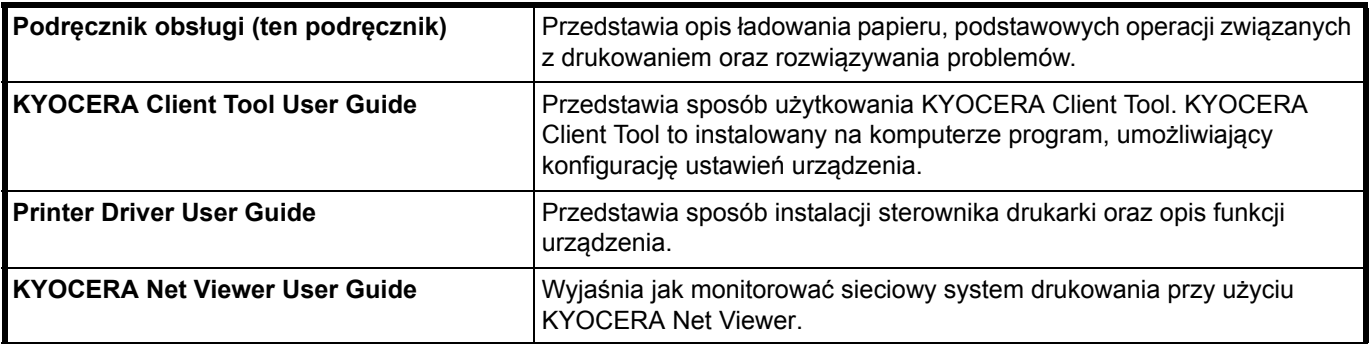

# Spis treści

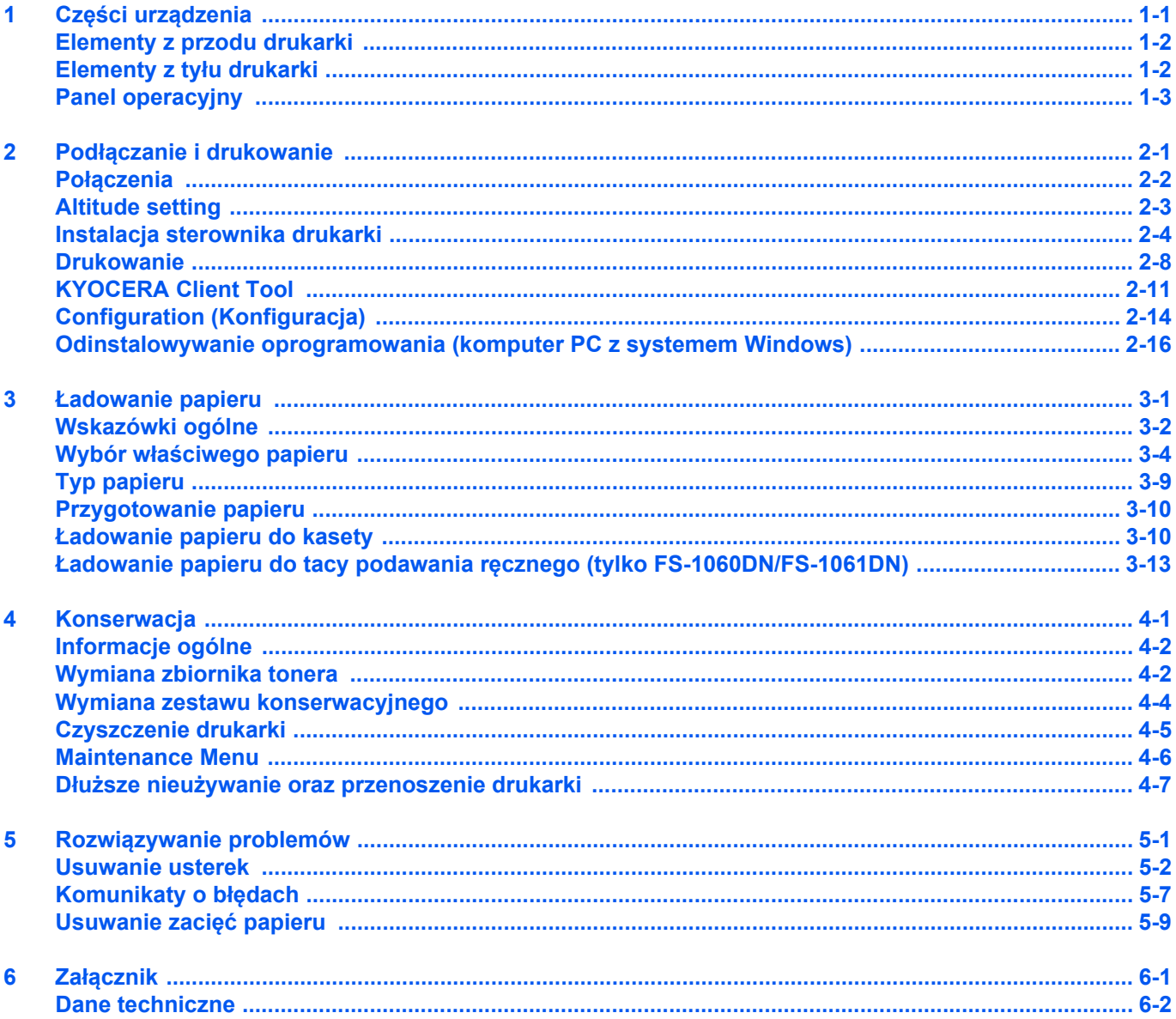

ii

# Informacje o regulacjach prawnych i bezpieczeństwie

**PRZESTROGA** FIRMA NIE PONOSI ODPOWIEDZIALNOŚCI ZA SZKODY SPOWODOWANE NIEWŁAŚCIWĄ INSTALACJĄ.

## **Uwaga**

Informacje podane w tym podręczniku mogą ulec zmianie bez uprzedzenia. W kolejnych wydaniach mogą zostać dodane dodatkowe strony. Prosimy o wyrozumiałość w razie niedokładności lub błędów typograficznych w niniejszym wydaniu.

Firma nie ponosi odpowiedzialności za wypadki zaistniałe podczas wykonywania czynności opisanych w podręczniku. Firma nie ponosi również odpowiedzialności za usterki w oprogramowaniu systemowym drukarki (zawartym w jej pamięci ROM).

Niniejszy podręcznik oraz wszelkie materiały sprzedawane i dostarczane podczas sprzedaży drukarki stronicowej lub mające z nią związek są chronione prawem autorskim. Wszelkie prawa zastrzeżone. Kopiowanie lub powielanie w inny sposób całości lub części tego podręcznika oraz materiałów chronionych prawami autorskimi bez wcześniejszej pisemnej zgody firmy KYOCERA Document Solutions Inc. jest zakazane. Wszelkie kopie całości lub części tego podręcznika albo materiałów chronionych prawami autorskimi muszą zawierać takie samo zastrzeżenie praw autorskich, jak materiał, z którego została zrobiona kopia.

## **Znaki towarowe**

Adobe Acrobat oraz Flash są zarejestrowanymi znakami towarowymi firmy Adobe Systems Incorporated.

Macintosh oraz Mac OS są znakami towarowymi firmy Apple Inc., zarejestrowanymi w Stanach Zjednoczonych oraz innych krajach.

Microsoft, MS-DOS oraz Windows są znakami towarowymi firmy Microsoft Corporation, zarejestrowanymi w Stanach Zjednoczonych oraz/lub innych krajach.

ENERGY STAR jest znakiem zastrzeżonym w USA.

Wszelkie inne marki i nazwy produktów są znakami towarowymi lub zastrzeżonymi znakami towarowymi odpowiednich firm.

# Umowy licencyjne

## **Compliance and Conformity**

This equipment has been tested and found to comply with the limits for a Class B digital device, pursuant to Part 15 of the FCC Rules. These limits are designed to provide reasonable protection against harmful interference in a residential installation. This equipment generates, uses and can radiate radio frequency energy and, if not installed and used in accordance with the instructions, may cause harmful interference to radio communications. However, there is no guarantee that interference will not occur in a particular installation. If this equipment does cause harmful interference to radio or television reception, which can be determined by turning the equipment off and on, the user is encouraged to try to correct the interference by one or more of the following measures:

- Reorient or relocate the receiving antenna.
- Increase the separation between the equipment and receiver.
- Connect the equipment into an outlet on a circuit different from that to which the receiver is connected.
- Consult the dealer or an experienced radio/TV technician for help.
- The use of a non-shielded interface cable with the referenced device is prohibited.

CAUTION — The changes or modifications not expressly approved by the party responsible for compliance could void the user's authority to operate the equipment.

This device complies with Part 15 of FCC Rules.

Operation is subject to the following two conditions; (1) this device may not cause interference, and (2) this device must accept any interference, including interference that may cause undesired operation of the device.

\* The above warning is valid only in the United States of America.

#### **Złącza interfejsów**

**UWAGA** Przed podłączaniem lub odłączaniem kabla interfejsu należy się upewnić, że drukarka jest wyłączona. Aby zapobiec wyładowaniom elektrostatycznym, które mogą zostać przeniesione do wewnętrznych zespołów elektronicznych drukarki przez złącza interfejsu, nieużywane złącze powinno być osłonięte dostarczoną nasadką ochronną.

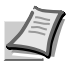

**Notatka** Należy stosować kable ekranowane.

#### **CDRH Regulations**

The Center for Devices and Radiological Health (CDRH) of the U.S. Food and Drug Administration implemented regulations for laser products on August 2, 1976. These regulations apply to laser products manufactured after August 1, 1976. Compliance is mandatory for products marketed in the United States. A label indicating compliance with the CDRH regulations must be attached to laser products marketed in the United States.

#### **Canadian Department of Communications Compliance Statement**

This Class B digital apparatus complies with Canadian ICES-003.

#### **Avis de conformité aux normes du ministere des Communications du Canada**

Cet appareil numérique de la classe B est conforme a la norme NMB-003 du Canada.

## **Safety Instructions Regarding the Disconnection of Power**

**Caution:** The power plug is the main isolation device! Other switches on the equipment are only functional switches and are not suitable for isolating the equipment from the power source.

**VORSICHT:** Der Netzstecker ist die Hauptisoliervorrichtung! Die anderen Schalter auf dem Gerät sind nur Funktionsschalter und können nicht verwendet werden, um den Stromfluß im Gerät zu unterbrechen.

## **Funkcja sterowania oszczędzaniem energii**

Aby zmniejszyć zużycie energii w trybie czuwania, urządzenie wyposażono w funkcję sterowania oszczędzaniem energii do przełączania do **trybu uśpienia**, a także **trybu wyłączenia zasilania**, w których zużycie energii jest automatycznie obniżane do minimum po określonym czasie bezczynności.

#### **Tryb uśpienia**

Urządzenie automatycznie przechodzi w tryb czuwania po upływie około 1 minuty od ostatniego użycia. Czas nieaktywności, po upływie którego włączany jest tryb uśpienia, może zostać przedłużony przez zmianę ustawienia automatycznego przechodzenia w tryb uśpienia. Szczegółowe informacje można znaleźć w podrozdziale *Zakł[adka Device](#page-31-0)  Defaults (Domyś[lne ustawienia urz](#page-31-0)ądzenia)* na stronie *2-15*.

#### **Tryb wyłączenia zasilania**

Urządzenie jest automatycznie wyłączane po upływie 1 godziny od ostatniego użycia. Czas nieaktywności, po upływie którego włączany jest tryb wyłączenia zasilania, może zostać przedłużony przez zmianę ustawienia automatycznego przechodzenia w tryb wyłączenia zasilania. Szczegółowe informacje można znaleźć w podrozdziale *Zakł[adka Device](#page-31-0)  Defaults (Domyś[lne ustawienia urz](#page-31-0)ądzenia)* na stronie *2-15*.

#### **Jeżeli urządzenie nie jest używane przez dłuższy czas**

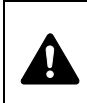

**PRZESTROGA** Jeżeli urządzenie nie będzie używane przez dłuższy czas (np. przez całą noc), należy je wyłączyć przy użyciu wyłącznika zasilania. Jeżeli urządzenie nie będzie używane przez bardzo długi czas (np. wakacje), należy wyjąć wtyczkę przewodu zasilania z gniazda.

**PRZESTROGA** Należy także wyjąć papier z kaset i włożyć do szczelnych opakowań, w celu ochrony przed zawilgoceniem.

## **Druk dwustronny (tylko FS-1060DN/FS-1061DN)**

To urządzenie jest standardowo wyposażone w funkcję druku dwustronnego. Na przykład kopiując dwa jednostronne oryginały na pojedynczym arkuszu papieru, jako kopię dwustronną, można zmniejszyć ilość zużytego papieru.

Drukowanie dwustronne pozwala ograniczyć zużycie papieru i przyczynia się do ograniczenia wycinania lasów. Drukowanie dwustronne pozwala także ograniczyć ilość papieru jaką trzeba kupować, co zmniejsza wydatki. Drukowanie dwustronne zalecane jest jako ustawienie domyślne dla drukarek wyposażonych w tę możliwość.

## **Oszczędzanie zasobów - papier**

Dla celów zachowania i zrównoważonego wykorzystywania zasobów leśnych zaleca się wykorzystywanie papieru makulaturowego lub świeżego, posiadającego certyfikaty inicjatyw na rzecz odpowiedzialnego gospodarowania środowiskiem naturalnym lub uznane oznakowania ekologiczne, które są zgodne z EN 12281:2002\*1 lub równoważną normą jakości.

Urządzenie to obsługuje również drukowanie na papierze 64 g/m². Użycie takiego papieru, zawierającego mniej surowców, może prowadzić do dalszego zachowania zasobów leśnych.

\*1: EN12281:2002 "Papier drukowy i biurowy — wymagania dotyczące papieru do kopiowania z zastosowaniem suchego toneru".

Przedstawiciel działu sprzedaży lub działu serwisu może udzielić informacji dotyczących zalecanych typów papieru.

## **Korzyści środowiskowe płynące z korzystania z "Zarządzania energią"**

W celu zmniejszenia zużycia energii w czasie bezczynności urządzenie to wyposażono w funkcję zarządzania energią, która automatycznie włącza tryb oszczędzania energii, gdy urządzenie pozostaje w stanie bezczynności przez określony czas. Mimo że powrót urządzenia do trybu GOTOWY w trybie oszczędzania energii zajmuje nieco czasu, można w ten sposób uzyskać znaczne zmniejszenie zużycia energii.

Zaleca się, aby urządzenie było używane przy czasie aktywacji trybu oszczędzania energii ustawionym na wartość domyślną.

## **Program Energy Star (ENERGY STAR®)**

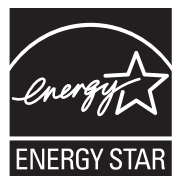

Jako firma uczestnicząca w międzynarodowym programie ENERGY STAR® zdecydowaliśmy, że urządzenie będzie zgodne ze standardami ustanowionymi w ramach międzynarodowego programu Energy Star.<sup>®</sup>.

ENERGY STAR® dotyczącym wydajności energetycznej, mającym na celu rozwój i promowanie stosowania produktów o wysokiej wydajności energetycznej, tak aby zapobiegać globalnemu ociepleniu. Kupując produkty posiadające kwalifikację ENERGY STAR<sup>®</sup>, klienci mogą pomóc zmniejszyć emisję gazów cieplarnianych podczas użytkowania produktów oraz obniżyć koszty związane z energią.

## **Konwencje bezpieczeństwa zastosowane w tym podręczniku**

Elementy tego podręcznika oraz części urządzenia opatrzono symbolami stanowiącymi ostrzeżenia mające na celu ochronę użytkownika, innych osób oraz otoczenia, a także zapewnienie prawidłowego i bezpiecznego użytkowania urządzenia. Symbole i ich znaczenia są przedstawione poniżej.

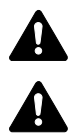

**OSTRZEŻENIE**: Oznacza, że nieuwaga lub niestosowanie się do podanych zaleceń może spowodować poważne obrażenia, a nawet śmierć.

**UWAGA**: Oznacza, ze nieuwaga lub niestosowanie się do podanych zaleceń może spowodować obrażenia lub uszkodzenia mechaniczne.

Podane symbole wskazują, że dana część zawiera ostrzeżenia. Wewnątrz symbolu podany jest określony rodzaj uwagi.

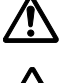

.... [Ostrzeżenie ogólne]

.... [Ostrzeżenie o wysokiej temperaturze]

Podane symbole wskazują, że dana część zawiera informacje o czynnościach zabronionych. Wewnątrz symbolu podane są rodzaje czynności zabronionych.

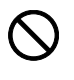

[Ostrzeżenie przed czynnościami zabronionymi]

[Demontaż zabroniony]

Podane symbole wskazują, że dana część zawiera informacje o czynnościach, które muszą być wykonane. Wewnątrz symbolu określone są rodzaje tych czynności.

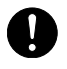

.... [Alarm dotyczący czynności obowiązkowej]

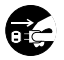

.... [Wyciągnij wtyczkę z gniazda]

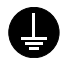

[Zawsze podłączaj urządzenie do gniazda sieciowego z uziemieniem]

Jeśli ostrzeżenia w niniejszym podręczniku obsługi są nieczytelne lub jeśli brakuje podręcznika, skontaktuj się z serwisem w sprawie wymiany podręcznika. (usługa odpłatna)

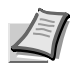

**Notatka** Obiekt przypominający banknot może nie zostać w niektórych przypadkach prawidłowo skopiowany, ze względu na wyposażenie urządzenia w funkcję zapobiegania fałszerstwom.

## **Otoczenie**

Urządzenie może pracować w następujących warunkach:

- **•** Temperatura: 10 do 32,5°C
- **•** Wilgotność: 15 do 80%

Niekorzystne warunki otoczenia mogą wpłynąć na jakość wydruku. Należy unikać następujących lokalizacji przy wyborze miejsca instalacji urządzenia.

- **•** Blisko okien i w miejscach narażonych na bezpośrednie działanie promieni słonecznych.
- **•** Narażonych na drgania.
- **•** Narażonych na gwałtowne zmiany temperatury.
- **•** Narażonych na bezpośrednie działanie gorącego lub zimnego powietrza.
- **•** Ze słabą wentylacją.

Jeżeli podłoże jest wrażliwe na nacisk, może ono ulec uszkodzeniu podczas przesuwania urządzenia po jego instalacji.

Podczas drukowania wydzielany jest ozon w ilościach niewpływających na zdrowie użytkowników. Jednak w przypadku używania drukarki przez długi czas w źle wietrzonym pomieszczeniu lub przy wykonywaniu bardzo dużej liczby kopii zapach może stać się nieprzyjemny. W celu stworzenia odpowiednich warunków drukowania zaleca się właściwą wentylacie pomieszczenia.

## **Ostrzeżenia dotyczące materiałów eksploatacyjnych**

Nie należy próbować spalać części, w których znajduje się toner. Powstające wówczas iskry mogą spowodować oparzenia.

Części, w których znajduje się toner należy przechowywać w miejscach niedostępnych dla dzieci.

W przypadku wysypania się toneru z części, w których się on znajduje, należy unikać wdychania lub połykania oraz kontaktu z oczami i skórą.

- **•** W przypadku dostania się tonera do dróg oddechowych należy przejść do pomieszczenia ze świeżym powietrzem i przepłukać gardło dużą ilością wody. Jeśli wystąpi kaszel, trzeba skontaktować się z lekarzem.
- **•** W przypadku zjedzenia tonera należy przepłukać usta wodą i wypić 1 lub 2 szklanki wody, aby rozcieńczyć zawartość żołądka. W razie konieczności skontaktować się z lekarzem.
- **•** W przypadku dostania się tonera do oczu należy przepłukać je dokładnie wodą. W przypadku utrzymywania się podrażnienia należy skontaktować się z lekarzem.
- **•** W przypadku zetknięcia się tonera ze skórą należy przemyć ją wodą z mydłem.

W żadnym wypadku nie wolno otwierać na siłę ani niszczyć części, w których znajduje się toner.

### **Inne środki ostrożności**

Po zużyciu należy zawsze pozbywać się zbiornika tonera zgodnie z obowiązującymi przepisami.

Wszystkie materiały eksploatacyjne należy przechowywać w chłodnym, ciemnym pomieszczeniu.

Jeżeli urządzenie nie będzie używane przez dłuższy czas, należy wyciągnąć papier z kasety, umieścić go z powrotem w oryginalnym opakowaniu i szczelnie je zamknąć.

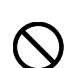

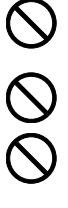

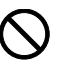

## **Informacje o niniejszym podręczniku obsługi**

Ten podręcznik obsługi zawiera następujące rozdziały:

#### **1 Części urządzenia**

W tym rozdziale wymieniono nazwy różnych elementów urządzenia.

#### **2 Podłączanie i drukowanie**

W tym rozdziale omówiono procedurę uruchamiania drukarki, drukowania z komputera oraz korzystania z aplikacji umieszczonych na płycie *Product Library*.

#### **3 Ładowanie papieru**

W tym rozdziale omówiono specyfikację papieru, który można używać w tej drukarce, oraz sposób wkładania papieru do kasety lub tacy podawania ręcznego.

#### **4 Konserwacja**

W tym rozdziale omówiono sposoby wymiany zbiornika tonera i obchodzenia się z drukarką.

#### **5 Rozwiązywanie problemów**

W tym rozdziale opisano sposoby rozwiązywania problemów, które mogą wystąpić podczas drukowania, takich jak zacięcie papieru.

#### **6 Dane techniczne**

Ten rozdział zawiera dane techniczne drukarki.

## **Konwencje zastosowane w tym podręczniku**

W niniejszym podręczniku obowiązują następujące konwencje:

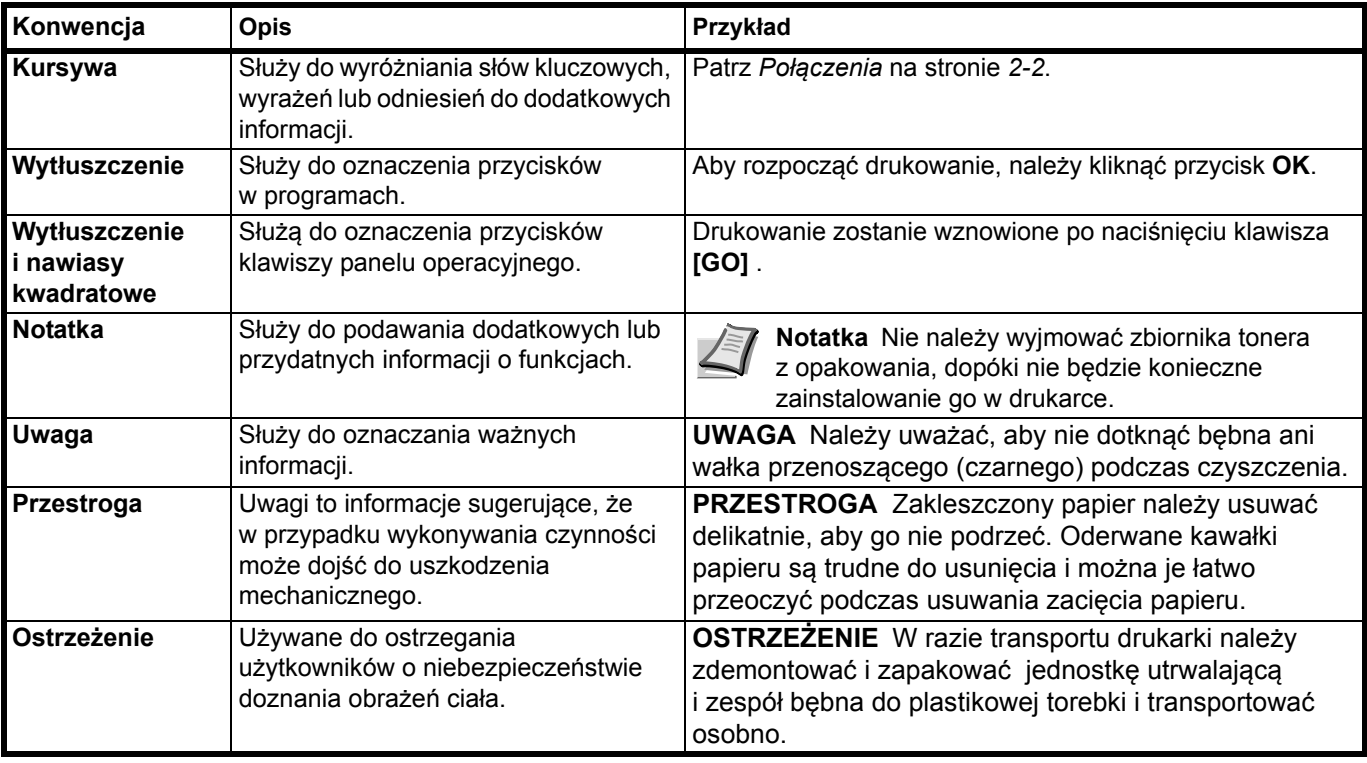

x

### <span id="page-13-0"></span>Części urządzenia  $\blacksquare$

Ten rozdział opisuje części urządzenia, wskaźniki i klawisze panelu operacyjnego.

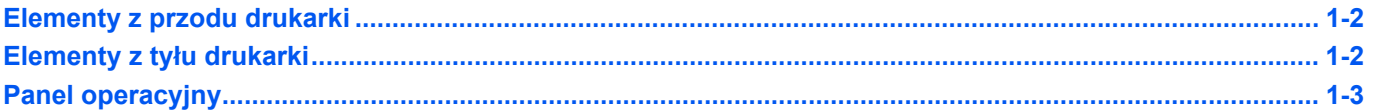

## <span id="page-14-0"></span>**Elementy z przodu drukarki**

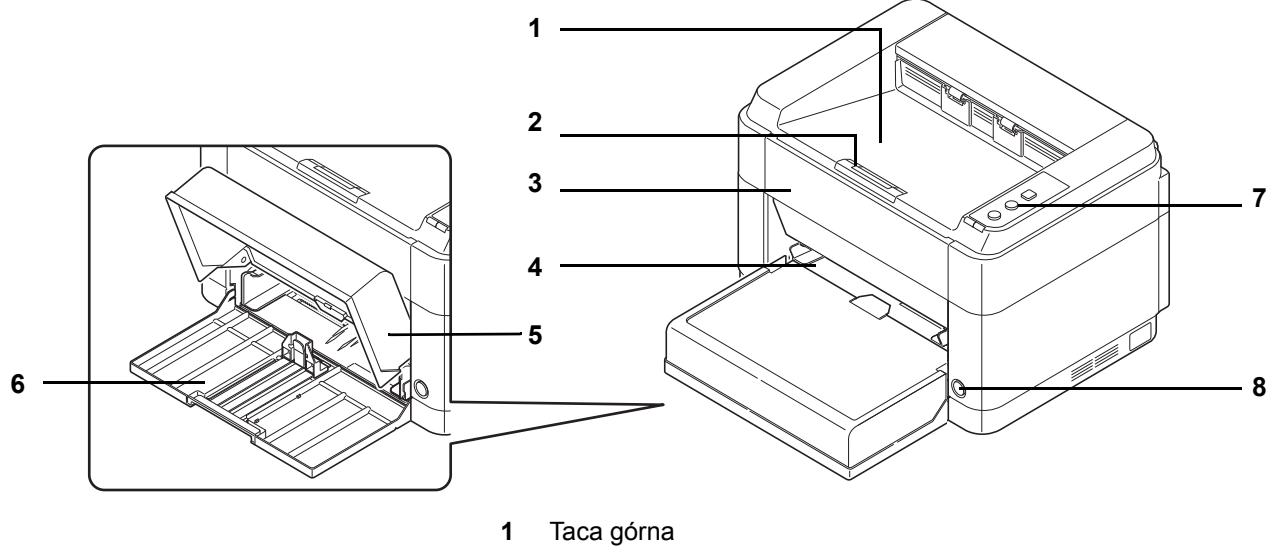

- Ogranicznik papieru
- Pokrywa przednia
- Taca podawania ręcznego (FS-1060DN/FS-1061DN)
- Pokrywa kasety
- Kaseta
- Panel operacyjny
- Włącznik zasilania

## <span id="page-14-1"></span>**Elementy z tyłu drukarki**

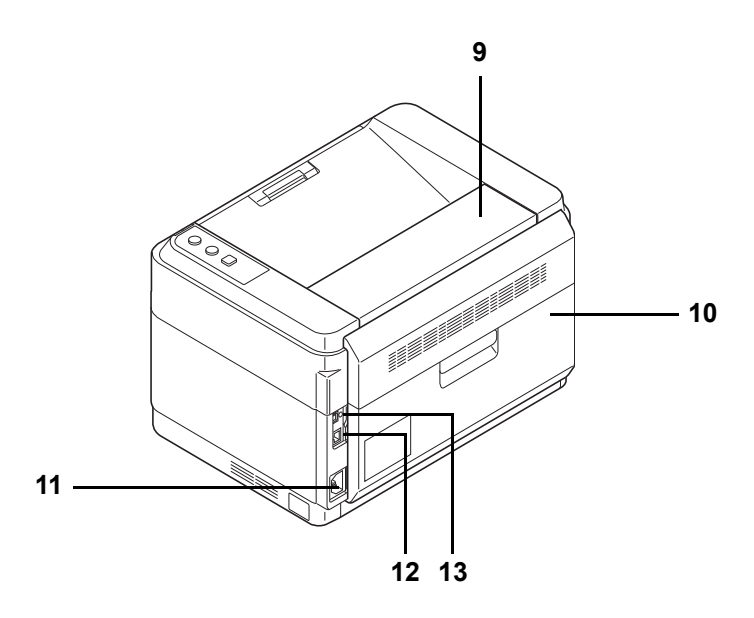

- Pokrywa górna
- Pokrywa tylna
- Złącze przewodu zasilającego
- Złącze interfejsu sieciowego (FS-1060DN/FS-1061DN)
- Złącze interfejsu USB
	- Na ilustracji pokazano FS-1060DN/FS-1061DN.

## <span id="page-15-0"></span>**Panel operacyjny**

Quiet Mode

鄂

Cancel

 $\left( \bigotimes_{i=1}^n \mathbb{Q} \right)$ 

 $G$ <sup>O</sup>

 $\hat{\mathbb{Q}}$  $\circ$ 

**Exercise SERVIS**<br>Processing Attention

### **Klawisze**

Poniższa tabela zawiera nazwy oraz opisy podstawowych funkcji każdego klawisza.

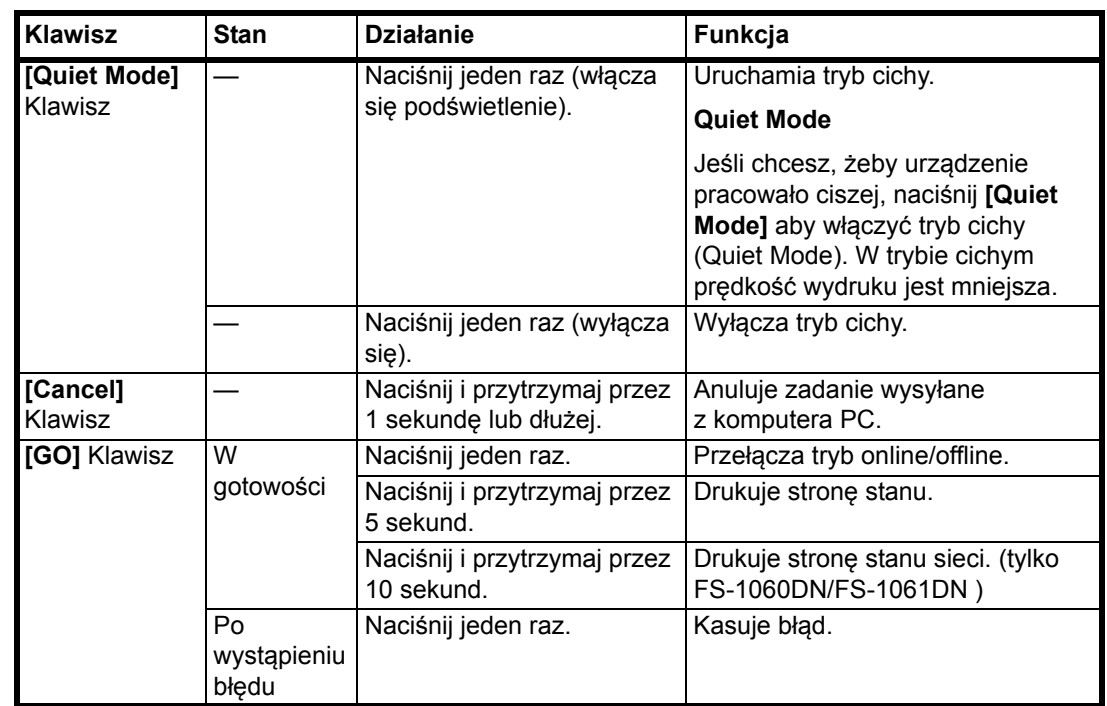

## **Wskaźniki**

## **Wskaźniki**

W prawej górnej części drukarki znajdują się dwa wskaźniki. Umożliwiają one zapoznanie się ze stanem urządzenia w dowolnym momencie. Aby sprawdzić stan drukarki, należy sprawdzić wskaźniki i skorzystać z poniższej tabeli.

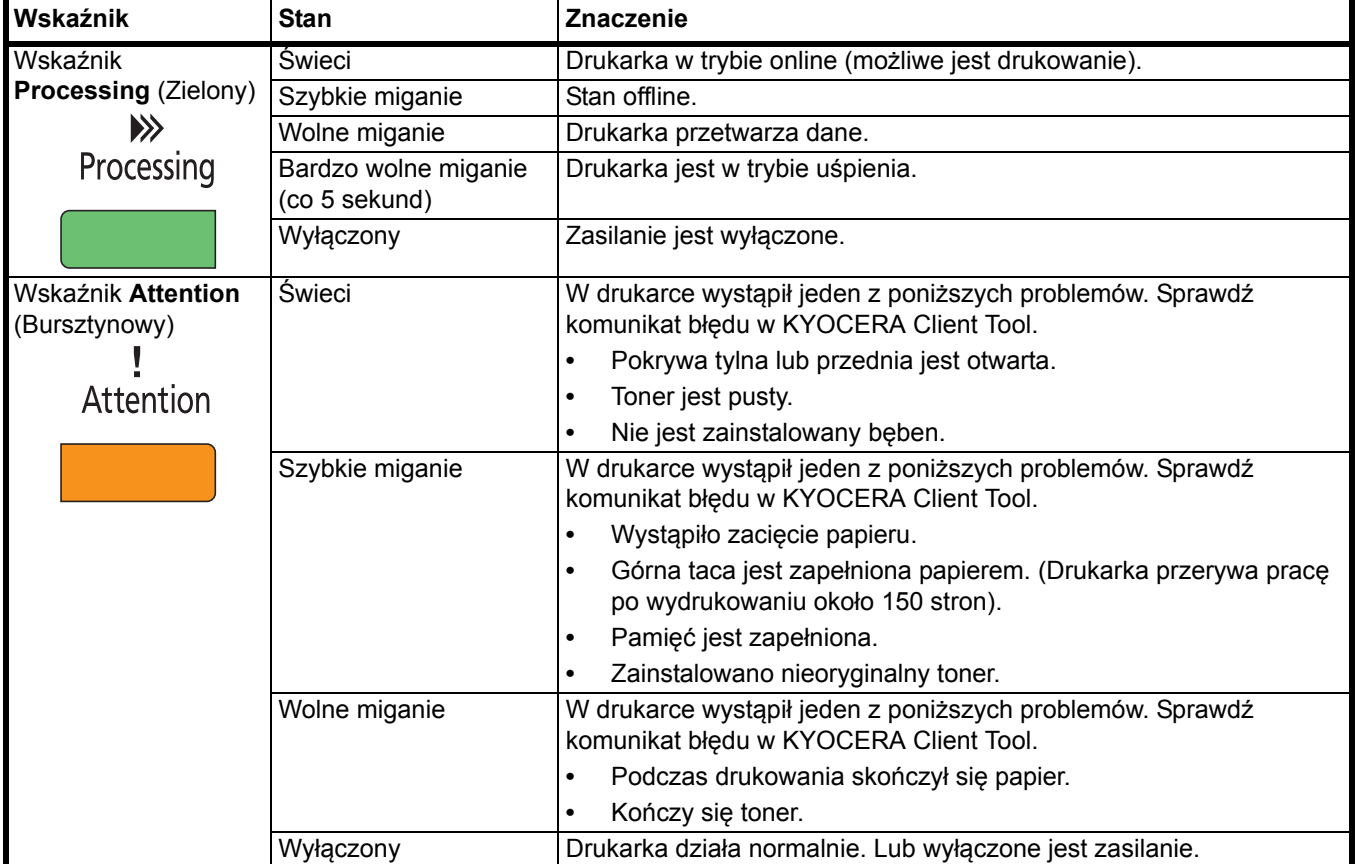

**Note** W przypadku innych kombinacji dwóch wskaźników należy skontaktować się z serwisem. KYOCERA Client Tool (oprogramowanie dołączone do sterownika GX driver) dostarcza więcej szczegółowych informacji na temat stanu drukarki. (Patrz *[KYOCERA Client Tool](#page-27-1)* on page *2-11*.)

### <span id="page-17-0"></span>Podłączanie i drukowanie  $\overline{\mathbf{2}}$

W tym rozdziale omówiono procedurę uruchamiania drukarki, drukowania z komputera oraz korzystania z aplikacji umieszczonych na płycie Product Library.

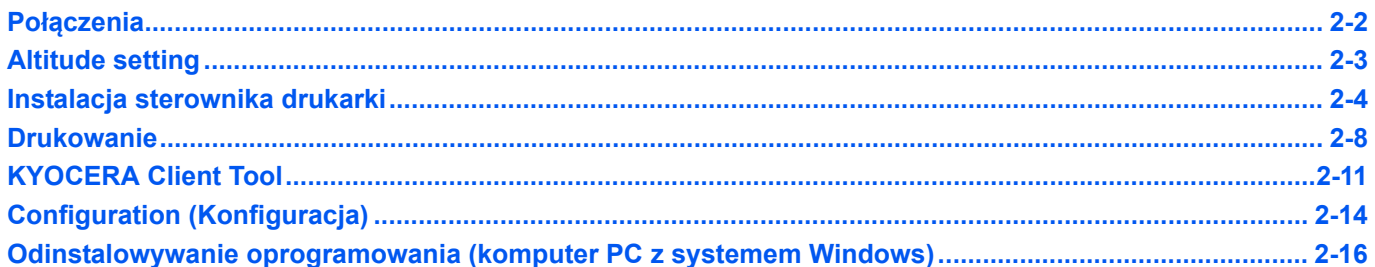

## <span id="page-18-1"></span><span id="page-18-0"></span>**Połączenia**

Poniżej został przedstawiony sposób uruchamiania drukarki.

### **Podłączanie kabla USB**

Wykonaj następujące czynności, aby podłączyć drukarkę za pomocą kabla USB.

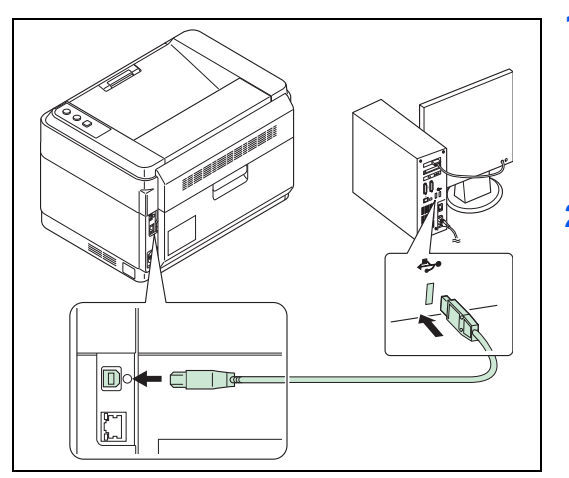

- 1 Podłącz kabel USB do złącza interfejsu USB drukarki.
	- **Notatka** Użyj kabla USB o prostokątnej wtyczce typu A oraz kwadratowej wtyczce typu B. Kabel USB powinien być ekranowany, a jego długość nie powinna przekraczać 5 metrów.
- 2 Podłącz jeden koniec kabla USB do złącza interfejsu USB komputera.

## **Podłączanie kabla sieciowego (tylko FS-1060DN/FS-1061DN)**

Wykonaj następujące czynności, aby podłączyć drukarkę za pomocą kabla sieciowego.

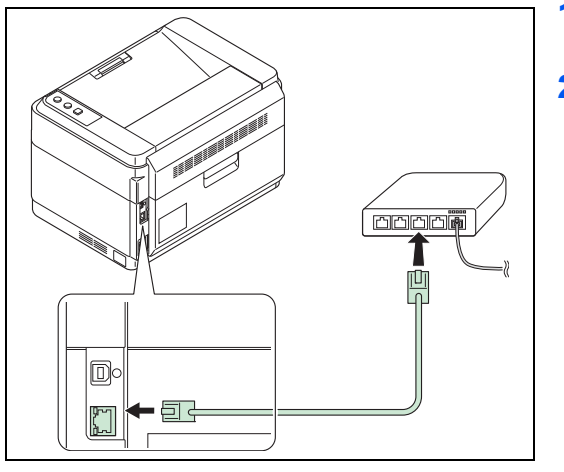

- 1 Podłącz kabel sieciowy (nie jest dostarczany w zestawie) do złącza interfejsu sieciowego drukarki.
- 2 Podłącz drugi koniec kabla do komputera PC lub urządzenia sieciowego.

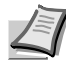

**Notatka** Należy stosować kable ekranowane.

### **Podłączanie przewodu zasilania**

Drukarkę należy zainstalować w pobliżu gniazda ściennego. Jeśli wymagane jest użycie przedłużacza, łączna długość przewodu (razem z przedłużaczem) nie powinna przekraczać 5 metrów.

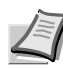

**Notatka** Należy używać wyłącznie przewodu zasilania dostarczonego wraz z drukarką.

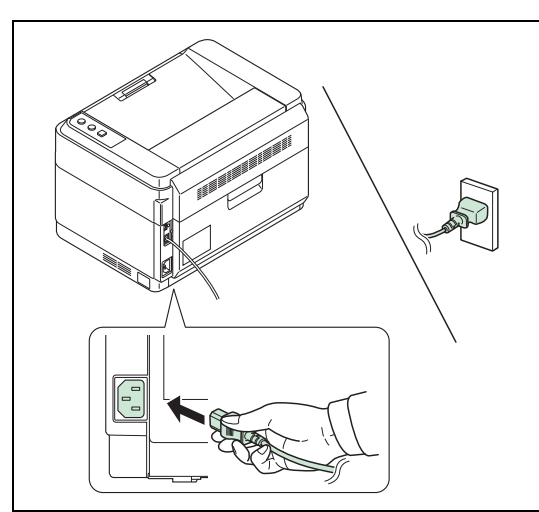

- 1 Podłącz przewód zasilania do złącza przewodu zasilania w tylnej części drukarki.
- 2 Podłącz drugi koniec przewodu zasilania do gniazda ściennego.

- $\gg$ Ţ Processing Attention
	- 3 Naciśnij włącznik zasilania, aby ustawić go w pozycji Włączone. Drukarka zacznie się rozgrzewać.

**UWAGA** Po zainstalowaniu zbiornika tonera i włączeniu zasilania, wskaźniki **Processing** oraz **Attention** jednokrotnie błysną równocześnie, a następnie naprzemiennie. Jeśli drukarka zostanie włączona pierwszy raz po założeniu nowego zbiornika tonera, osiągnie ona gotowość do pracy po upływie około 7 minut. Zaświecenie się wskaźnika **Processing** oznacza, że instalacja drukarki została zakończona.

### **Początkowy zbiornik tonera**

Zbiornik tonera dostarczony razem z nową drukarką jest tak zwanym zbiornikiem początkowym. Zbiornik tonera dostarczony z drukarką umożliwia wydrukowanie około 700 stron (FS-1040/FS-1041) lub 1000 stron (FS-1060DN/FS-1061DN).

## <span id="page-19-0"></span>**Altitude setting**

Jeżeli urządzenie używane jest na wysokości 1500 metrów lub więcej, a jakość wydruku pogorszyła się, w celu jej poprawy można użyć opcji **Altitude setting**. Więcej informacji znajduje się w części *KYOCERA Client Tool User Guide*.

## <span id="page-20-0"></span>**Instalacja sterownika drukarki**

Należy upewnić się, że drukarka jest włączona i podłączona do komputera przed zainstalowaniem sterownika drukarki z płyty *Product Library*.

**Notatka** Sterownik drukarki należy instalować przy urządzeniu znajdującym się w stanie online (zaświecony wskaźnik **Processing**).

### **Instalowanie oprogramowania w środowisku Windows**

Jeśli drukarka ma zostać podłączona do komputera PC z systemem operacyjnym Windows, wykonaj działania opisane poniżej, aby zainstalować sterownik drukarki. Poniższy przykład zawiera opis podłączania drukarki do komputera PC z systemem operacyjnym Windows 7.

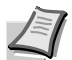

**Notatka** Aby zainstalować sterownik drukarki w systemach operacyjnych Windows, należy być zalogowanym na konto z uprawnieniami administratora.

Instalację oprogramowania można przeprowadzić w trybie Express Mode (instalacja ekspresowa) lub Custom Mode (instalacja wybranych opcji użytkownika). W trybie Express Mode automatycznie wykrywane są podłączone drukarki i instalowane wymagane oprogramowanie. Aby określić port drukarki i wybrać odpowiednie oprogramowanie do zainstalowania, skorzystaj z trybu Custom Mode.

1 Włącz komputer i uruchom system operacyjny Windows.

Po wyświetleniu okna Kreatora znajdowania nowego sprzętu naciśnij przycisk **Anuluj**.

2 Włóż znajdującą się w zestawie płytę *Product Library* do napędu dysków optycznych. W systemach Windows 7, Windows Server 2008 i Windows Vista może się pojawić okienko konta użytkownika. Należy kliknąć **Yes**.

Zostanie uruchomiony program instalacyjny.

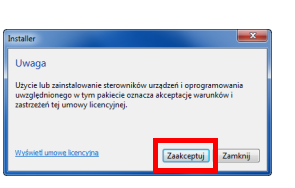

**Notatka** Jeśli program instalacyjny nie uruchomi się automatycznie, otwórz okno płytę *Product Library* w przeglądarce Windows Explorer i dwukrotnie kliknij **Setup.exe**.

3 Kliknij opcję **Wyświetl umowę licencyina** i przeczytaj umowę licencyjną. Kliknij przycisk **Zaakceptuj**.

Zostanie uruchomiony kreator instalacji oprogramowania.

Od tego momentu procedura różni się w zależności od wersji systemu operacyjnego oraz metody połączenia. Wybierz procedurę odpowiednią do rodzaju połączenia.

- **•** [Tryb Express Mode](#page-21-0)
- **•** [Opcja Custom Mode](#page-21-1)

### <span id="page-21-0"></span>**Tryb Express Mode**

W trybie Express Mode program instalacyjny automatycznie wykryje drukarkę po jej włączeniu. Użyj trybu Express Mode do standardowych metod połączenia.

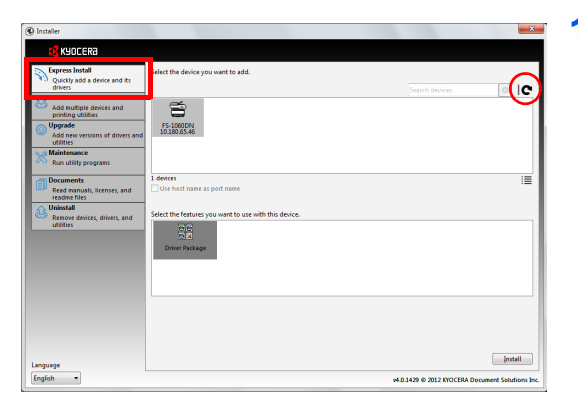

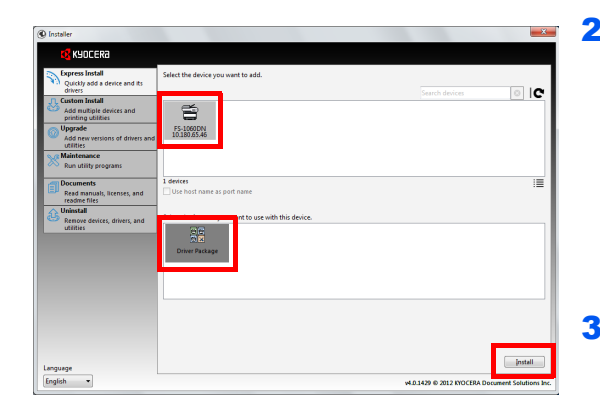

1 Wybierz zakładkę **Express Install**. Instalator wykryje drukarkę.

Jeśli program instalacyjny nie wykrywa systemu drukującego, należy sprawdzić, czy drukarka jest podłączona przez port USB lub przez sieć i czy jest włączona. Następnie należy kliknąć (**Odśwież**) w celu ponownego przeprowadzenia wyszukiwania systemu drukującego.

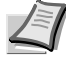

**Notatka** Mimo że informacje okien dialogowych, ukazujących się na ekranie w systemach operacyjnych Windows 7 oraz Windows Vista/Windows XP różnią się nieznacznie, procedura instalacyjna jest taka sama.

Połączenie sieciowe możliwe jest jedynie dla FS-1060DN/FS-1061DN.

2 Wybierz drukarkę, która ma zostać zainstalowana, naciśnij **Driver Package**, a następnie kliknij **Install**.

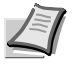

**Notatka** W przypadku wyświetlenia okna Kreatora wykrywania nowego sprzętu kliknij przycisk **Anuluj**. Jeśli ukaże się okno ostrzegawcze o instalacji nowego sprzętu, kliknij przycisk **Dalej**.

Jeśli zostanie wyświetlone okno zabezpieczeń systemu Windows, kliknij opcję **Instaluj ten sterownik**.

3 Wyświetlona zostanie informacja o gotowości oprogramowania do pracy. Aby wydrukować stronę testową zaznacz okienko **Print a test page** a następnie wybierz drukarkę.

Kliknij **Finish**, aby zakończyć działanie kreatora instalacji.

Procedura instalacji drukarki została zakończona.

### <span id="page-21-1"></span>**Opcja Custom Mode**

Aby określić port drukarki i wybrać odpowiednie oprogramowanie do zainstalowania, skorzystaj z trybu Custom Mode.

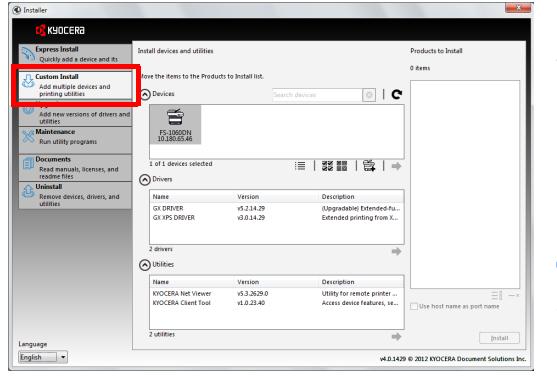

- 1 Wybierz zakładkę **Custom Install**.
- 2 Wybierz urządzenie, które ma zostać zainstalowane, a następnie kliknij przycisk ze strzałką w celu przeniesienia go na listę **Products to Install**.
- 3 Wybierz oprogramowanie, które ma zostać zainstalowane, a następnie kliknij przycisk ze strzałką w celu przeniesienia go na listę **Products to Install**.
- 4 Kliknij opcję **Install**.
- 5 Wyświetlona zostanie informacia o gotowości oprogramowania do pracy. Aby wydrukować stronę testową zaznacz okienko **Print a test page** a następnie wybierz drukarkę.

Kliknij **Finish** aby zakończyć działanie kreatora instalacji.

Procedura instalacji drukarki została zakończona.

### **Instalacja na komputerze Macintosh**

Poniżej przedstawiono sposób instalacji sterownika drukarki w systemie Mac OS.

2 Włóż znajdującą się w zestawie płytę *Product Library* do napędu dysków optycznych. 3 Dwukrotnie kliknij ikonę *Product Library*. 4 Dwukrotnie kliknij **OS X 10.5 or higher**.  $\begin{array}{|c|c|c|}\hline \mathbf{C}^{\text{B}}_2 & \mathbf{K}^{\text{C}} \\ \hline \mathbf{C}^{\text{B}} & \equiv & \boxed{\text{III} \mid \text{III} \mid} & \boxed{\frac{\mathbf{A}^{\text{B}}_2 \cdot \mathbf{w}}{\mathbf{C}_2 \text{vnno5} \hat{c}}} & \boxed{\text{I} \\\hline \text{Widok} & \text{Czymo5} \hat{c} & \text{Up} \\\hline \end{array}$  $\frac{1}{\sqrt{m}}$  $\mathbf{a}$  $OCY10E$  or his 5 Dwukrotnie kliknij przycisk **Kyocera OS X 10.5+ xxxxx**.  $\bullet$  $\bullet$  $\bullet$  $\boxed{::} \equiv |\boxplus |\boxplus|$  $\begin{tabular}{|c|c|} \hline $4$ & $\triangleright$ \\ \hline \hline \begin{tabular}{c} $W$ & $W$ \\ \hline \end{tabular} \end{tabular}$ \*\* 日,  $\frac{1}{105 \times 10.5 + b}$ URZĄDZENIA<br>OS X<br>© Kyoce 6 Program instalacyjny drukarki zostanie uruchomiony.  $000$ Instalacja pakietu **o**kyocera 7 Zainstaluj sterownik drukarki, kierując się instrukcjami programu wie Ci kroki niezbędne do instalacyjnego. acintosh **UWAGA** W oknie autoryzacji wprowadź nazwę i hasło użytkownika, stosowane do logowania się do systemu nstaller

1 Włącz drukarkę i komputer Macintosh.

Procedura instalacji drukarki została zakończona. Jeśli stosowane jest połączenie przez gniazdo USB, następuje automatyczne wykrycie i połączenie z drukarką. operacyjnego.

### **(Tylko FS-1060DN/FS-1061DN)**

Jeśli stosowane jest połączenie z użyciem adresu IP, wymagane są poniższe ustawienia.

8 Otwórz okno Preferencje systemowe i kliknij opcję **Drukarka i skaner**.

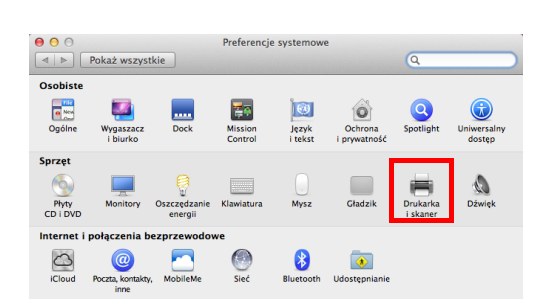

Dale

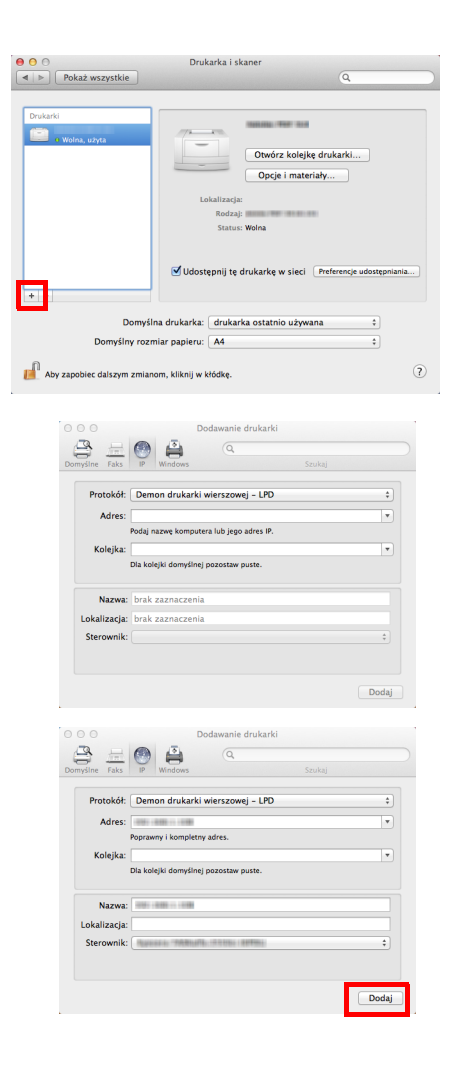

9 Aby dodać zainstalowany sterownik drukarki, kliknij znak plus (+).

10Kliknij ikonę **IP** w celu połączenia z użyciem adresu IP, następnie wprowadź adres IP i nazwę drukarki.

- 11Wybierz zainstalowany sterownik drukarki i kliknij przycisk **Dodaj**.
- 12Wybrana drukarka została dodana. Procedura konfiguracji drukarki została zakończona.

## <span id="page-24-0"></span>**Drukowanie**

Poniżej omówiona została procedura drukowania z aplikacji. Ustawienia drukowania określić można na każdej karcie sterownika GX Driver. Sterownik GX Driver znajduje się na płycie *Product Library*. Dodatkowe informacje można znaleźć w podręczniku *Printer Driver User Guide* na płycie *Product Library*.

### **Informacje o sterowniku GX Driver**

Sterownik GX Driver zawiera następujące karty.

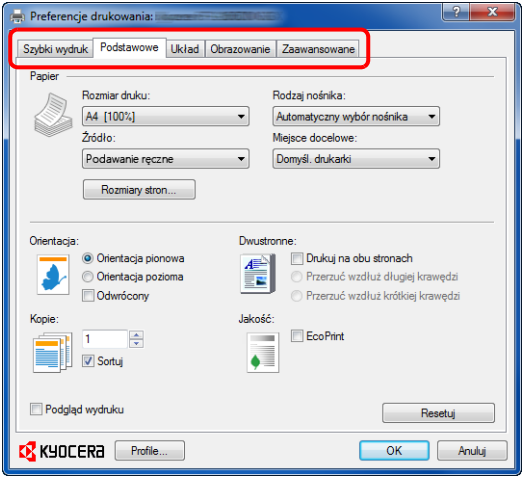

#### **Szybki wydruk**

W tej zakładce można ustawić podstawowe opcje wydruku profilów grupowych, umożliwiających łatwy i szybki dostęp do opcji drukowania.

#### **Podstawowe**

Karta ta umożliwia wybranie rozmiaru strony oraz orientacji. Można tu również określić źródło papieru.

#### **Układ**

Karta ta umożliwia stworzenie kilku stron na pojedynczym arkuszu papieru. Zawiera ona również opcję skalowania.

#### **Obrazowanie**

Karta ta umożliwia wybór jakości wydruku lub ustawień grafiki.

#### **Zaawansowane**

Umożliwia tworzenie i dodawanie znaków wodnych do wydruku.

### **Drukowanie z aplikacji**

Poniżej opisano czynności wymagane do wydrukowania dokumentu utworzonego w aplikacji. Można wybrać rozmiar papieru.

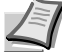

**Notatka** Istnieje też możliwość wyboru różnych ustawień przez kliknięcie opcji **Właściwości** w celu otwarcia okna dialogowego Właściwości.

- 1 Włóż odpowiedni papier do kasety na papier.
- 2 W menu **Plik** aplikacji wybierz opcję **Drukuj**. Zostanie wyświetlone okno dialogowe Drukuj.
- 3 Kliknij listę rozwijaną z nazwami drukarek. Zawiera ona wszystkie zainstalowane drukarki. Kliknij nazwę drukarki.
- 4 W polu Liczba kopii wprowadź wybraną liczbę kopii wydruku. Można wydrukować do 999 kopii. W przypadku programu Microsoft Word zaleca się kliknięcie przycisku **Opcje** i wybranie dla opcji Domyślny zasobnik ustawienia Użyj ustawień drukarki.
- 5 Aby rozpocząć drukowanie, należy kliknąć przycisk **OK**.

### **Podawanie ręczne (tylko FS-1060DN/FS-1061DN)**

Przycisk **[GO]** na panelu operacyjnym drukarki służy do podania i wykonania wydruku na jednym arkuszu. Jest to wygodne rozwiązanie w przypadku pojedynczego ładowania kopert na tacy podawania ręcznego.

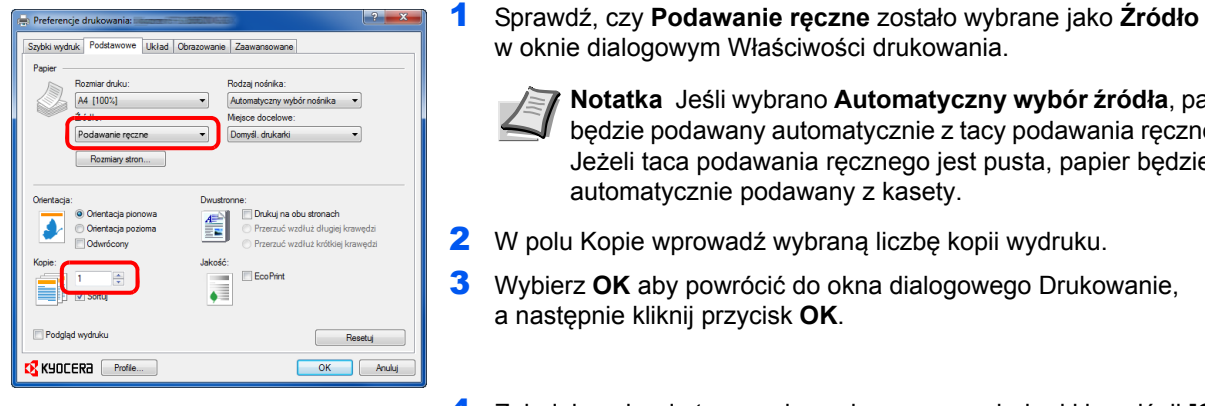

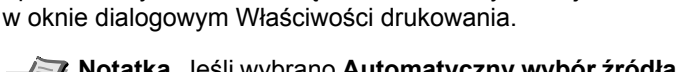

**Notatka** Jeśli wybrano **Automatyczny wybór źródła**, papier będzie podawany automatycznie z tacy podawania ręcznego. Jeżeli taca podawania ręcznego jest pusta, papier będzie automatycznie podawany z kasety.

- 2 W polu Kopie wprowadź wybraną liczbę kopii wydruku.
- 3 Wybierz **OK** aby powrócić do okna dialogowego Drukowanie, a następnie kliknij przycisk **OK**.
- 4 Załaduj papier do tacy podawania ręcznego drukarki i naciśnij **[GO]**. Drukowany jest jeden arkusz.
- 5 Powtarzaj krok 4 tak długo, aż zostaną wydrukowane wszystkie strony.

### **Ręczne drukowanie dwustronne (tylko FS-1040/FS-1041)**

 $\circledR$ 

 $\bigcirc$ 

Aby drukować po obu stronach arkuszy przy użyciu drukarki FS-1040/FS-1041, należy skorzystać z opcji *Ręczne drukowanie dwustronne*. Najpierw drukowane są strony parzyste, a następnie strony są ponownie pobierane w celu wydrukowania stron nieparzystych. Dostępny jest arkusz z instrukcją wkładania papieru w prawidłowej orientacji i kolejności.

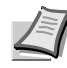

**Notatka** Aby uzyskać arkusz z instrukcją, należy zaznaczyć opcję **Drukuj instrukcje ręcznego drukowania dwustronnego**. Z arkusza można korzystać do chwili zapoznania się z działaniem tej funkcji.

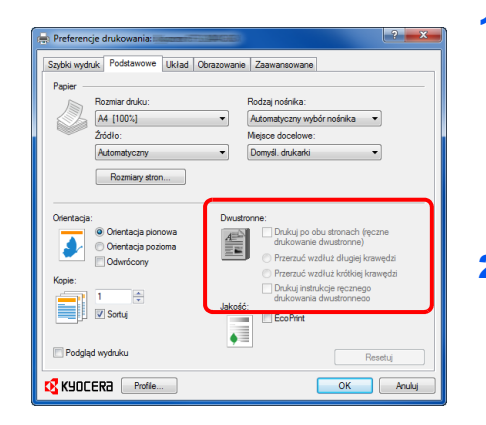

1 Wybierz **Drukuj po obu stronach (ręczne drukowanie dwustronne)** .

Wybierz opcję **Przerzuć wzdłuż długiej krawędzi** jeśli oprawa ma znajdować się wzdłuż dłuższej krawędzi, lub **Przerzuć wzdłuż krótkiej krawędzi** jeśli oprawa ma znajdować się wzdłuż krótszej krawędzi Zaznacz opcję **Drukuj instrukcje ręcznego drukowania dwustronnego**, aby uzyskać wydruk instrukcji.

2 Kliknij przycisk **OK**, aby powrócić do okna dialogowego Drukowanie, a następnie kliknij przycisk **OK**, aby rozpocząć drukowanie. Wyświetlone zostanie okno komunikatu *Instrukcja Ręcznego drukowania dwustronnego*. Wydrukowane zostaną strony parzyste oraz arkusz z instrukcjami.

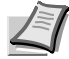

**Notatka** Instrukcje ręcznego drukowania dwustronnego zostaną wydrukowane.

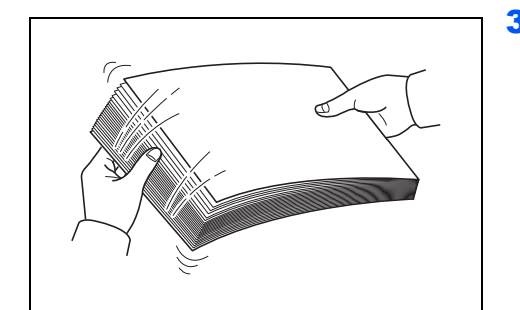

3 Wyjmij wszystkie strony parzyste (w tym arkusz z instrukcjami) z tacy wyjściowej i przekartkuj plik przed ponownym włożeniem do drukarki.

Jeśli papier jest zawinięty na krawędzi, rozprostuj go przed ponownym załadowaniem.

4 Włóż zadrukowane strony parzyste do kasety z papierem w taki sposób, aby arkusz z instrukcjami był skierowany w dół, a strzałki wskazywały drukarkę.

#### **Oprawa na długiej krawędzi Oprawa na krótkiej krawędzi**

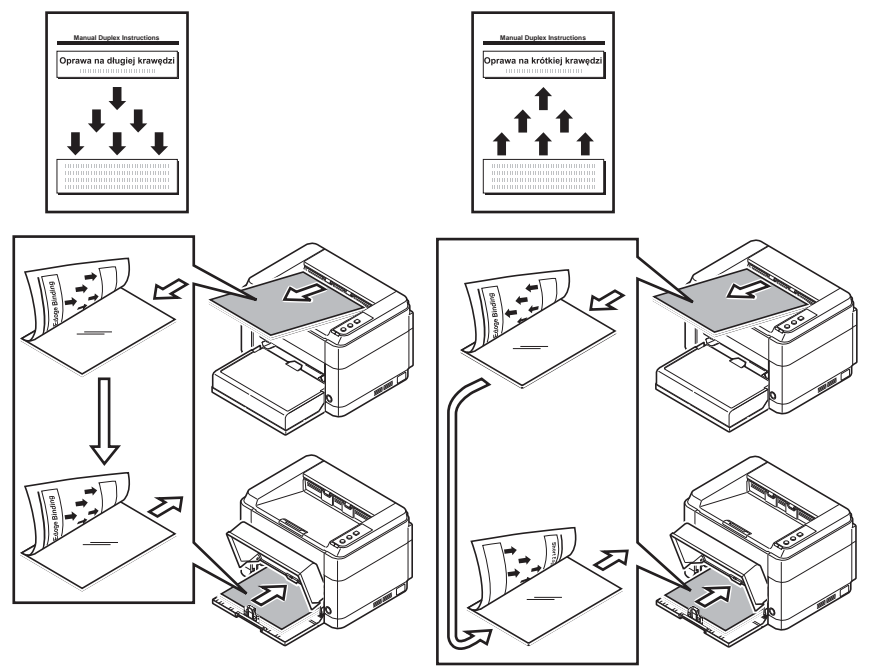

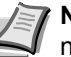

**Notatka** Jeśli papier jest mocno zawinięty w jednym kierunku, należy odwrócić go na drugą stronę, by zniwelować zawinięcie. Jeśli to nie pomoże w usunięciu zawinięcia, należy spróbować ograniczyć liczbę kartek w kasecie do 100.

5 Wybierz **OK** w oknie *Instrukcje ręcznego drukowania dwustronnego* na ekranie sterownika drukarki. Wydrukowane zostaną wszystkie strony nieparzyste.

## <span id="page-27-1"></span><span id="page-27-0"></span>**KYOCERA Client Tool**

Opcja KYOCERA Client Tool umożliwia szybki dostęp do najczęściej używanych funkcji i ustawień, oraz przedstawia bieżący stan wszystkich obsługiwanych urządzeń. Pozwala również na zamówienie tonera, pobranie sterowników drukarki, uzyskanie dostępu do KYOCERA Net Viewer, wejście na witrynę internetową firmy oraz przejrzenie dokumentacji drukarki.

Zainstaluj KYOCERA Client Tool z dołączonej płyty *Product Library*.

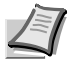

**Notatka** Szczegółowy opis funkcji KYOCERA Client Tool znaleźć można w podręczniku *KYOCERA Client Tool User Guide*.

### <span id="page-27-2"></span>**Uruchamianie KYOCERA Client Tool**

Aby uruchomić KYOCERA Client Tool, kliknij **Start** > **Wszystkie programy** > **Kyocera** > **Client Tool** > **KYOCERA Client Tool**.

### **KYOCERA Client Tool Ustawienia**

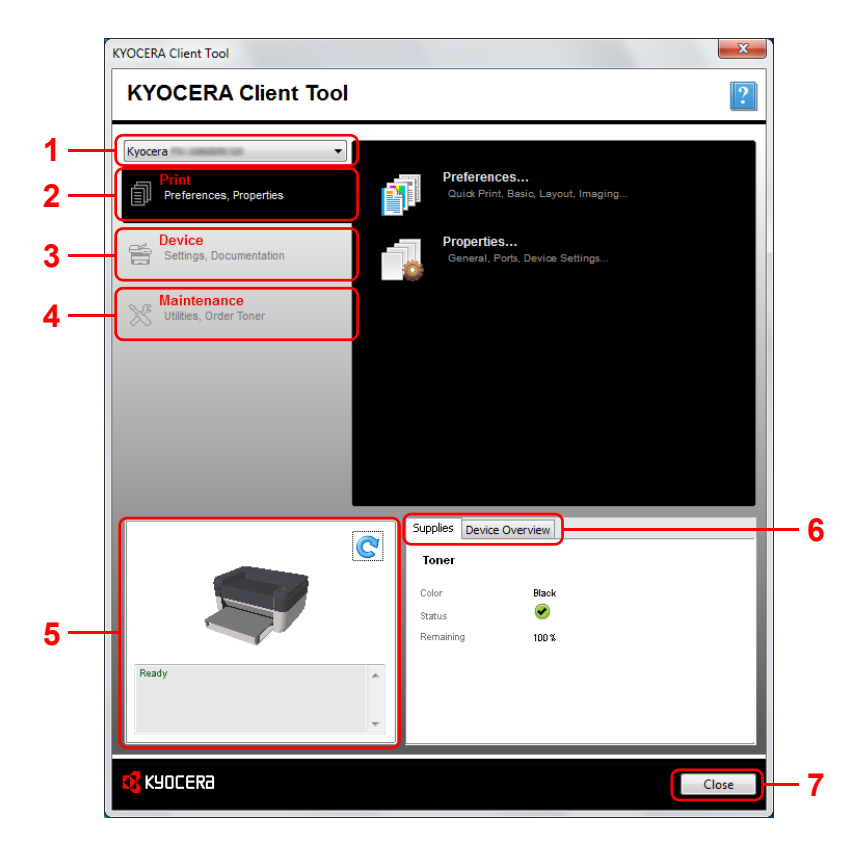

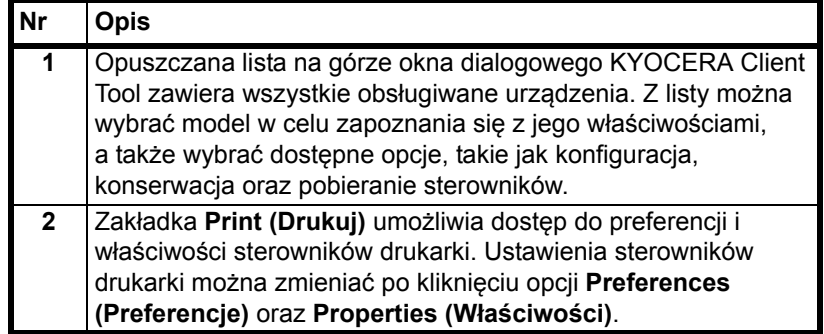

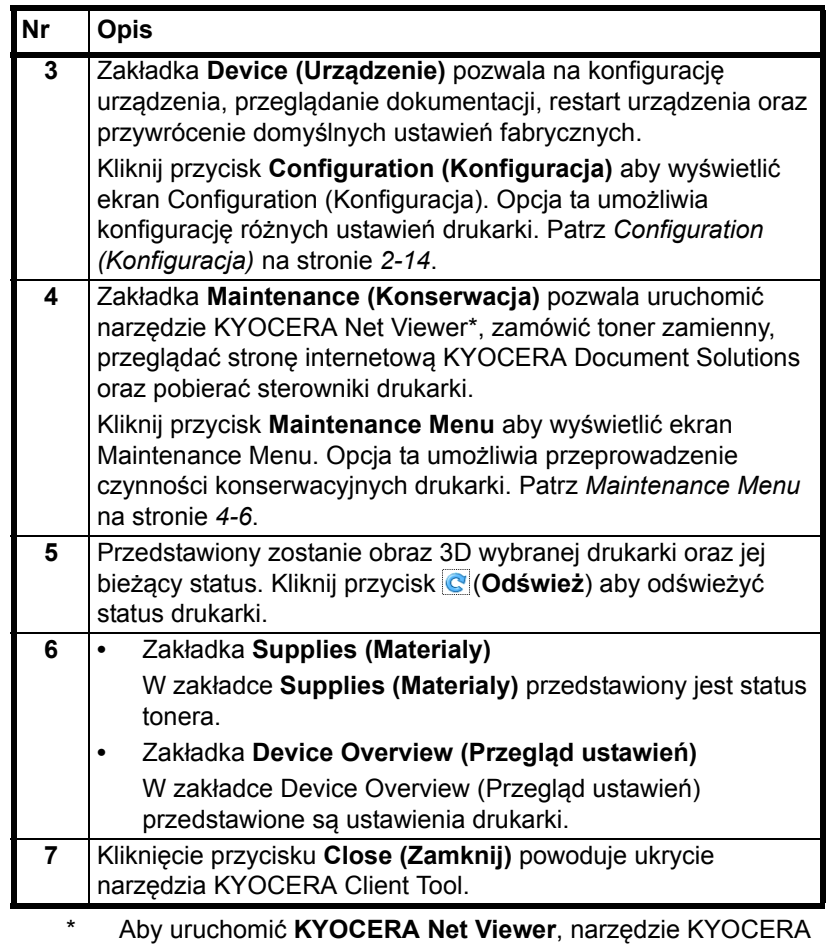

Net Viewer musi zostać wcześniej zainstalowane.

### **Ikona Status Monitor**

Po zainstalowaniu narzędzia KYOCERA Client Tool, status drukarki można sprawdzać w ikonie Status Monitor.

Ikona Status Monitor w dolnym prawym rogu ekranu wyświetla komunikaty dotyczące stanu drukarki.

### **Podgląd ekranu**

Ikona Podgląd ekranu Status Monitor wygląda następująco.

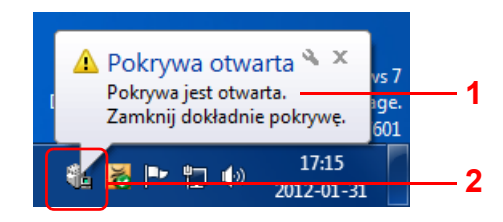

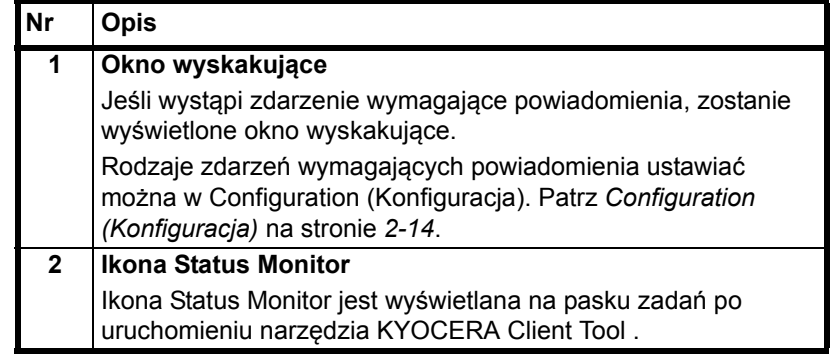

Kiedy ikona Status Monitor jest aktywna, opcje narzędzia KYOCERA Client Tool można ustawiać po kliknięciu prawym klawiszem myszy na ikonie w zasobniku systemowym.

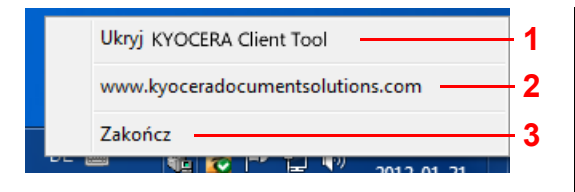

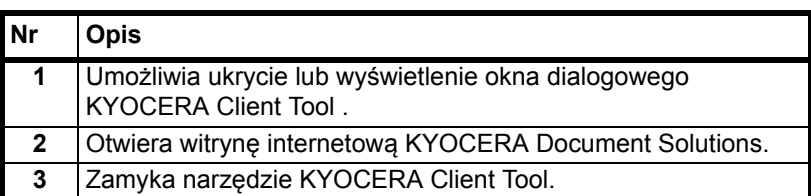

## <span id="page-30-0"></span>**Configuration (Konfiguracja)**

Opcja Configuration (Konfiguracja) jest jedną z funkcji narzędzia KYOCERA Client Tool i umożliwia sprawdzanie i wprowadzanie zmian

w ustawieniach drukarki.

**Notatka** Szczegółowy opis funkcji Configuration (Konfiguracja) znaleźć można w podręczniku *KYOCERA Client Tool User Guide*.

### **Uruchamianie opcji Configuration (Konfiguracja)**

Aby wyświetlić opcję Configuration (Konfiguracja) na pulpicie, należy wykonać następujące kroki.

- 1 Uruchomić narzędzie KYOCERA Client Tool tak jak opisano w *[Uruchamianie KYOCERA Client Tool](#page-27-2)* na stronie *2-11*.
- 2 Kliknąć przycisk **Configuration** w zakładce **Device**. Zostanie wyświetlone okno Configuration (Konfiguracja) .

## **Ekran Configuration (Konfiguracja)**

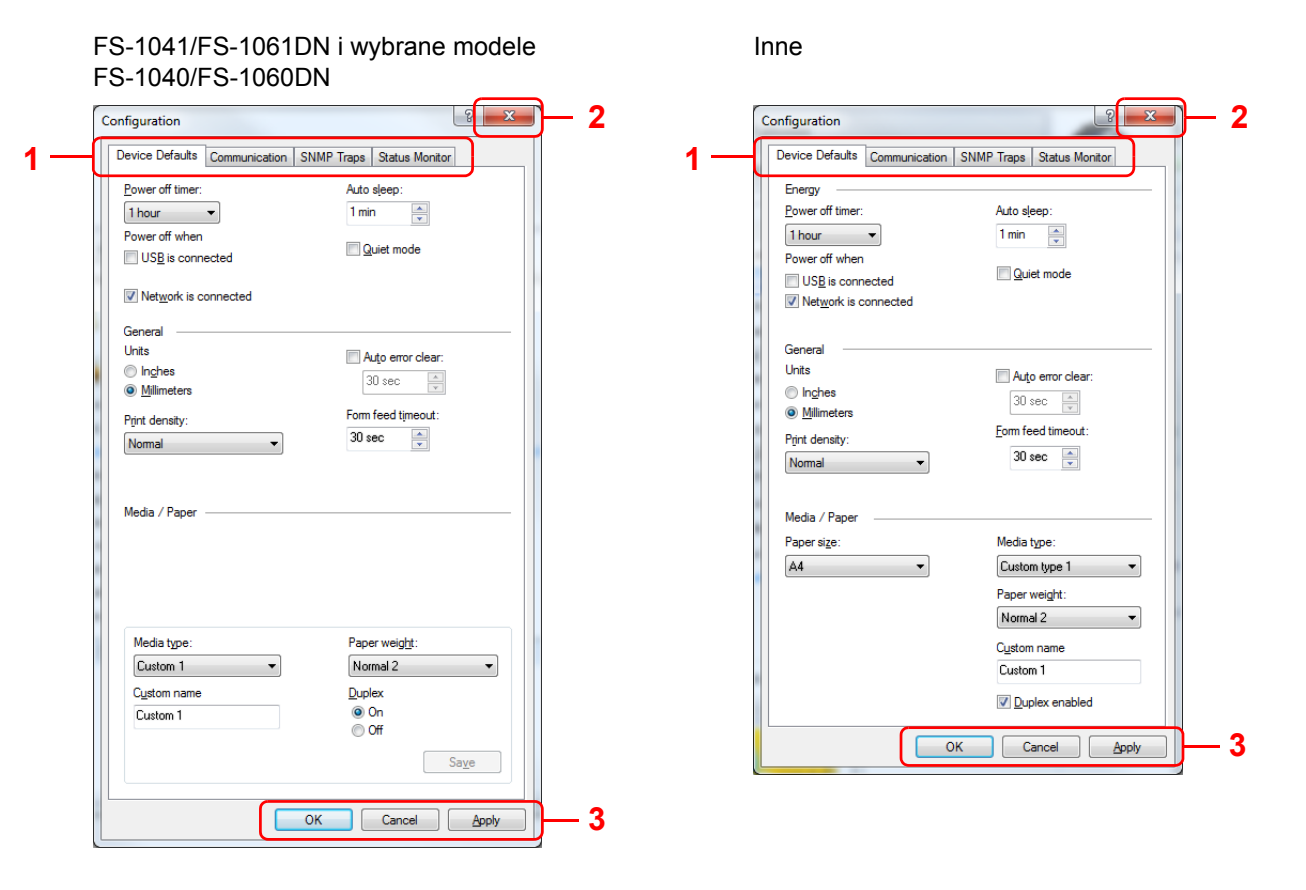

<span id="page-31-0"></span>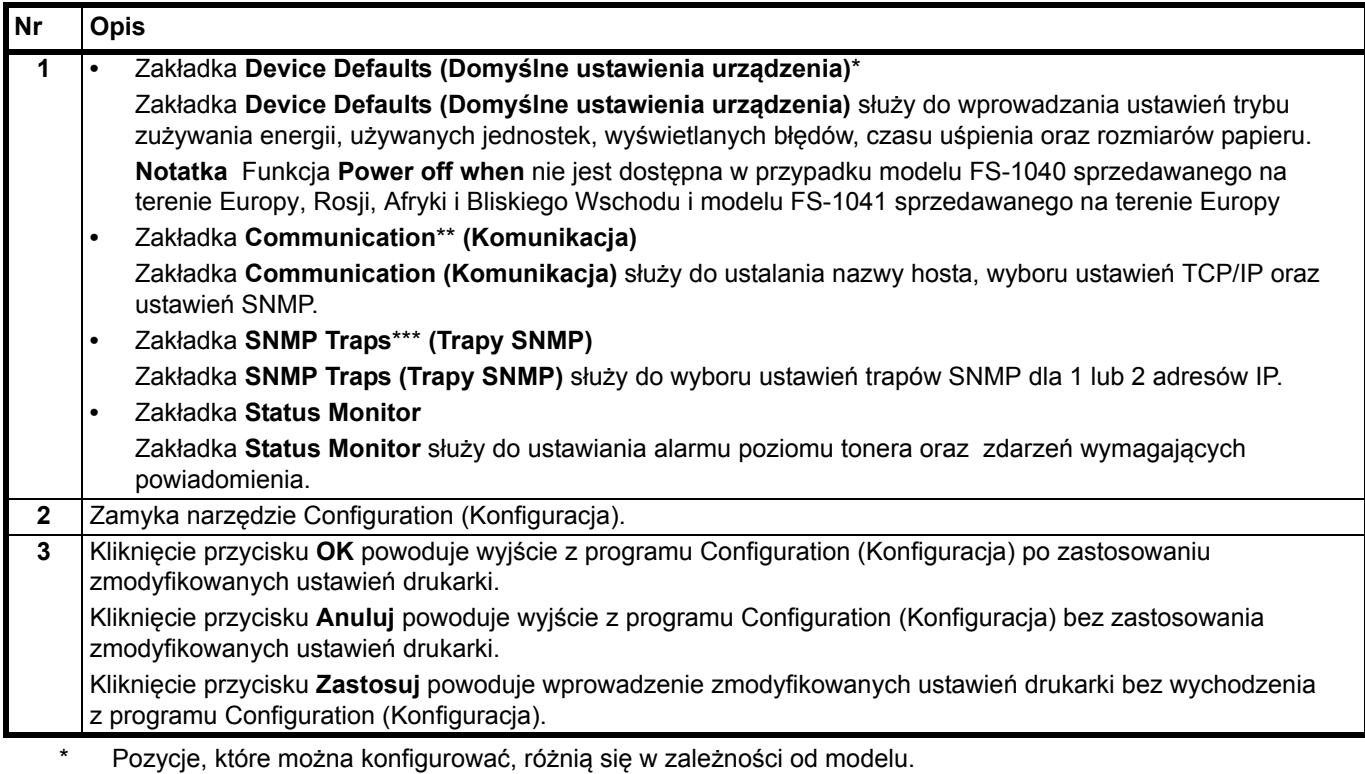

<span id="page-31-1"></span>\*\* Zakładki **Communication** oraz **SNMP Traps** są widoczne jedynie dla modelu FS-1060DN/FS-1061DN w opcji podłączenia sieciowego.

## <span id="page-32-0"></span>**Odinstalowywanie oprogramowania (komputer PC z systemem Windows)**

Oprogramowanie może zostać odinstalowane (usunięte) przy użyciu płyty *Product Library* znajdującej się w zestawie.

**UWAGA** W przypadku komputerów Macintosh, ze względu na to, że ustawienia drukarki są określane przy użyciu pliku PPD (PostScript Printer Description), oprogramowanie nie może zostać odinstalowane przy użyciu płyty *Product Library*.

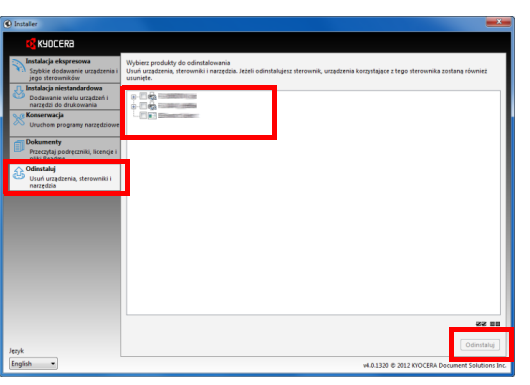

- 1 Zamknij wszystkie aktywne okna aplikacji.
- 2 Włóż znajdującą się w zestawie płytę *Product Library* do napędu dysków optycznych. W systemach Windows 7, Windows Server 2008 i Windows Vista może się pojawić okienko konta użytkownika. Należy kliknąć **Tak**.
- 3 Zgodnie z procedurą użytą do instalacji sterownika drukarki, kliknij zakładkę **Odinstaluj**.
- 4 Wybierz pakiet oprogramowania do usunięcia.
- 5 Kliknij przycisk **Odinstaluj**.

**Notatka** Jeśli zainstalowane jest narzędzie KYOCERA Net Viewer, dla aplikacji uruchamiane są oddzielne programy odinstalowujące. Należy kontynuować odinstalowywanie w oparciu o kolejno wyświetlane na ekranie instrukcje.

Zostanie uruchomiony program odinstalowujący.

- 6 Kiedy wyświetlony zostanie ekran zakończenia odinstalowywania, kliknij przycisk **Zakończ**.
- 7 Jeżeli pojawi się komunikat o konieczności ponownego uruchomienia komputera, należy wybrać opcie "tak" lub "nie", a następnie kliknąć **Zakończ**.

# <span id="page-33-0"></span>3 Ładowanie papieru

W tym rozdziale omówiono specyfikację papieru, który można używać w tej drukarce, oraz sposób wkładania papieru do kasety lub tacy podawania ręcznego.

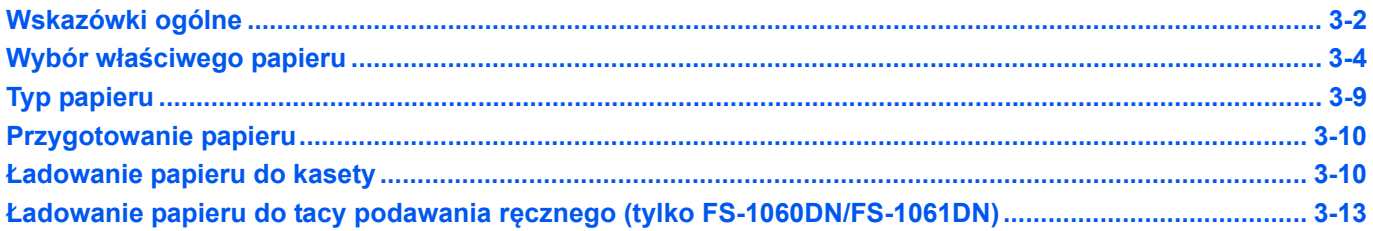

**UWAGA** Nie należy używać papieru do drukarek atramentowych ani papieru z powlekaną powierzchnią. (Może to powodować zakleszczenia papieru lub inne usterki).

## <span id="page-34-0"></span>**Wskazówki ogólne**

Urządzenie przystosowane jest do drukowania na standardowym papierze do drukarek, można jednak użyć również wielu innych typów papieru w określonym poniżej zakresie.

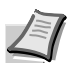

**Notatka** Producent nie bierze odpowiedzialności za problemy wynikające z użycia papieru niespełniającego niżej wymienionych wymagań.

Wybór właściwego papieru jest bardzo ważny. Drukowanie na nieodpowiednim papierze może doprowadzić do zacięcia papieru, powstania zagnieceń, pogorszenia jakości wydruku, zmarnowania papieru, a w ekstremalnych przypadkach nawet do uszkodzenia drukarki. Poniższe wskazówki pozwolą zwiększyć efektywność pracy biurowej dzięki skutecznemu, bezproblemowemu drukowaniu oraz zahamowaniu procesu zużywania się urządzenia.

### **Dostępność papieru**

Większość rodzajów papieru jest zgodna z wieloma typami urządzeń. Można użyć również papieru przeznaczonego do kserokopiarek.

Występują trzy podstawowe gatunki papieru: economy, standard oraz premium. Największa różnica pomiędzy gatunkami dotyczy łatwości, z jaką papier przechodzi przez urządzenie. Wiąże się to z gładkością, rozmiarem i wilgotnością papieru, jak również z kierunkiem jego cięcia. Im lepszy gatunek używanego papieru, tym niższe ryzyko zacięcia i innych problemów oraz wyższa jakość wydruku.

Na pracę urządzenia mogą również mieć wpływ różnice pomiędzy papierem różnych producentów. W wysokiej klasy drukarce nie można uzyskać doskonałych wydruków, jeśli użyje się nieodpowiedniego papieru. Tani papier jest na dłuższą metę nieekonomiczny, ponieważ może powodować problemy z drukowaniem.

Papier każdego gatunku dostępny jest w różnych gramaturach (zagadnienie to zostało omówione w dalszej części dokumentu). Tradycyjne gramatury papieru to 60 do 120 g/m².

### **Specyfikacje papieru**

W poniższej tabeli zawarto podstawowe specyfikacje papieru. Szczegóły znajdują się na kolejnych stronach:

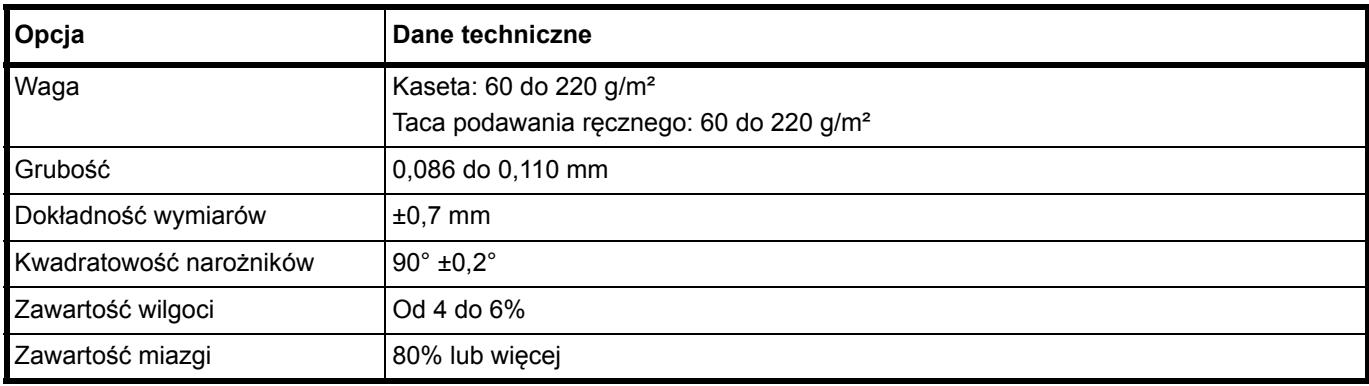

## **Minimalne i maksymalne rozmiary papieru**

Poniżej przedstawiono minimalne i maksymalne rozmiary papieru.

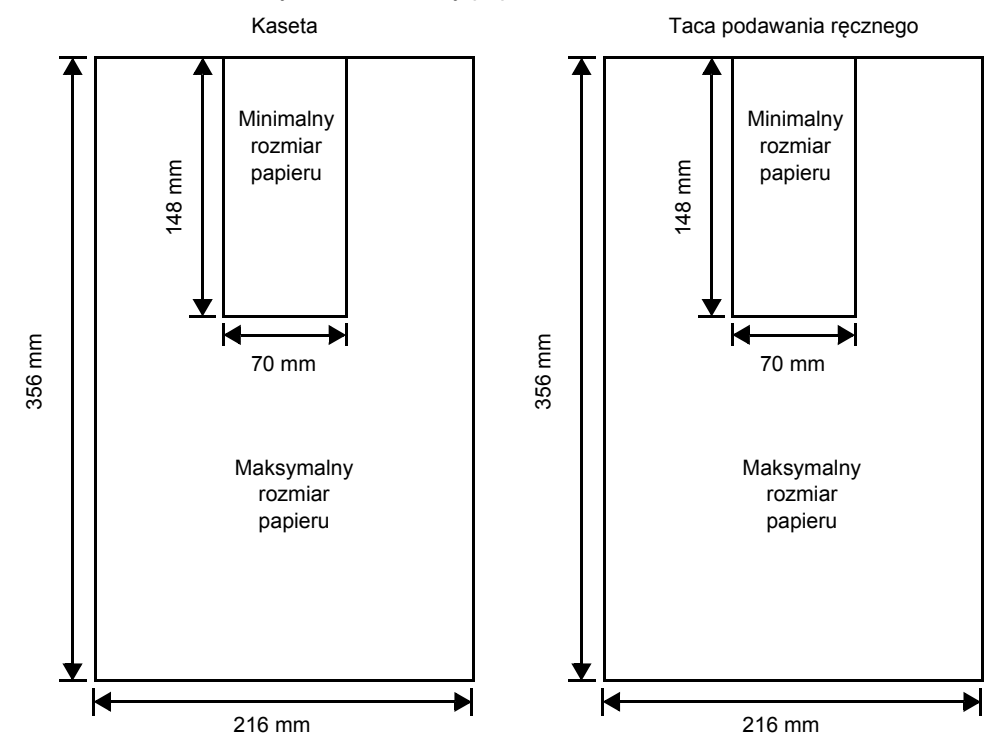
# **Wybór właściwego papieru**

W części tej znajdują się wskazówki dotyczące wyboru papieru.

#### **Jakość**

Należy unikać używania papieru pozaginanego na krawędziach, zwiniętego, brudnego, podartego, z wybrzuszeniami oraz zanieczyszczonego włókienkami, gliną lub skrawkami papieru.

Użycie takiego papieru może doprowadzić do powstania nieczytelnych wydruków, zacięcia papieru w drukarce, a także skrócenia okresu eksploatacji urządzenia. W szczególności należy unikać papieru powlekanego lub poddanego innej obróbce powierzchniowej. Papier powinien być jak najbardziej gładki i równy.

#### **Skład**

Nie należy używać papieru powlekanego lub poddanego obróbce powierzchniowej oraz zawierającego plastik lub węgiel. W takim przypadku temperatura utrwalania mogłaby spowodować uwolnienie się szkodliwych oparów.

Papier czerpany powinien zawierać przynajmniej 80% miazgi. Zawartość bawełny i innych włókien w papierze nie powinna przekraczać 20% całkowitej masy papieru.

#### **Rozmiar papieru**

W przypadku kaset oraz tacy podawania ręcznego można używać podanych poniżej rozmiarów papieru. Tolerancja wymiarów wynosi ±0,7 mm dla długości i szerokości. Kąt narożników musi wynosić 90° ±0,2°.

- **•** A4 (210 × 297 mm)
- **•** A5 (148 × 210 mm)
- **•** A6 (105 × 148 mm)
- **•** Folio (210 × 330 mm)
- **•** JIS B5 (182 × 257 mm)
- **•** ISO B5 (176 × 250 mm)
- **•** Letter (8-1/2 × 11 cali)
- **•** Legal (8-1/2 × 14 cali)
- **•** Statement (5-1/2 × 8-1/2 cali)
- **•** Executive (7-1/4 × 10-1/2 cali)
- **•** Koperta Monarch (3-7/8 × 7-1/2 cali)
- **•** Koperta #10 (4-1/8 × 9-1/2 cali)
- **•** Koperta #9 (3-7/8 × 8-7/8 cali)
- **•** Koperta #6-3/4 (3-5/8 × 6-1/2 cali)
- **•** Koperta C5 (162 × 229 mm)
- **•** Koperta DL (110 × 220 mm)
- **•** Oficio II (216 × 340 mm, 8-1/2 × 13 cali)
- **•** Mexican Oficio (216 × 340 mm)
- **•** 16 K (197 × 273 mm)
- **•** Custom (Niestandardowy)\* 70 × 148 do 216 × 356 mm
	- Jeśli długość papieru niestandardowego przekracza 297 mm, w drukarce można ustawić rozmiar A4, Follo, Legal oraz Oficio II jako standardowy rozmiar papieru.

#### **Gładkość**

Papier powinien mieć gładką, niepowlekaną powierzchnię. Na wydrukach na papierze o szorstkiej lub ziarnistej powierzchni mogą pojawiać się puste miejsca. W przypadku zbyt gładkiego papieru może wystąpić problem z pobieraniem kilku arkuszy i zamgleniem. (Zamglenie to inaczej efekt szarego tła).

#### **Gramatura papieru**

Gramatura papieru to ciężar papieru wyrażony w gramach na metr kwadratowy (g/m²). W przypadku użycia zbyt ciężkiego lub zbyt lekkiego papieru mogą wystąpić błędy pobierania, papier może się zablokować, a okres eksploatacji może ulec skróceniu. Nierówny ciężar papieru, a zwłaszcza nierówna grubość może powodować pobieranie kilku arkuszy lub problemy z jakością wydruku, na przykład jego rozmazanie na skutek słabego utrwalania.

Zalecana gramatura papieru to od 60 do 220 g/m².

#### **Tabela odpowiedników ciężaru papieru**

Ciężar papieru wyrażony jest w funtach oraz gramach na metr kwadratowy (g/m²). Szare pola oznaczają ciężar standardowy.

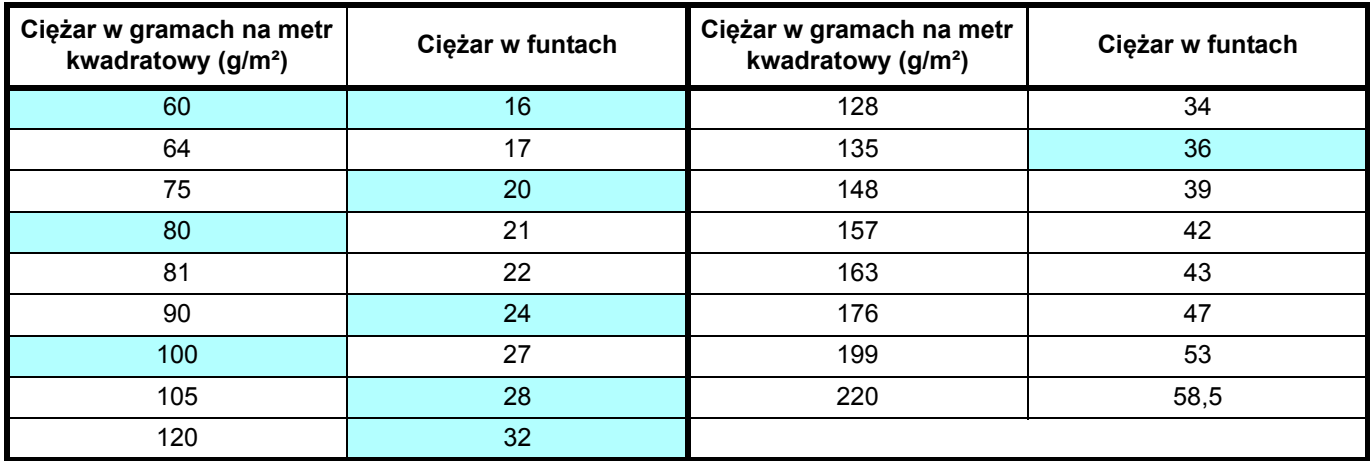

#### **Grubość**

Stosowany papier nie powinien być ani zbyt gruby, ani zbyt cienki. Jeśli pojawiają się problemy z zacięciem papieru, pobieraniem kilku arkuszy lub bladym wydrukiem, może to oznaczać, że używany papier jest zbyt cienki. Jeśli pojawiają się problemy z zablokowaniem papieru i rozmazanym wydrukiem, powodem może być używanie zbyt grubego papieru. Prawidłowa grubość papieru mieści się w granicach od 0,086 do 0,110 mm.

#### **Zawartość wilgoci**

Zawartość wilgoci definiowana jest jako procent zawartości wilgoci w suchej masie papieru. Wilgoć może wpływać na wygląd papieru, pobieranie, zawijanie się, właściwości elektrostatyczne oraz proces utrwalania tonera.

Zawartość wilgoci w papierze zależy również od poziomu wilgotności względnej w pomieszczeniu. Kiedy poziom wilgotności względnej jest wysoki i papier chłonie wilgoć, to jego krawędzie wydłużają się i arkusz staje się pofalowany. Kiedy poziom wilgotności względnej jest niski i papier traci wilgoć, krawędzie kurczą się, co negatywnie wpływa na kontrast wydruku.

Pofalowane lub skurczone krawędzie mogą powodować zablokowanie papieru oraz nieprawidłowe wyrównanie. Zawartość wilgoci w papierze powinna mieścić się w granicach od 4 do 6%.

Aby zapewnić prawidłową zawartość wilgoci, należy pamiętać o przechowywaniu papieru w kontrolowanych warunkach. Porady ułatwiające kontrolę wilgoci:

- **•** Papier należy przechowywać w chłodnym, suchym miejscu.
- **•** Papier należy jak najdłużej przechowywać w opakowaniu. Papier, który nie jest używany, należy zapakować.
- **•** Ryzy papieru należy przechowywać w oryginalnym kartonie. Karton należy umieścić na palecie itp., by oddzielić go od podłogi.
- **•** Po zabraniu papieru z miejsca przechowywania należy pozostawić go na 48 godzin przed użyciem w tym samym pomieszczeniu, w którym znajduje się urządzenie.
- **•** Należy wystawiać papieru na działanie ciepła, światła słonecznego lub wilgoci.

#### **Inne właściwości papieru**

**Porowatość**: Oznacza zagęszczenie włókien papieru.

**Sztywność**: Wiotki papier może krzywić się i blokować w drukarce.

**Zwijanie**: Większość rodzajów papieru ma naturalną tendencję do zwijania się w jednym kierunku po rozpakowaniu. Kiedy arkusz przechodzi przez moduł utrwalania, zawija się nieco w górę. Aby uzyskiwać płaskie wydruki, należy wkładać papier w taki sposób, by wywoływany przez drukarkę nacisk w górę korygował wywinięcie papieru.

**Wyładowania elektrostatyczne**: Podczas drukowania papier jest ładowany elektrostatycznie w celu przyciągnięcia tonera. Papier musi mieć zdolność do uwalniania tego ładunku tak, aby wydrukowane arkusze nie łączyły się ze sobą na tacy wyjściowej.

**Biel**: Kontrast na zadrukowanych arkuszach zależy od stopnia bieli papieru. Bielszy papier zapewnia ostrzejszy i lepszy wydruk.

**Kontrola jakości**: Nierówne wymiary arkuszy, narożniki z niezachowanym kątem prostym, postrzępione krawędzie, nie pocięte arkusze oraz uszkodzone krawędzie i narożniki mogą powodować różnego rodzaju problemy z urządzeniem. Producenci papieru wysokiej jakości powinni brać wszystkie te czynniki pod uwagę, aby tego rodzaju problemy nie miały miejsca.

**Opakowanie**: Papier powinien być opakowany w mocny karton, chroniący go przed uszkodzeniami podczas transportu. Dobrej jakości papier godnego zaufania producenta jest zwykle prawidłowo zapakowany.

**Specjalne rodzaje papieru**: Nie zalecamy drukowania na przedstawionych poniżej rodzajach papieru, nawet jeżeli odpowiadają podstawowym zaleceniom technicznym. Użytkując takie rodzaje papieru, należy na początek zakupić mniejszą ilość na próbę.

- **•** Papier błyszczący
- **•** Papier ze znakami wodnymi
- **•** Papier o nierównej powierzchni
- **•** Papier perforowany

#### **Papier specjalny**

Można używać następujących typów papieru specjalnego:

- **•** Papier zadrukowany
- **•** Etykiety\*
- **•** Papier czerpany
- **•** Papier makulaturowy
- **•** Papier cienki\* (60 do 64 g/m²)
- **•** Papier szorstki
- **•** Listowy
- **•** Papier kolorowy
- **•** Papier dziurkowany
- **•** Koperty\*
- **•** Karton (Pocztówki)\*
- **•** Papier gruby (90 do 220 g/m²)
- **•** Papier wysokiej jakości
	- Jednorazowo do kasety lub tacy podawania ręcznego wkładać należy jeden arkusz.

Należy używać papieru przeznaczonego do kopiarek lub drukarek (z możliwością utrwalania cieplnego).

Ponieważ skład oraz jakość papieru specjalnego różnią się znacznie, papier specjalny może powodować więcej kłopotów przy drukowaniu niż biały papier czerpany. Producent nie ponosi odpowiedzialności za negatywne dla zdrowia i stanu sprzętu skutki drukowania na papierze specjalnym.

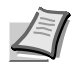

**Notatka** Przed zakupem dowolnego typu papieru specjalnego należy przetestować próbkę na urządzeniu i sprawdzić, czy jakość wydruku jest satysfakcjonująca.

#### **Etykiety**

Każdy arkusz etykiet należy wkładać pojedynczo.

Podstawową zasadą przy drukowaniu na materiałach samoprzylepnych jest brak jakiegokolwiek kontaktu powierzchni klejącej z elementami urządzenia. W przypadku przyklejenia się papieru do bębna lub rolek może dojść do uszkodzenia urządzenia.

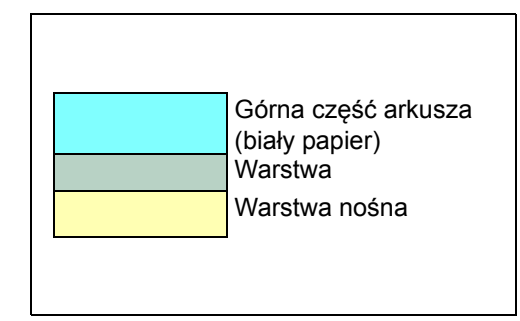

Papier z etykietami ma strukturę składającą się z trzech warstw, jak pokazano na rysunku. Zadrukowywana jest warstwa górna. Warstwa samoprzylepna składa się ze spoiw reagujących na nacisk. Warstwa nośna (zwana również linearną lub spodnią) utrzymuje etykiety do momentu ich użycia. Złożona struktura papieru samoprzylepnego powoduje często problemy z drukiem.

Górna warstwa papieru z samoprzylepnymi etykietami musi go całkowicie pokrywać, a pomiędzy etykietami nie może być żadnych odstępów. Etykiety z odstępami są narażone na odklejenie, co może spowodować poważne zablokowanie papieru.

Niektóre arkusze z etykietami wytwarzane są w taki sposób, że krawędź arkusza stanowi dodatkowy margines. Nie należy usuwać dodatkowego marginesu do momentu zakończenia drukowania.

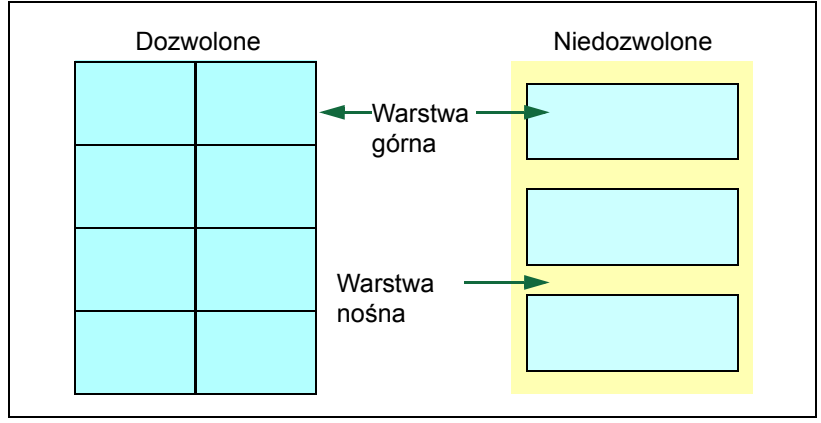

W poniższej tabeli przedstawiono podstawowe specyfikacje papieru z samoprzylepnymi etykietami.

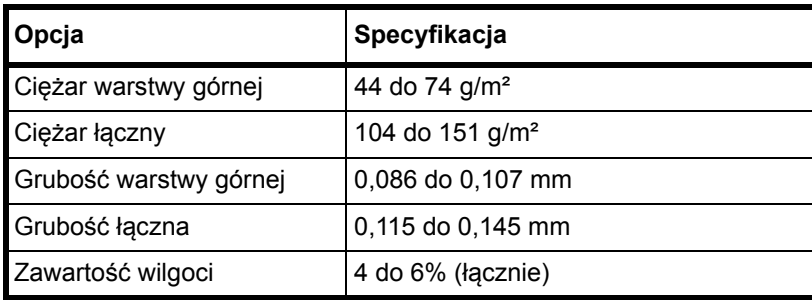

#### **Pocztówki**

Pocztówki należy wkładać pojedynczo. Należy pamiętać, że wkładane kartki pocztowe nie mogą być pozaginane. Włożenie pozaginanych kartek pocztowych może doprowadzić do ich zablokowania.

Niektóre kartki pocztowe mają na spodniej stronie nierówne krawędzie (powstają one podczas cięcia papieru). W takim przypadku należy ułożyć je na płaskiej powierzchni i wygładzić krawędzie na przykład za pomocą linijki.

#### **Koperty**

Koperty należy wkładać pojedynczo. Koperty należy wkładać stroną adresową skierowaną do góry, prawą krawędzią do drukarki.

W związku z tym, że struktura koperty jest bardziej złożona niż struktura zwykłego papieru, nie zawsze można zagwarantować stałą jakość druku na całej powierzchni koperty.

Koperty mają zwykle ukośny kierunek ustawienia ziarna. Kierunek ten może powodować powstawanie zmarszczeń i zagnieceń, kiedy koperty przechodzą przez drukarkę. Przed zakupem kopert warto sprawdzić, czy drukarka obsługuje dany rodzaj.

- **•** Nie należy używać kopert wyposażonych w kapsułki z płynnym klejem.
- **•** Należy unikać długich sesji drukowania wyłącznie na kopertach. Przedłużające się drukowanie na kopertach może spowodować przedwczesne zużycie się drukarki.

#### **Gruby papier**

Jeżeli do kasety włoży się zbyt dużo grubego papieru, arkusze mogą nie być podawane do drukarki. W takiej sytuacji należy zmniejszyć liczbę arkuszy.

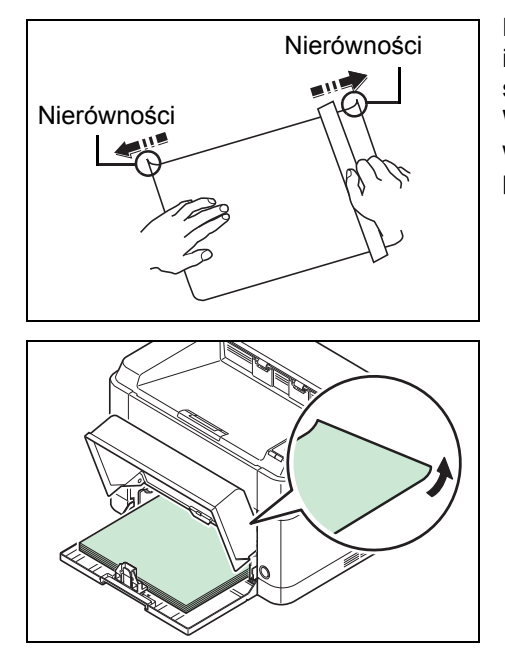

Przed włożeniem kartek do podajnika należy przekartkować stos papieru i wyrównać jego krawędzie. Niektóre rodzaje papieru mają na spodniej stronie nierówne krawędzie (powstają one podczas cięcia papieru). W takim wypadku należy ułożyć papier na płaskiej powierzchni i wygładzić krawędzie na przykład za pomocą linijki. Włożenie pozaginanych arkuszy papieru może doprowadzić do ich zablokowania.

**Notatka** Jeżeli papier nie jest podawany nawet po wyrównaniu nierówności, należy podgiąć papier lekko do góry od strony wchodzącej do drukarki, tak jak pokazano na rysunku, i ponownie załadować.

#### **Papier kolorowy**

Papier kolorowy powinien spełniać te same warunki, co papier biały. Patrz *[Specyfikacje papieru](#page-34-0)* na stronie *3-2*. Ponadto pigmenty zawarte w papierze powinny być przystosowane do wysokich temperatur występujących procesie utrwalania (do 200°C).

#### **Papier zadrukowany**

Papier zadrukowany powinien spełniać te same warunki, co papier biały. Patrz *[Specyfikacje papieru](#page-34-0)* na stronie *3-2*. Tusz, którym wykonano nadruk powinien być przystosowany do wysokich temperatur w procesie utrwalania i nie może ulegać działaniu oleju silikonowego.

Nie należy używać papieru z jakąkolwiek obróbką powierzchni, na przykład papieru stosowanego w kalendarzach.

#### **Papier makulaturowy**

Należy wybrać papier makulaturowy, który spełnia te same warunki co papier biały (z wyjątkiem poziomu bieli). Patrz *[Specyfikacje papieru](#page-34-0)* na stronie *3-2*.

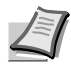

**Notatka** Przed zakupem papieru makulaturowego należy przetestować próbkę w urządzeniu i sprawdzić, czy jakość wydruku jest satysfakcjonująca.

# **Typ papieru**

Drukarka przystosowana jest do druku przy optymalnych ustawieniach dla danego typu papieru.

Można wybrać wstępnie ustawione typy papieru, a także zdefiniować własne typy papieru. Typ papieru można zmienić za pomocą sterownika drukarki oraz narzędzia KYOCERA Client Tool. Można używać następujących typów papieru.

Tak: można przechowywać Nie: nie można przechowywać

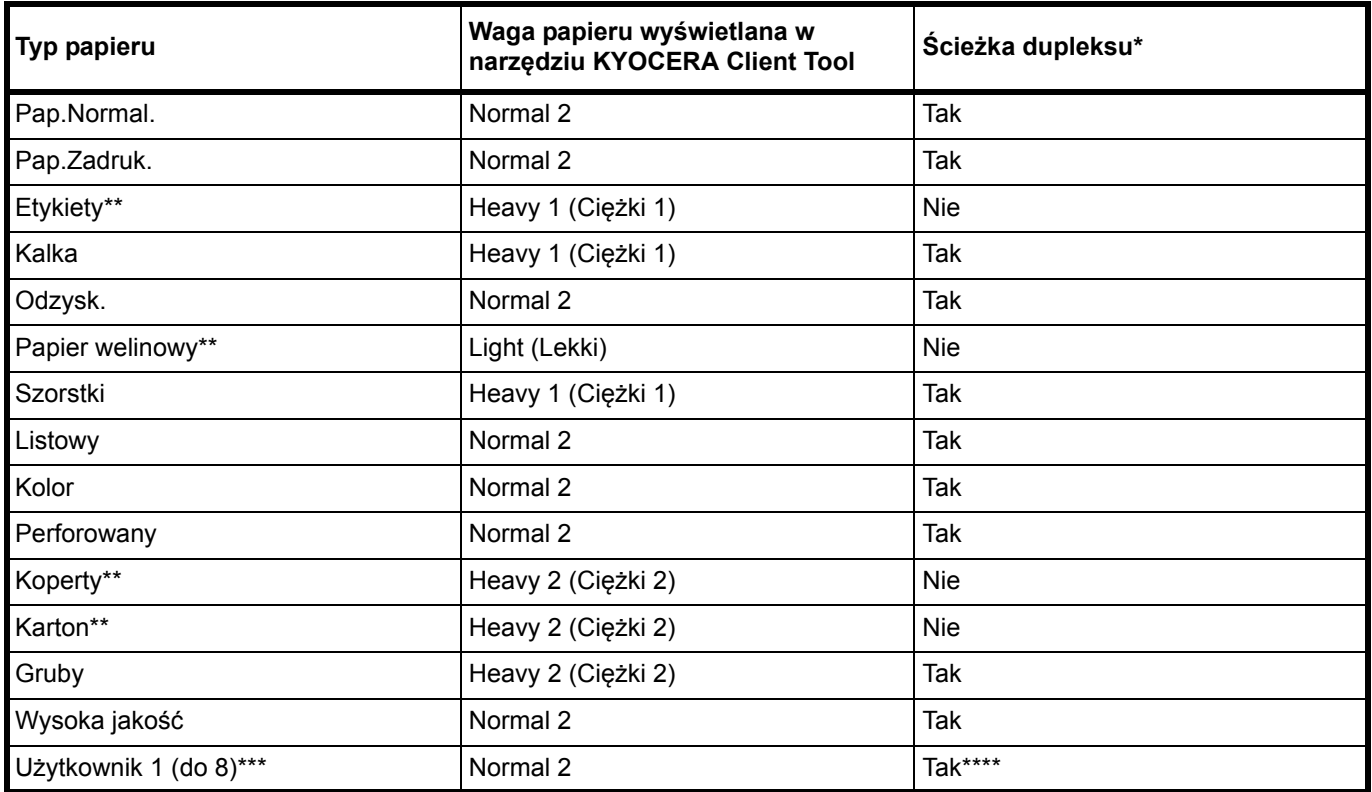

\* Automatyczne drukowanie dwustronne możliwe jest tylko dla modelu FS-1060DN/FS-1061DN.

<span id="page-41-0"></span>\*\* Każdy arkusz należy wkładać pojedynczo.

\*\*\* Typ papieru zdefiniowany i zarejestrowany przez użytkownika. Można zdefiniować maksymalnie osiem ustawień użytkownika. Więcej informacji znajduje się w części *KYOCERA Client Tool User Guide*.

\*\*\*\* Po wybraniu papieru niestandardowego, opcję drukowania dwustronnego można ustawić przy pomocy narzędzia KYOCERA Client Tool.

# <span id="page-42-0"></span>**Przygotowanie papieru**

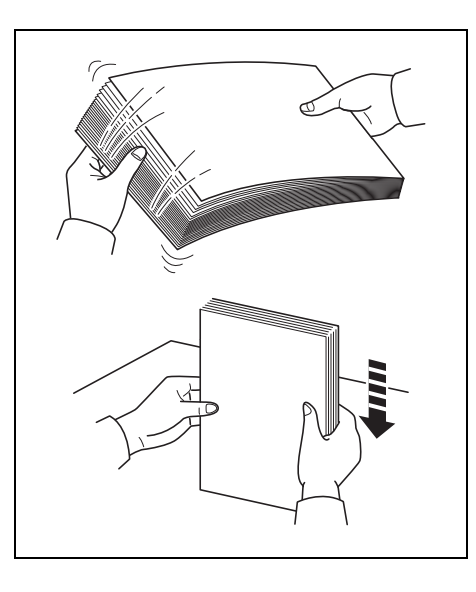

Po wyjęciu z opakowania papier należy przekartkować, aby oddzielić od siebie arkusze przed włożeniem do drukarki.

Jeśli papier jest pofałdowany lub pozaginany, należy go najpierw rozprostować. W przeciwnym razie może dojść do zablokowania papieru.

**UWAGA** Należy sprawdzić, czy na wkładanym papierze nie ma zszywek ani spinaczy.

# **Ładowanie papieru do kasety**

Do kasety można włożyć 250 arkuszy papieru Letter lub A4 paper (80 g/m²).

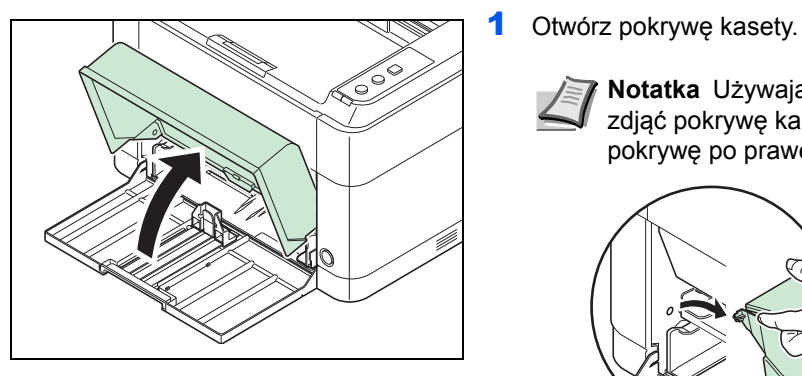

**Notatka** Używając papieru większego niż A4/Letter, należy zdjąć pokrywę kasety. W tym celu należy lekko nacisnąć pokrywę po prawej i lewej stronie i pociągnąć.

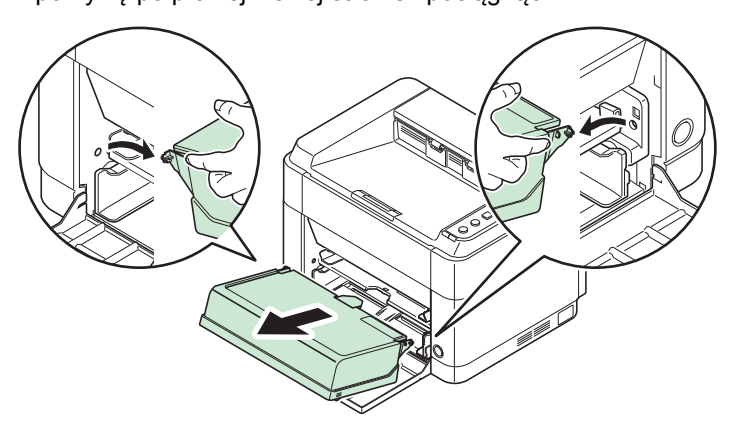

W razie potrzeby otwórz ogranicznik papieru pokazany na rysunku.

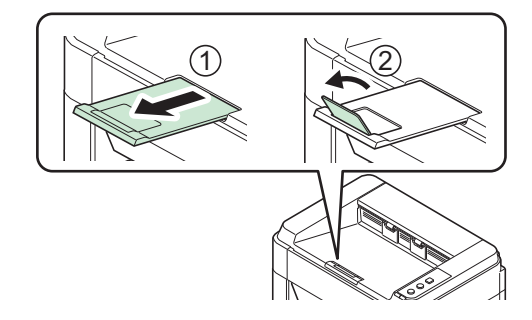

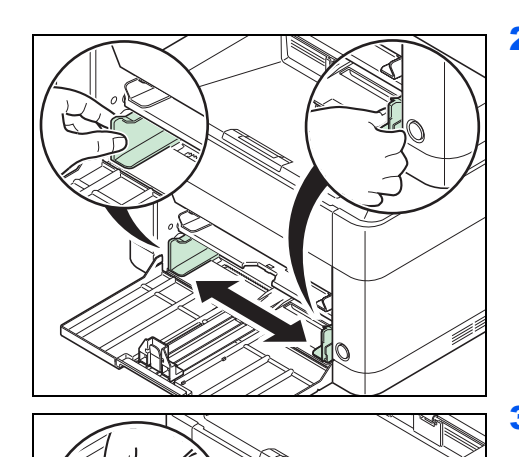

2 Wyreguluj pozycję prowadnic szerokości po lewej i prawej stronie kasety.

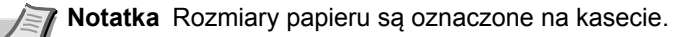

- 3 Wyreguluj prowadnicę długości papieru według rozmiaru używanego papieru.
	- **Notatka** Używając papieru większego niż A4/Letter, należy wyciągnąć prowadnicę długości papieru.

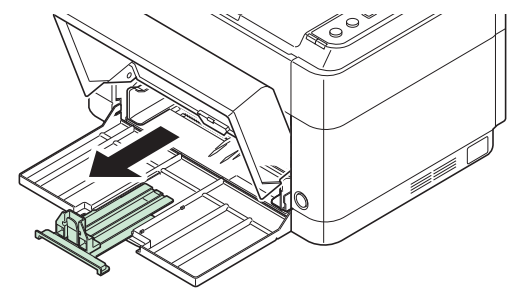

Używając papieru A6, należy założyć ogranicznik.

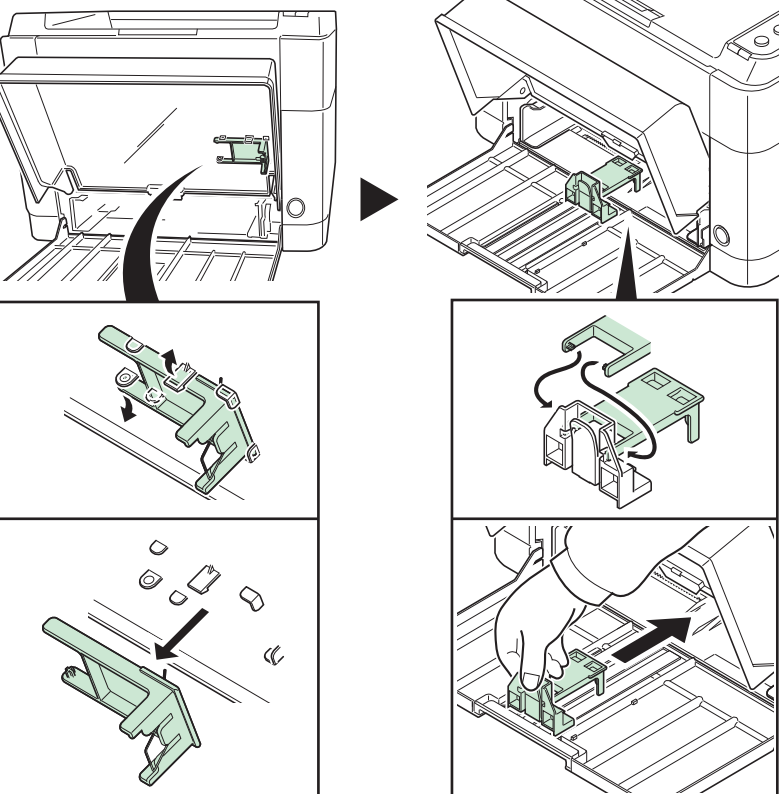

Ogranicznik ustawić w pozycji A6.

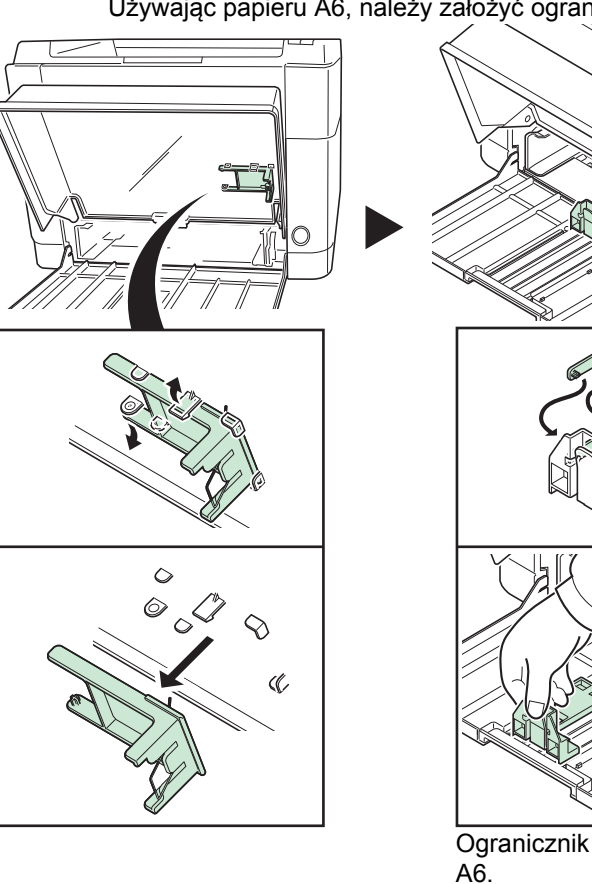

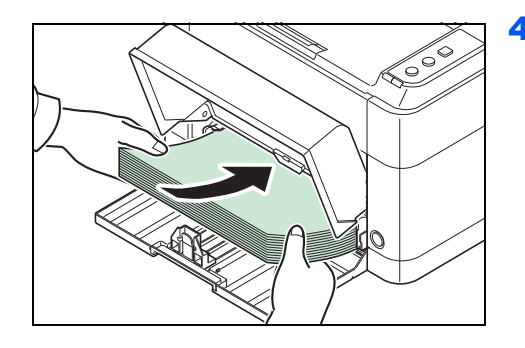

4 Załadować papier do kasety, wsuwając do samego końca. Pamiętaj, że papier powinien być włożony stroną do zadrukowania skierowaną do góry. Zwróć uwagę, aby papier nie był pofałdowany, pozaginany ani uszkodzony.

**UWAGA** Papier należy włożyć w taki sposób, aby przylegał do prowadnicy długości.

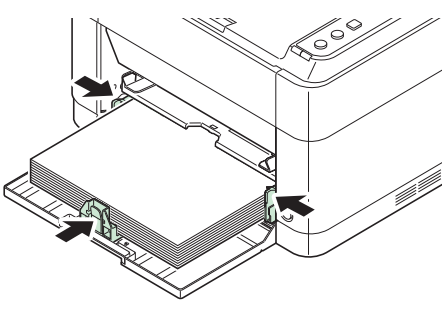

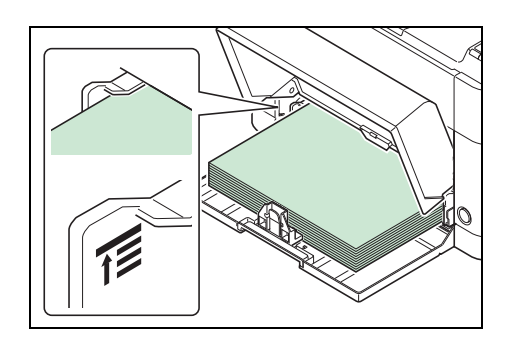

**Notatka** Należy włożyć tyle papieru, aby mieścił się pod ogranicznikami prowadnic szerokości, ale ich nie dotykał.

Używając papieru A6, należy załadować go w sposób przedstawiony na rysunku.

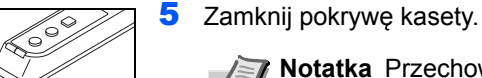

**Notatka** Przechowując kasetę lub używając papieru większego niż A4/Letter, należy zdejmować pokrywę kasety.

6 Podaj rozmiar i typ papieru w kasecie za pomocą narzędzia KYOCERA Client Tool. Więcej informacji znajduje się w części *[Configuration \(Konfiguracja\)](#page-30-0)* na stronie *2-14*.

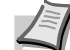

**Notatka** Ustaw taki sam rozmiar papieru jak zdefiniowany w systemie drukowania.

#### **Mocowanie pokrywy kasety**

Pokrywę kasety należy mocować w sposób przedstawiony na rysunku.

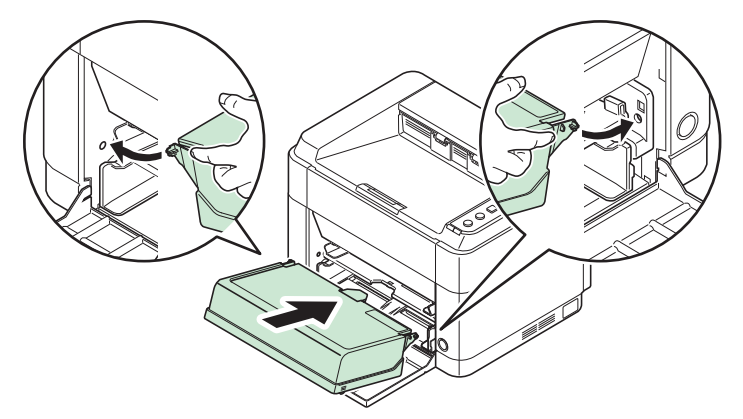

### <span id="page-45-0"></span>**Ładowanie papieru do tacy podawania ręcznego (tylko FS-1060DN/FS-1061DN)**

Drukarka FS-1060DN/FS-1061DN może załadować jeden arkusz do tacy podawania ręcznego.

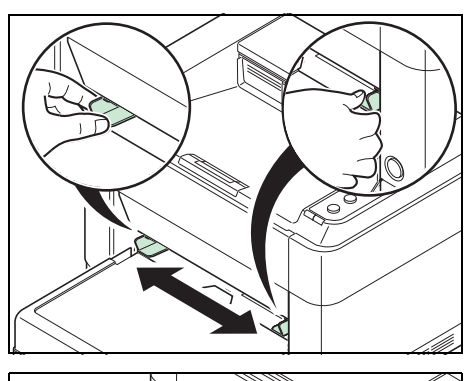

1 Wyreguluj położenie prowadnic papieru na tacy podawania ręcznego. Na tacy podawania ręcznego oznaczone są standardowe rozmiary papieru. W przypadku standardowych rozmiarów papieru przesuń prowadnice do odpowiednich oznaczeń.

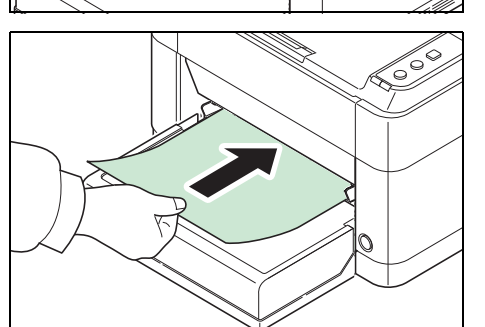

2 Wyrównaj papier względem prowadnic papieru i wsuń go do samego końca.

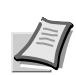

**Notatka** Jeśli papier jest bardzo zwinięty w jednym kierunku, na przykład gdy jedna strona jest już zadrukowana, można spróbować ręcznie lekko zrolować papier w przeciwną stronę, aby był bardziej wyprostowany.

Należy wkładać kopertę w sposób przedstawiony na rysunku.

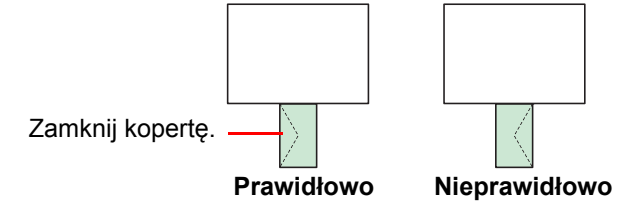

Kopertę należy wkładać stroną do zadrukowania do góry.

3 Podaj rozmiar i typ papieru w tacy podawania ręcznego za pomocą narzędzia KYOCERA Client Tool. Więcej informacji znajduje się w części *[Configuration \(Konfiguracja\)](#page-30-0)* na stronie *2-14*.

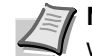

**Notatka** Ustaw taki sam rozmiar papieru jak zdefiniowany w systemie drukowania.

#### $\overline{\mathbf{4}}$ **Konserwacja**

W tym rozdziale objaśniono sposób wymiany zbiornika tonera oraz czyszczenia drukarki.

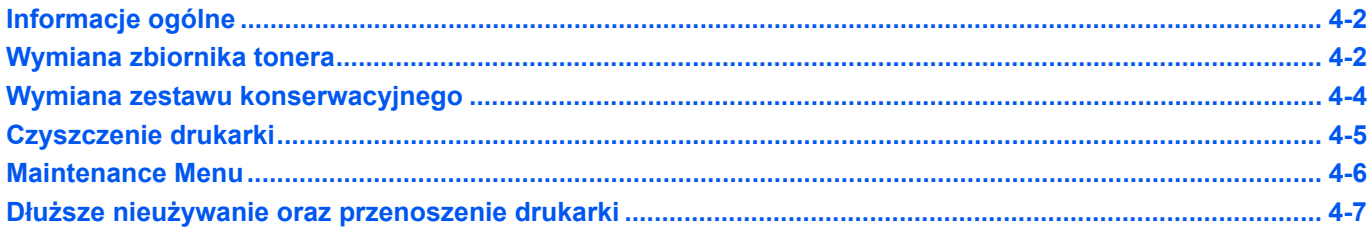

# <span id="page-48-0"></span>**Informacje ogólne**

W tym rozdziale opisano podstawowe zadania z zakresu konserwacji drukarki, które można wykonać samodzielnie. Zbiornik tonera można wymienić w zależności od stanu drukarki:

Okresowego czyszczenia wymagają ponadto części wewnętrzne.

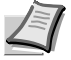

**Notatka** Zbieranie informacji w układach pamięci – dołączony do zbiornika tonera układ pamięci zwiększa wygodę użytkownika końcowego, pomagając przy usuwaniu pustych zbiorników tonera, oraz zbiera informacje wspierające planowanie i rozwój nowych produktów. Zbierane informacje mają charakter anonimowy – nie można ich powiązać z jakąkolwiek osobą, a dane będą wykorzystywane anonimowo.

# <span id="page-48-2"></span><span id="page-48-1"></span>**Wymiana zbiornika tonera**

Wskaźnik **Attention** pokazuje stan tonera na dwóch etapach jego zużycia.

- **•** Kiedy w drukarce zaczyna kończyć się toner, miga kontrolka **Attention** i wyświetlony zostaje komunikat na KYOCERA Client Tool. Na tym etapie wymiana tonera nie zawsze jest konieczna.
- **•** Jeśli powyższy stan zostanie zignorowany i drukowanie będzie kontynuowane, wskaźnik **Attention** zaświeci się tuż przed wyczerpaniem się tonera. Zbiornik tonera należy w takiej sytuacji wymienić natychmiast.

W obu przypadkach należy wymienić zbiornik tonera.

**Notatka** Jeśli pojawia się komunikat **Zainstalowano nieoryginalny toner** na KYOCERA Client Tool po wymianie tonera, oznacza to że zainstalowany zbiornik tonera jest nieoryginalny.

Producent nie ponosi odpowiedzialności za uszkodzenia powstałe wskutek używania nieoryginalnego tonera.

Zalecamy używanie wyłącznie oryginalnych zbiorników tonera.

Aby użyć obecnie zainstalowanego zbiornika tonera, należy przycisnąć jednocześnie klawisze **[GO]** i **[Cancel]** i przytrzymać przez co najmniej 3 sekundy.

#### **Częstotliwość wymian zbiornika tonera**

Zgodnie z normą ISO 19752, przy wyłączonej opcji EcoPrint, na jednym zbiorniku tonera można wydrukować (dane dla papieru A4/Letter): 2500 stron (FS-1040), 1600 stron (FS-1041), 3000 stron (FS-1060DN) lub 2100 stron (FS-1061DN).

Aby dowiedzieć się, ile tonera pozostało w zbiorniku, można wydrukować stronę stanu. Sekcja stanu materiałów eksploatacyjnych Toner Gauge (Licznik zużycia tonera) zawiera pasek postępu, który w przybliżeniu określa, ile tonera pozostało w zbiorniku.

#### **Początkowy zbiornik tonera**

Zbiornik tonera dostarczony razem z nową drukarką jest tak zwanym zbiornikiem początkowym. Zbiornik tonera dostarczony z drukarką umożliwia wydrukowanie około 700 stron (FS-1040/FS-1041) lub 1000 stron (FS-1060DN/FS-1061DN).

#### **Zestawy tonera**

W celu uzyskania najlepszej jakości druku zaleca się korzystanie wyłącznie z oryginalnych części i materiałów firmy Kyocera. Wszelkie uszkodzenia spowodowane użytkowaniem nieoryginalnego tonera są wyłączone z gwarancji.

Nowy zestaw tonera zawiera nastepujące elementy:

- **•** Zbiornik tonera
- **•** Plastikowa torebka na zużyty zbiornik tonera
- **•** Podręcznik instalacji

**Notatka** Nie należy wyjmować zbiornika tonera z opakowania, dopóki nie będzie konieczne zainstalowanie go w drukarce.

#### **Wymiana zbiornika tonera**

W tym rozdziale wyjaśniono sposób wymiany zbiornika tonera.

**PRZESTROGA** Nie wolno palić zbiornika tonera. Powstające przy tym iskry mogą spowodować oparzenia.

**UWAGA** Podczas wymiany zbiornika tonera należy tymczasowo umieścić nośniki danych (takie jak dyskietki) z dala od zbiornika tonera. Pozwoli to uniknąć uszkodzenia nośnika przez pole magnetyczne tonera.

Firma KYOCERA Document Solutions Inc. nie bierze odpowiedzialności za żadne uszkodzenia ani problemy wynikające z używania zbiorników tonera nieoznaczonych jako oryginalne zbiorniki Kyocera. W celu uzyskania optymalnej wydajności zaleca się też korzystanie wyłącznie ze zbiorników tonera firmy Kyocera przeznaczonych do użytku w kraju lub regionie użytkownika. Jeśli zostanie zainstalowany zbiornik przeznaczony do użycia w innych krajach lub regionach, drukarka przerwie pracę.

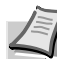

**Notatka** Przed dokonaniem wymiany nie jest konieczne wyłączenie drukarki. Wyłączenie drukarki oznacza utratę wszelkich danych, które mogły być przetwarzane przez urządzenie.

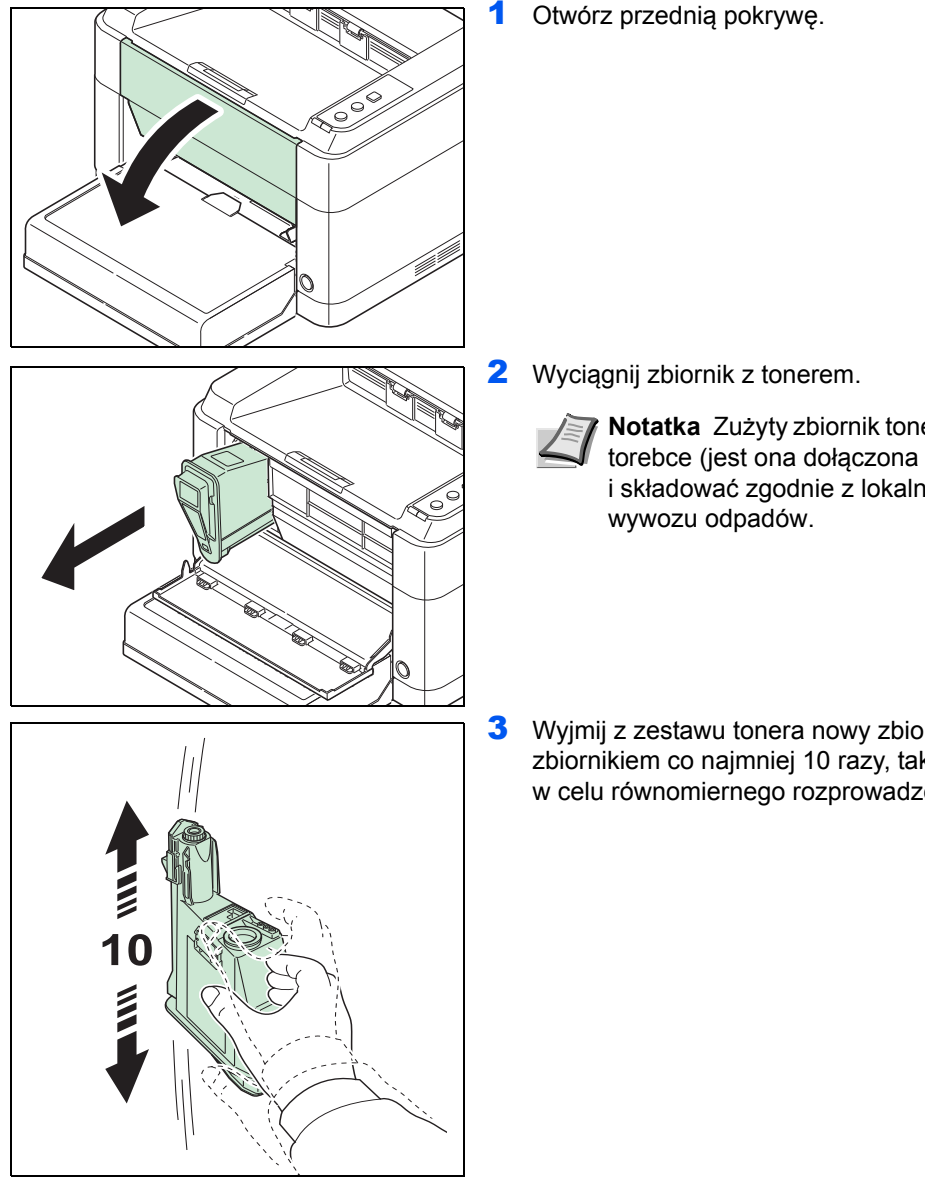

**Notatka** Zużyty zbiornik tonera należy umieścić w plastikowej torebce (jest ona dołączona do nowego zestawu tonera) i składować zgodnie z lokalnymi przepisami dotyczącymi

3 Wyjmij z zestawu tonera nowy zbiornik tonera. Potrząśnij nowym zbiornikiem co najmniej 10 razy, tak jak pokazano na rysunku, w celu równomiernego rozprowadzenia tonera wewnątrz zbiornika.

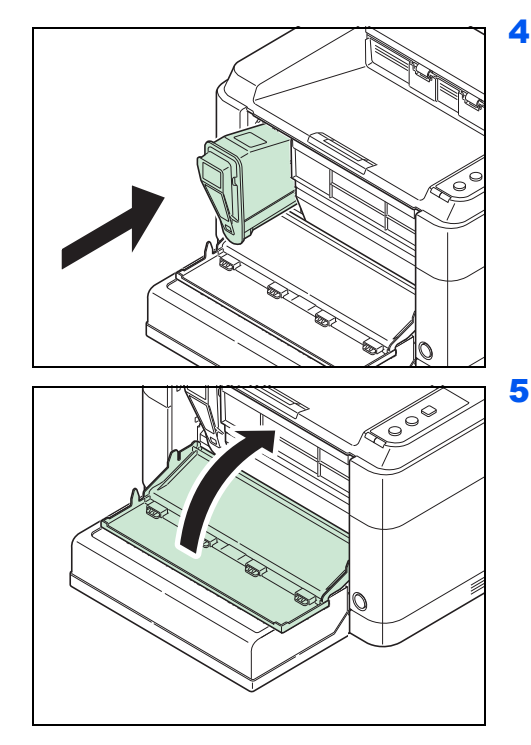

4 Zainstaluj nowy zbiornik tonera w drukarce. Dociśnij zdecydowanym ruchem, do usłyszenia kliknięcia.

5 Zamknij pokrywę. Toner jest gotowy do użytku po około 4 sekundach.

> **Notatka** Jeśli przednia pokrywa nie zamyka się, sprawdź, czy nowy zbiornik tonera został poprawnie zamontowany (patrz punkt 4).

Po zużyciu należy zawsze pozbywać się zbiornika tonera zgodnie z obowiązującymi przepisami.

# <span id="page-50-0"></span>**Wymiana zestawu konserwacyjnego**

Kiedy urządzenie wydrukuje 100000 stron, drukowany jest komunikat o konieczności wymiany zestawu konserwacyjnego. Zestaw konserwacyjny należy w takiej sytuacji wymienić natychmiast.

Aby wymienić zestaw konserwacyjny skontaktuj się z pracownikiem serwisu.

Zawartość:

- **•** Zespół bębna
- **•** Jednostka utrwalająca
- **•** Pojemnik na zużyty toner
- **•** Wałek podający
- **•** Dolny wałek podający papier
- **•** Wałek przenoszący

# <span id="page-51-1"></span><span id="page-51-0"></span>**Czyszczenie drukarki**

Aby uniknąć problemów z drukowaniem, wnętrze urządzenia należy czyścić przy każdej wymianie zbiornika tonera.

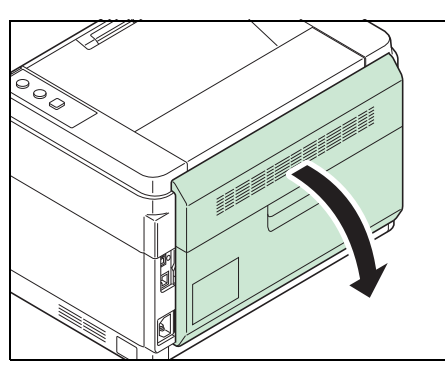

1 Otwórz tylną pokrywę.

2 Do czyszczenia pyłu i zanieczyszczeń z metalowych i gumowych wałków, zespołu przenoszącego i zespołu podającego papier należy używać czystej, niepozostawiającej nitek ściereczki.

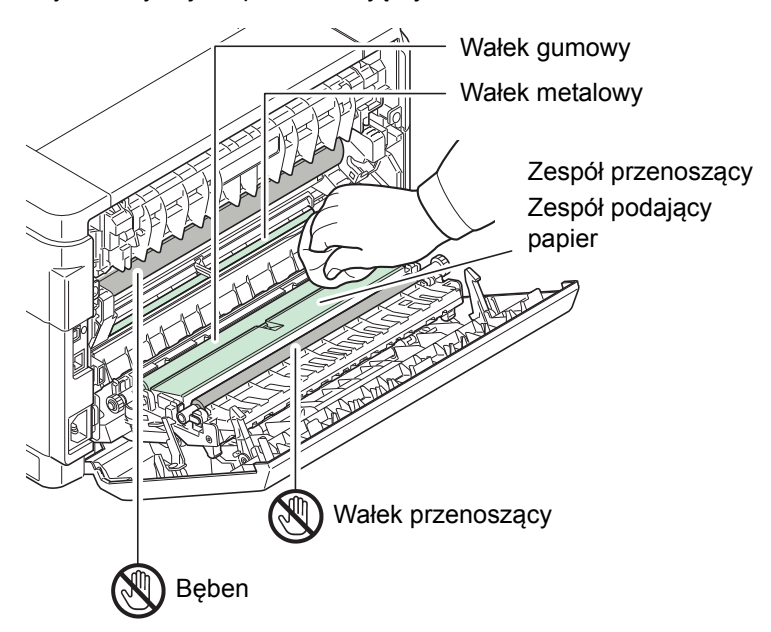

**UWAGA** Należy uważać, aby nie dotknąć bębna ani wałka przenoszącego (czarnego) podczas czyszczenia.

## <span id="page-52-1"></span><span id="page-52-0"></span>**Maintenance Menu**

Menu Maintenance Menu, które można dopasowywać za pomocą narzędzia KYOCERA Client Tool opisano poniżej. Oprócz tego, patrz również *KYOCERA Client Tool User Guide*.

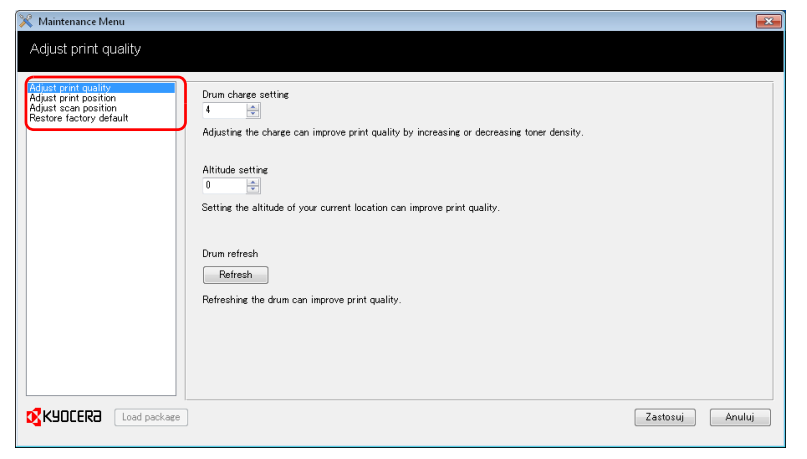

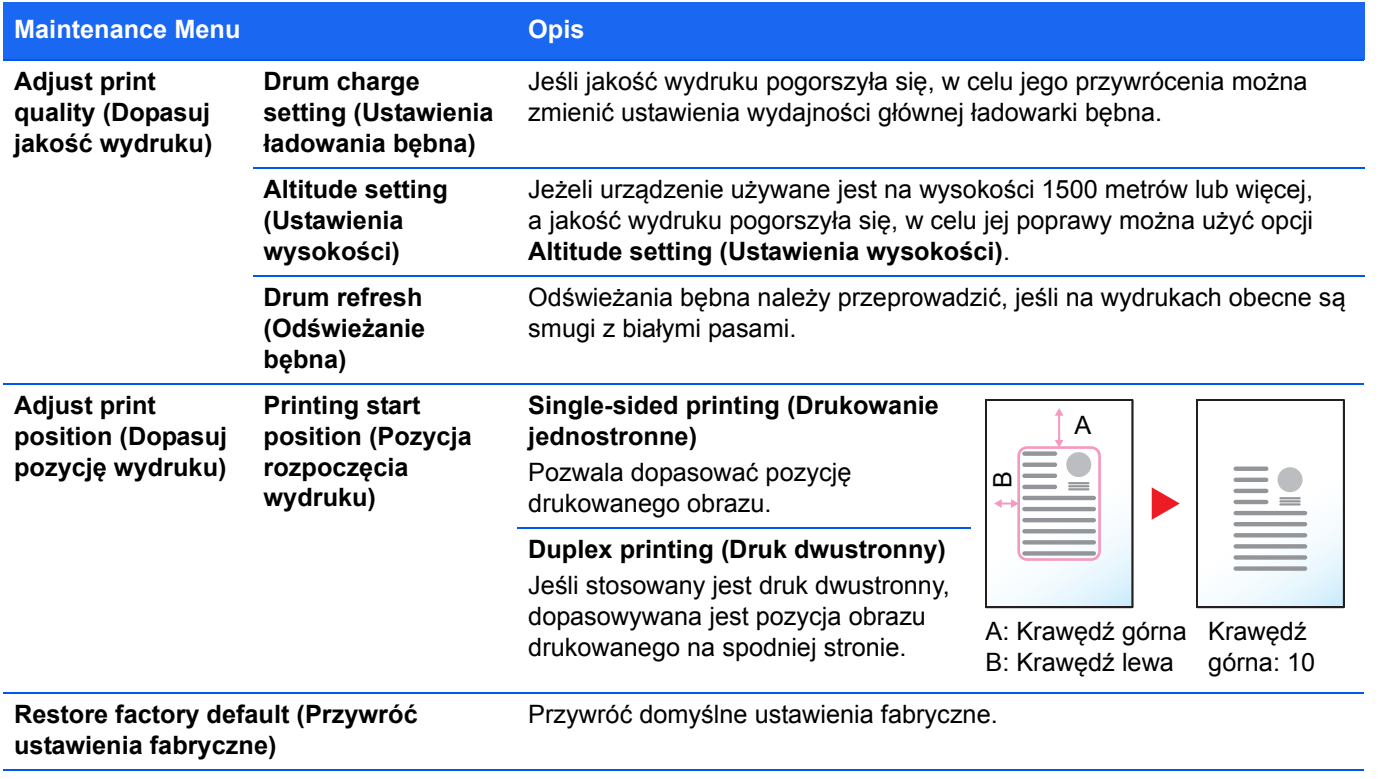

# <span id="page-53-0"></span>**Dłuższe nieużywanie oraz przenoszenie drukarki**

#### **Dłuższe nieużywanie**

Jeśli drukarka nie będzie pracować przez dłuższy czas, należy odłączyć przewód zasilający od gniazda.

Zaleca się uzyskanie od sprzedawcy informacji na temat dodatkowych czynności, które należy podjąć przed kolejnym użyciem drukarki, aby nie uszkodzić drukarki.

#### **Przenoszenie drukarki**

Podczas przenoszenia drukarki:

- **•** Należy przenosić ją bardzo ostrożnie.
- **•** Należy trzymać ją możliwie jak najbardziej poziomo, aby uniknąć rozsypania tonera wewnątrz drukarki.
- **•** Przed przewiezieniem drukarki na większą odległość należy skonsultować się z serwisem.
- **•** Należy utrzymywać drukarkę w pozycji pionowej.

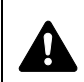

**OSTRZEŻENIE** W razie transportu drukarki należy zdemontować i zapakować jednostkę utrwalającą i zespół bębna do plastikowej torebki i transportować osobno.

# 5 Rozwiązywanie problemów

W rozdziale tym omówione zostały sposoby rozwiązywania problemów z drukarką, kombinacje wskaźników oraz usuwanie zacięć papieru.

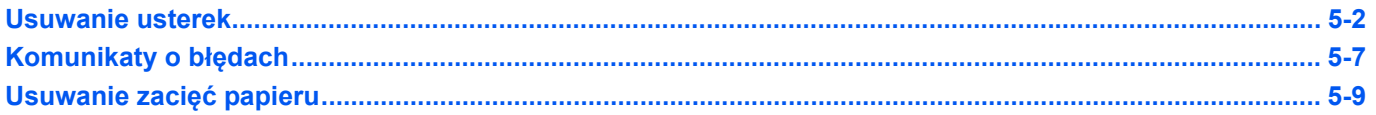

# <span id="page-56-0"></span>**Usuwanie usterek**

W poniższej tabeli przedstawiono ogólne wskazówki dotyczące usuwania usterek.

W razie wystąpienia problemu z drukarką należy zapoznać się z punktami kontrolnymi i wykonać procedury omówione na następnych stronach. Jeżeli problem będzie się powtarzał, należy skontaktować się z przedstawicielem serwisu.

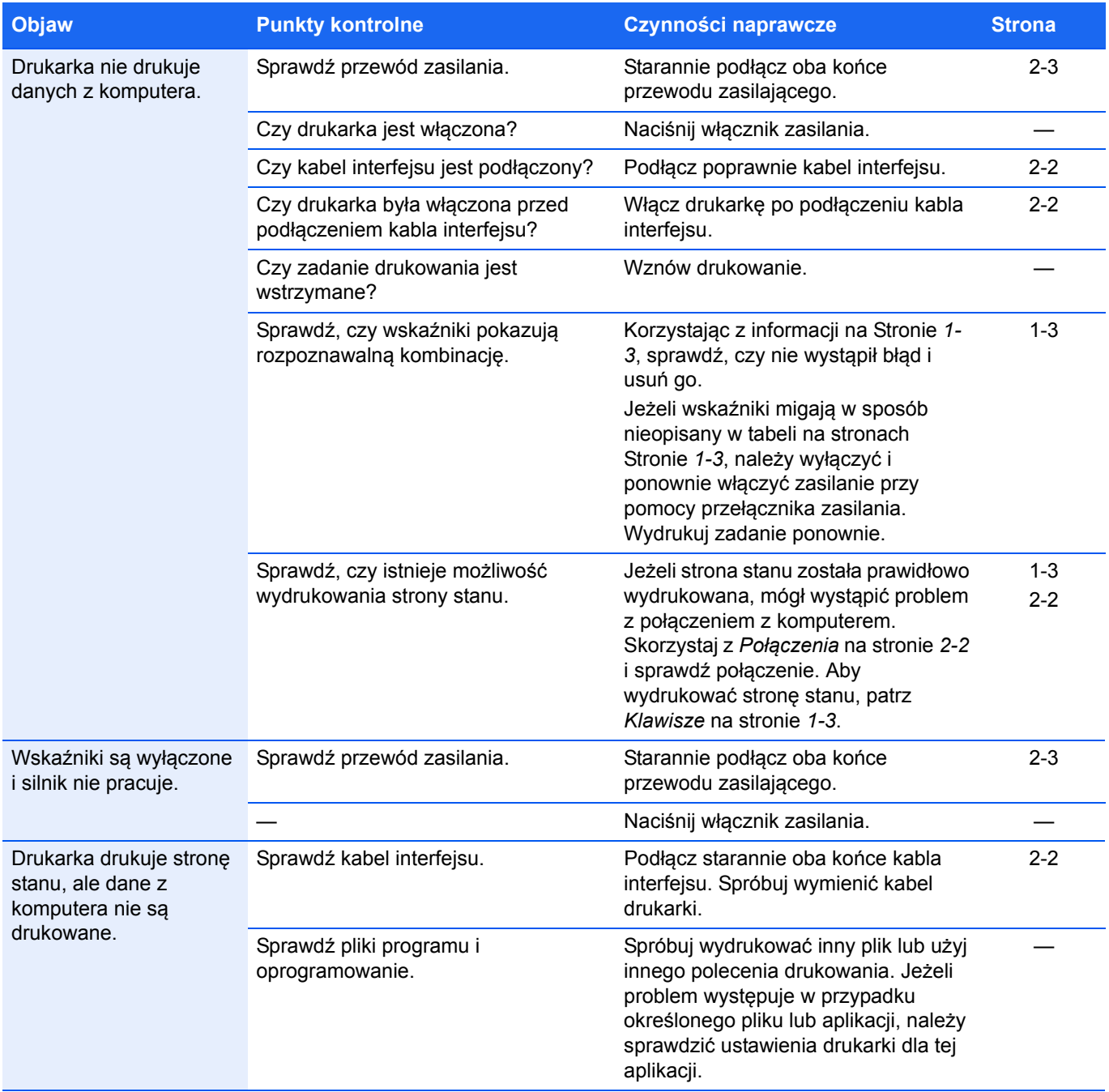

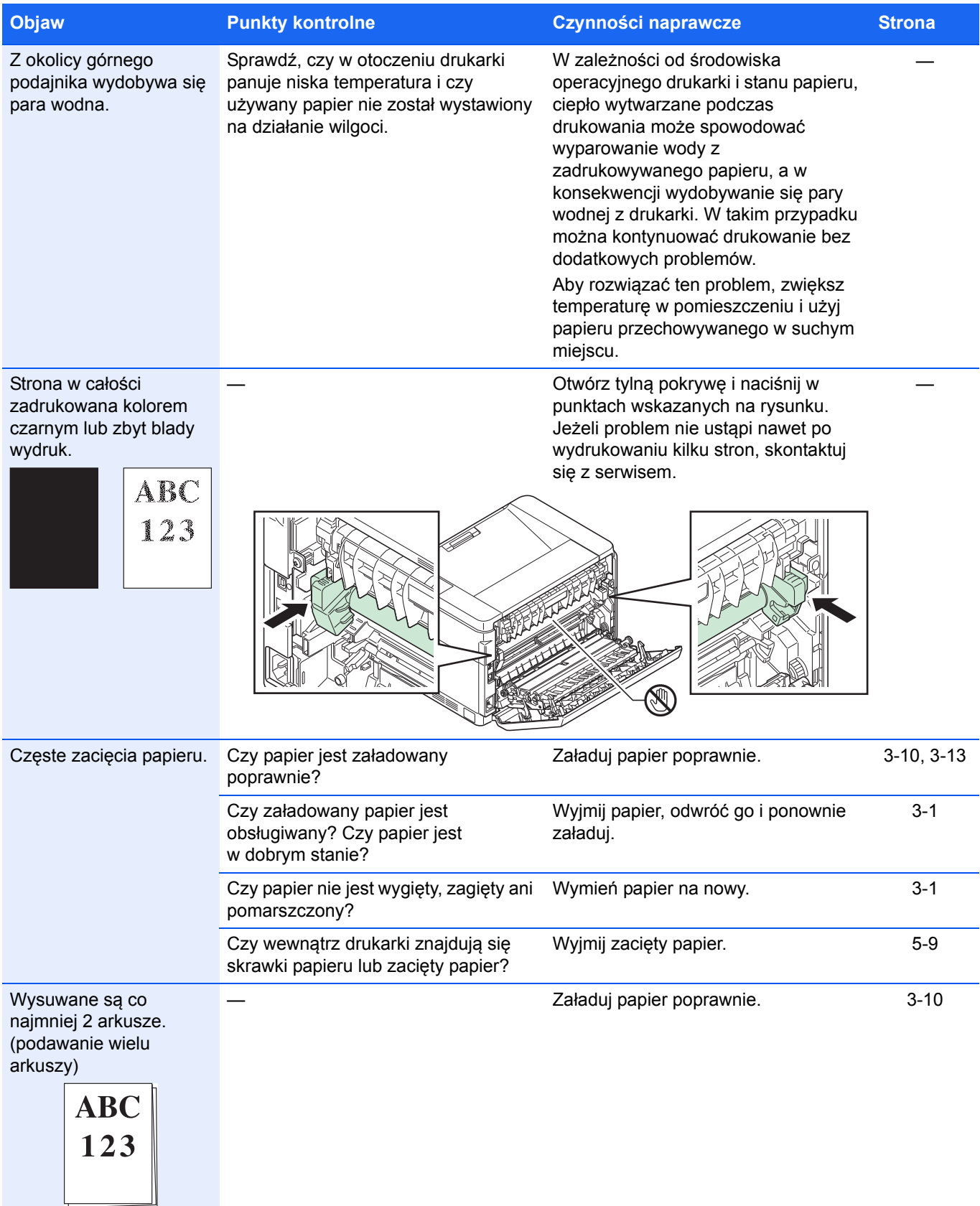

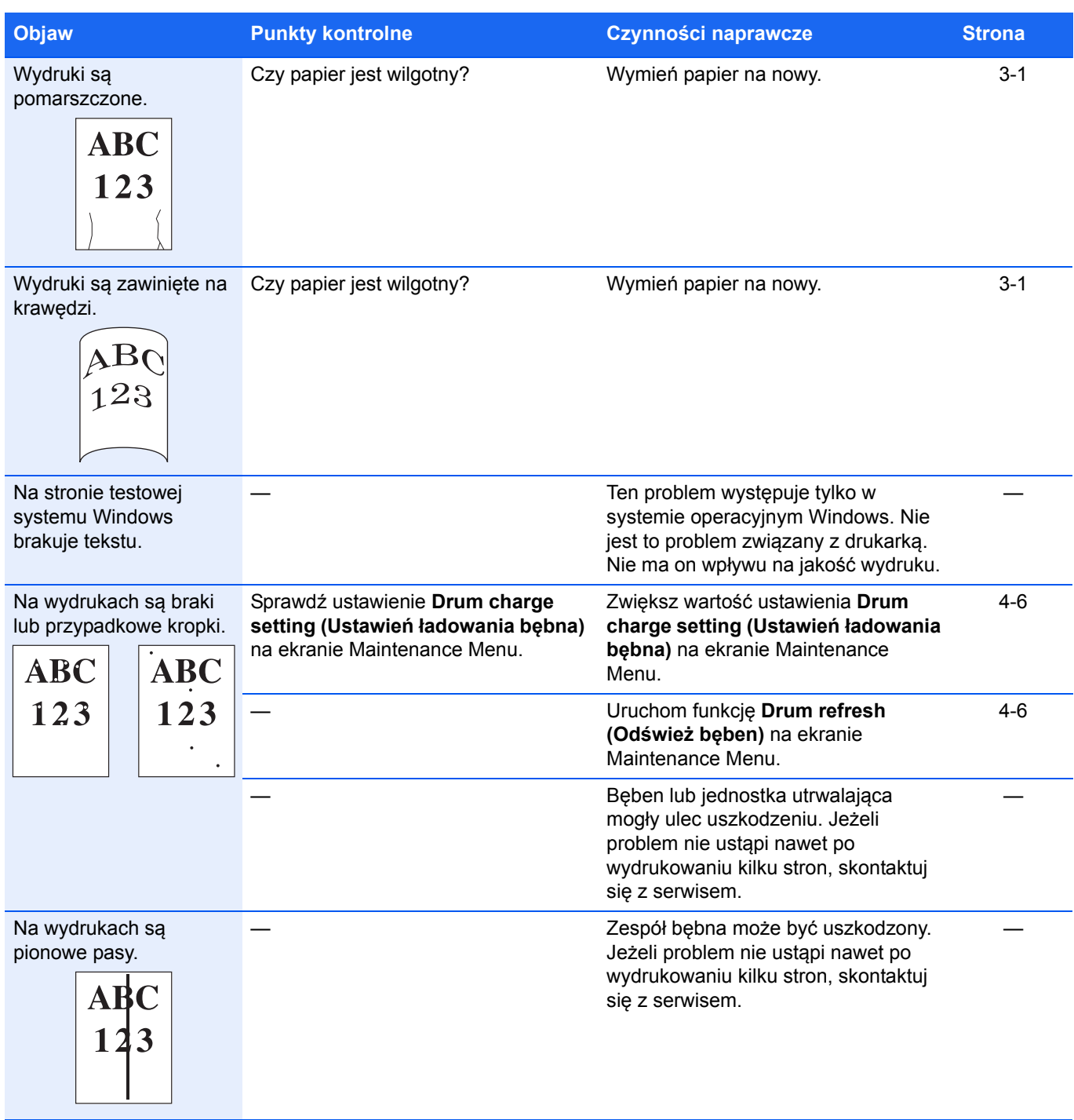

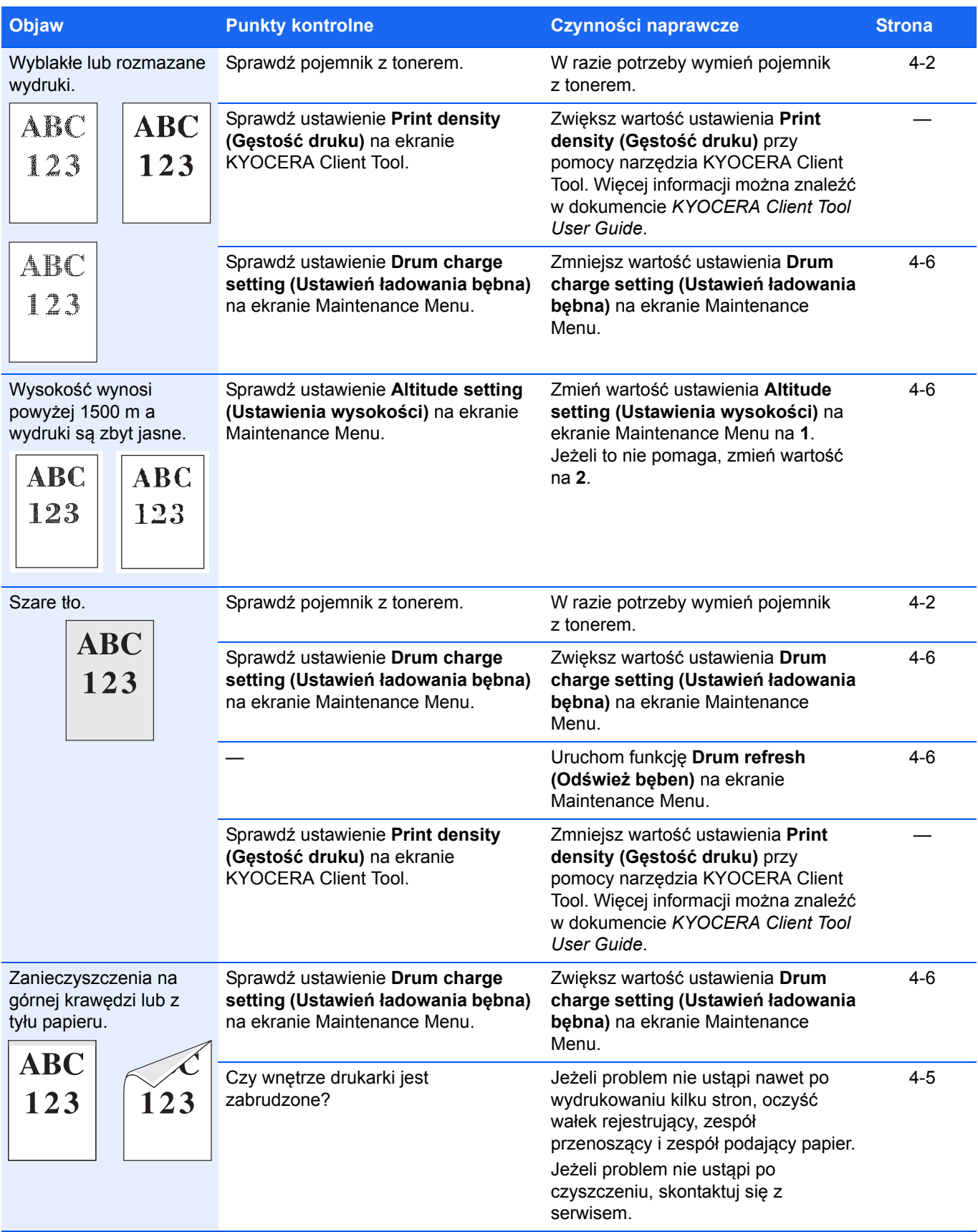

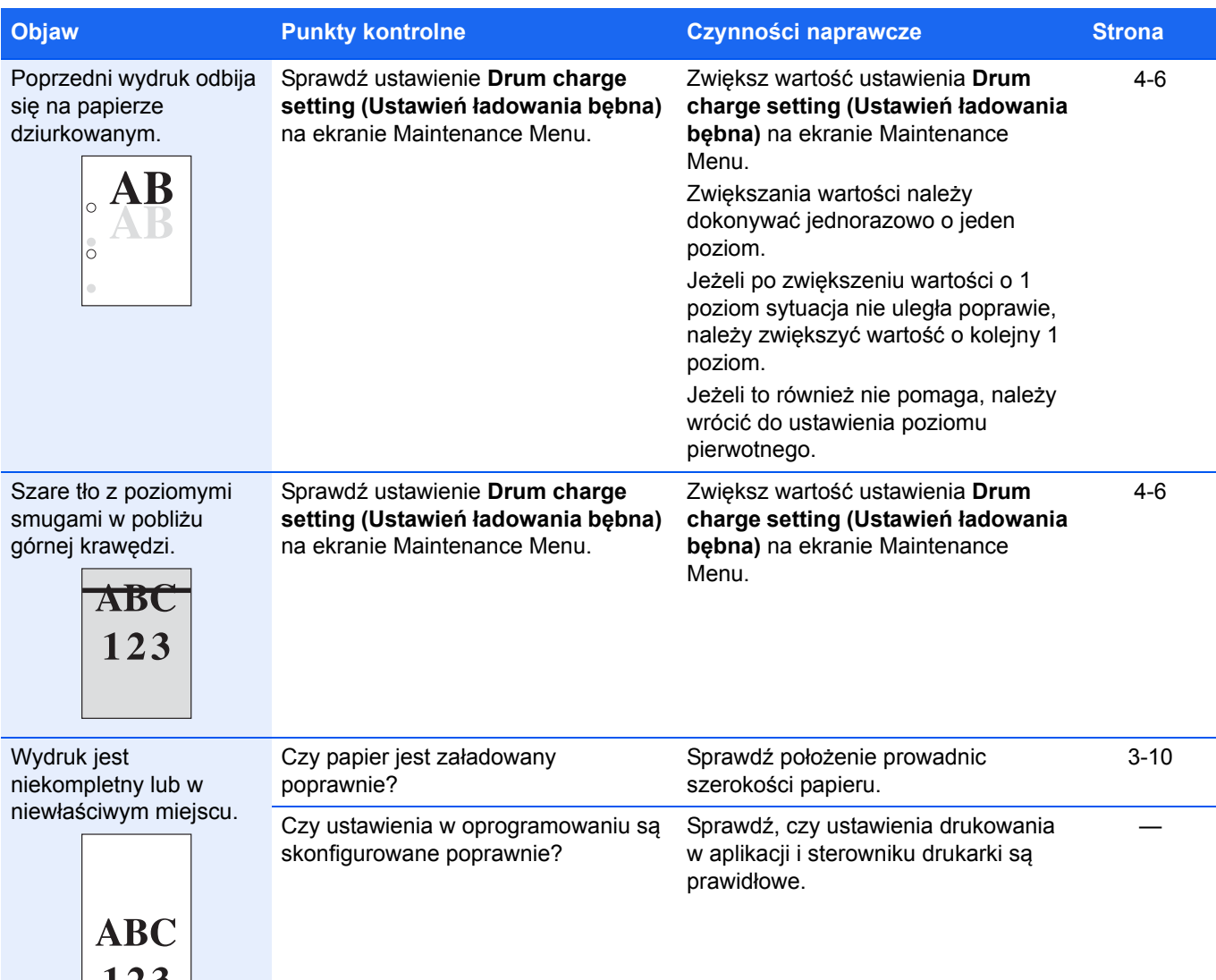

#### **Wskazówki**

Problemy z drukarką można rozwiązać w prosty sposób, postępując zgodnie z poniższymi wskazówkami. Jeśli wystąpi problem, którego nie można rozwiązać za pomocą powyższych wytycznych, należy podjąć następujące czynności:

- **•** Uruchom ponownie komputer, który wysyła zadania drukowania.
- **•** Pobierz i zainstaluj najnowszą wersję sterownika drukarki. Najnowsza wersja sterowników drukarki i programów narzędziowych jest dostępna pod adresem: http://www.kyoceradocumentsolutions.com.
- **•** Upewnij się, że w aplikacjach są przestrzegane procedury drukowania. Zapoznaj się z dokumentacją dołączoną do aplikacji.

# <span id="page-61-0"></span>**Komunikaty o błędach**

Jeżeli w drukarce wystąpi problem, wskaźniki na panelu operacyjnym, narzędziu KYOCERA Client Tool oraz Status Monitor pokażą status drukarki. Poniżej opisano problemy, które mogą zostać rozwiązane przez użytkownika.

#### **Wskaźniki**

Jeżeli wskaźnik **Attention** świeci lub miga, należy sprawdzić narzędzie KYOCERA Client Tool.

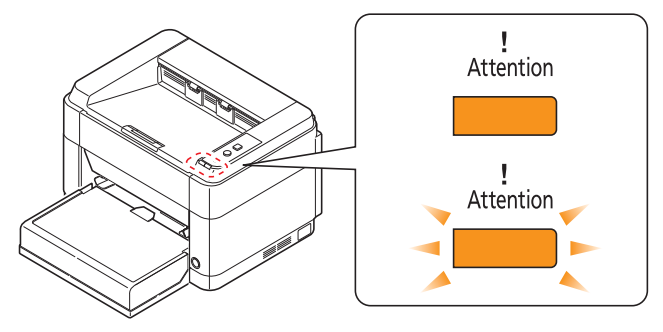

**Notatka** Jeśli wskaźniki świecą lub migają w sposób nie omówiony powyżej, wystąpił prawdopodobnie błąd ∕≋∥ serwisowy. Należy wyłączyć drukarkę za pomocą przełącznika zasilania, wyjąć wtyczkę przewodu sieciowego z gniazdka, a następnie włożyć ją ponownie i włączyć drukarkę przełącznikiem zasilania. Może to spowodować usunięcie błędu. Jeśli błąd nie został usunięty, skontaktuj się z serwisem.

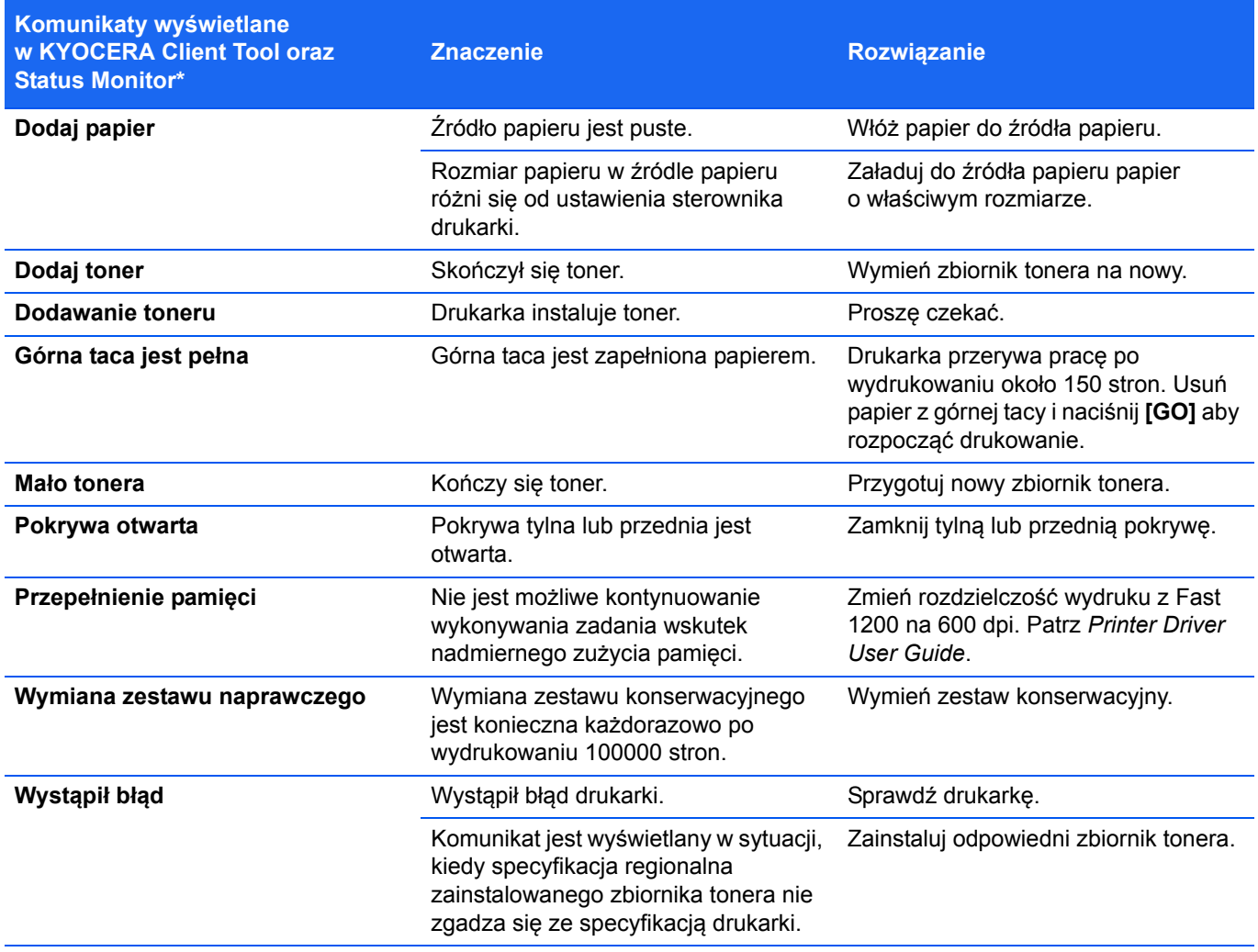

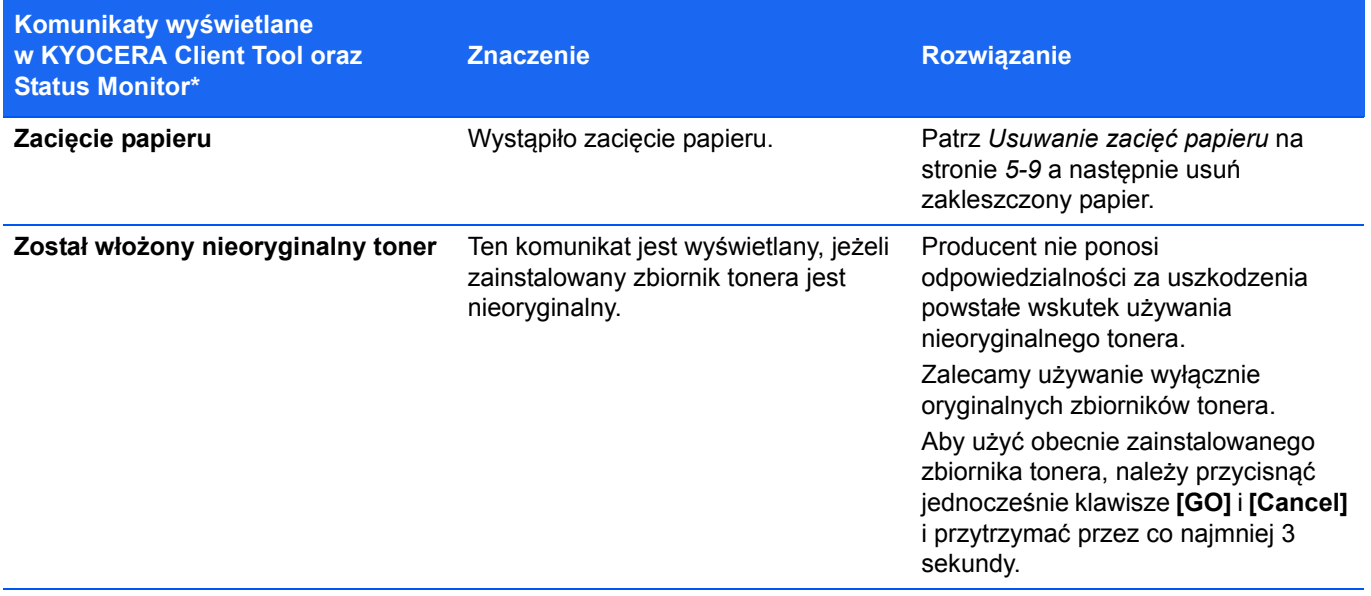

\* Zdarzenia, o których powiadamia narzędzie Status Monitor można ustawiać w opcji Konfiguracja. Patrz *[Configuration \(Konfiguracja\)](#page-30-0)* na stronie *2-14*.

# <span id="page-63-0"></span>**Usuwanie zacięć papieru**

Jeśli papier zacina się w systemie podawania papieru lub w ogóle nie jest podawany, drukarka samoczynnie wyłączy się i zaświeci się kontrolka **Attention**. KYOCERA Client Tool mogą wskazać miejsce zacięcia papieru (element, w którym doszło do zacięcia). Usuń zacięcie papieru. Po usunięciu zaciętego papieru drukarka wznowi pracę.

#### **Możliwe miejsca zacięcia papieru**

Szczegółowe pozycje zacięć papieru mogą być następujące. Aby usunąć zakleszczenie sprawdź instrukcję na wskazanej stronie.

#### **FS-1040/FS-1041 FS-1060DN/FS-1061DN**

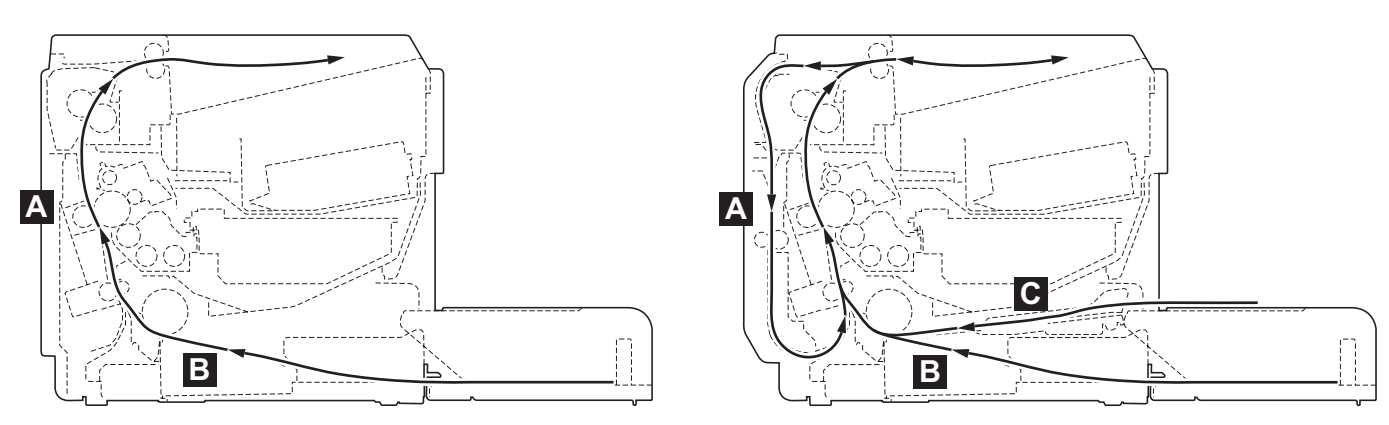

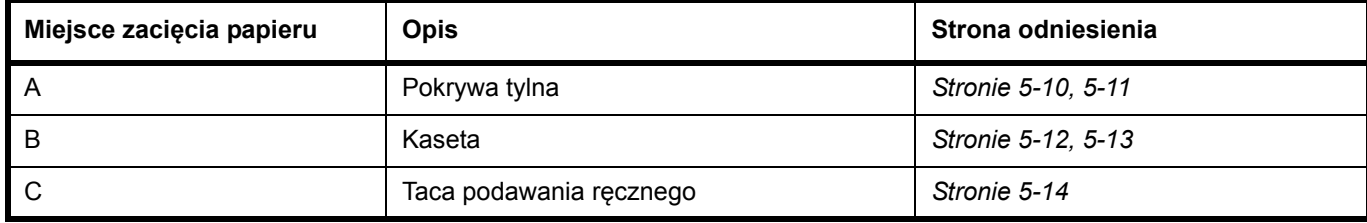

#### **Ogólne zalecenia dotyczące usuwania zaciętego papieru**

Podczas usuwania zaciętego papieru należy pamiętać o następujących kwestiach:

**PRZESTROGA** Zakleszczony papier należy usuwać delikatnie, aby go nie podrzeć. Oderwane kawałki papieru są trudne do usunięcia i można je łatwo przeoczyć podczas usuwania zacięcia papieru.

- **•** Jeśli często dochodzi do zacięć, należy użyć innego typu papieru, użyć papieru z innego opakowania lub odwrócić stos papieru. Jeśli zacięcia powtarzają się po wymianie papieru, przyczyną mogą być problemy z drukarką.
- **•** To, czy drukowanie zaciętych stron zostanie wykonane prawidłowo po wznowieniu, zależy od miejsca zacięcia papieru.

### <span id="page-64-0"></span>**Pokrywa tylna**

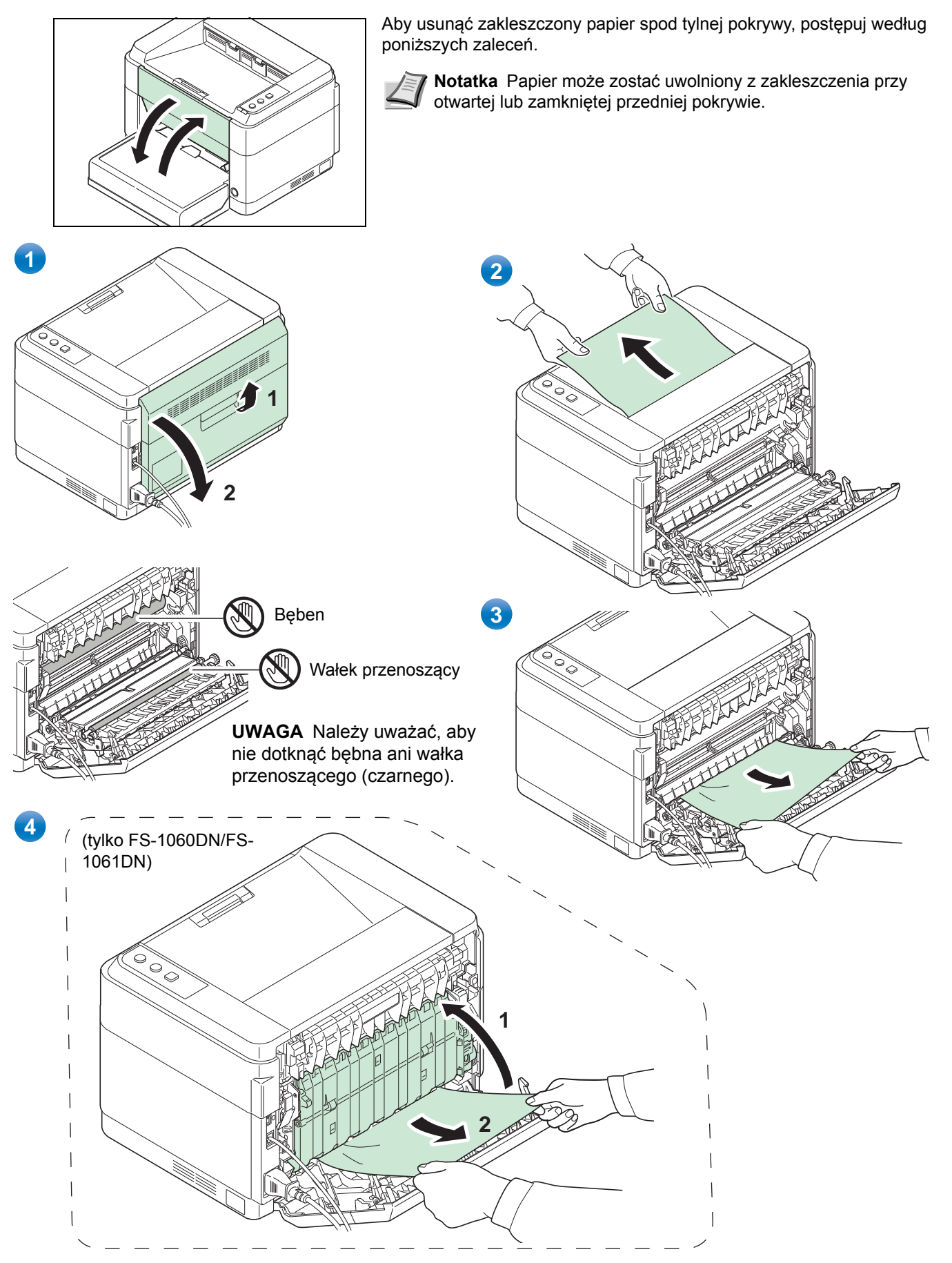

<span id="page-65-0"></span>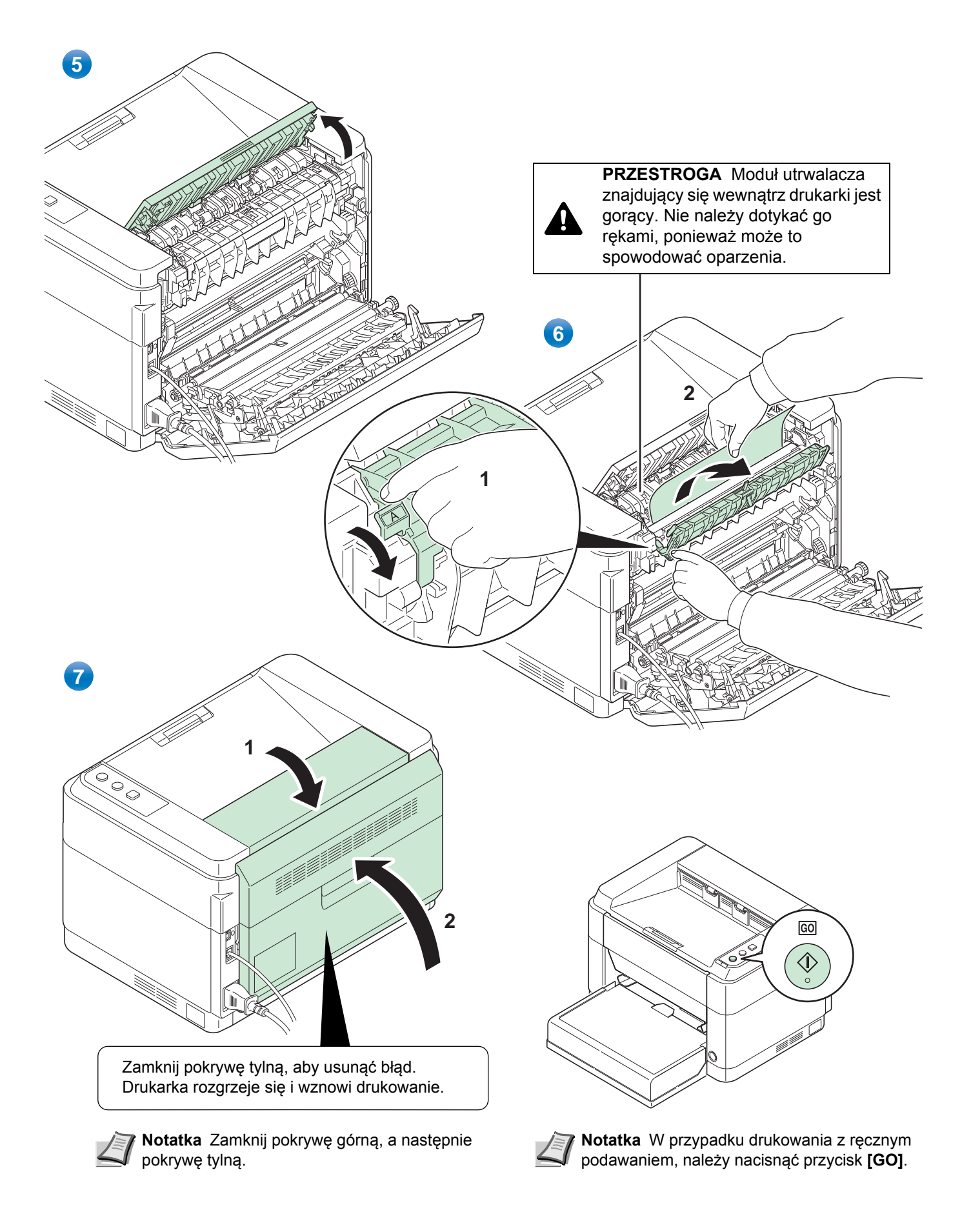

#### <span id="page-66-0"></span>**Kaseta**

Aby usunąć zakleszczony papier z kasety, postępuj według poniższych zaleceń.

**UWAGA** Nie należy wyjmować papieru, który został już częściowo pobrany. Patrz *[Pokrywa tylna](#page-64-0)* na stronie *5-10*.

**Notatka** Nie otwieraj ani nie zamykaj przedniej ani tylnej pokrywy przed usunięciem zakleszczonego papieru.

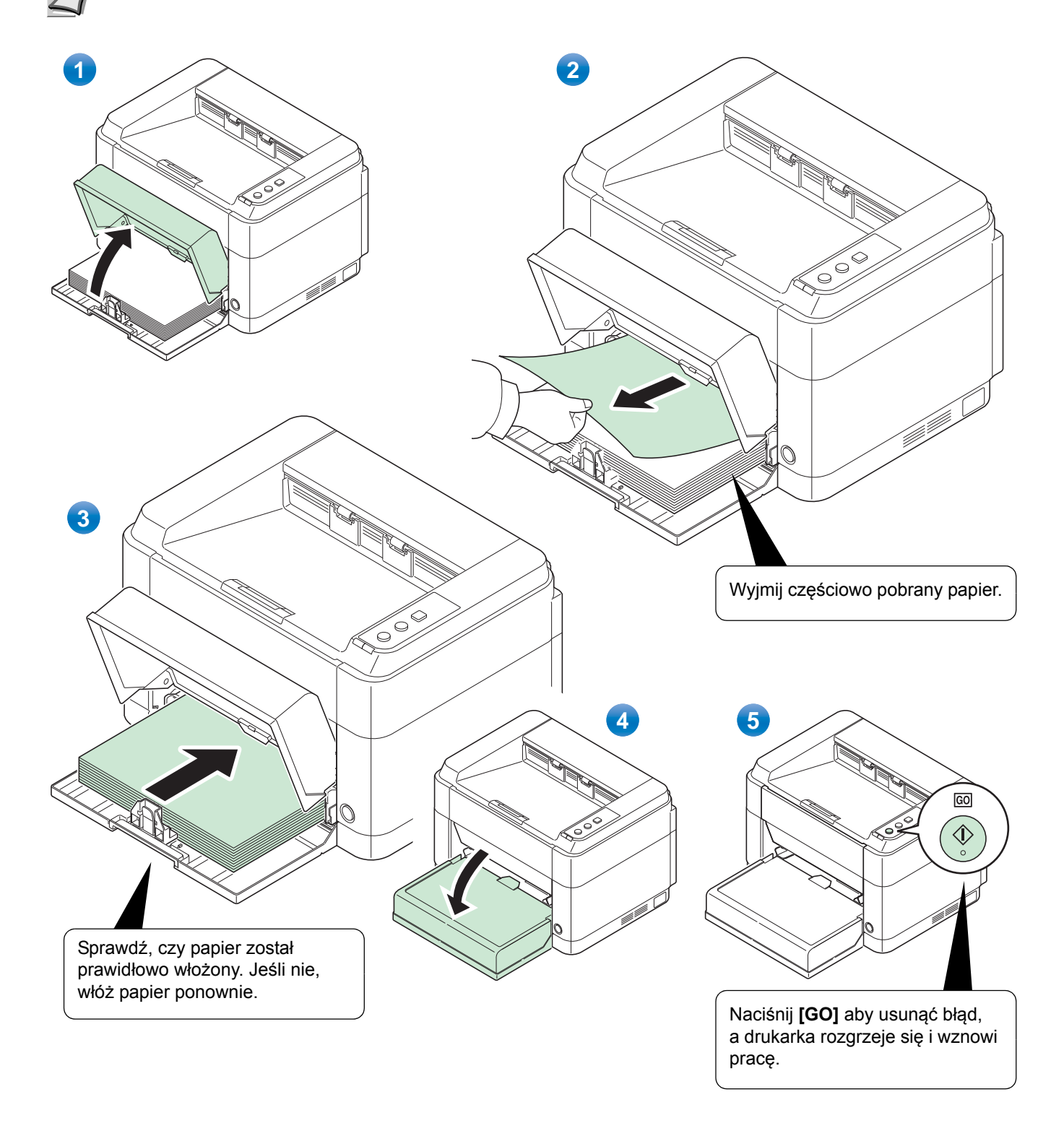

#### <span id="page-67-0"></span>**Jeżeli wystąpi problem z podawaniem papieru**

#### **Sprawdzenie i zmniejszenie ilości załadowanych arkuszy papieru**

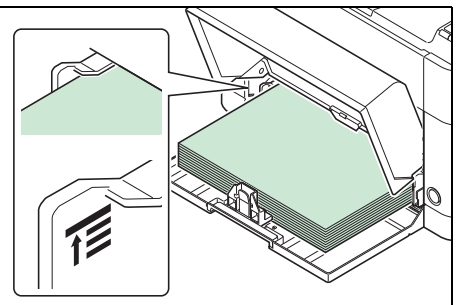

Jeżeli do kasety włoży się zbyt dużo grubego papieru, arkusze mogą nie być podawane do drukarki. W takiej sytuacji należy zmniejszyć liczbę arkuszy.

#### **Przekartkowanie i wyprostowanie zagięć**

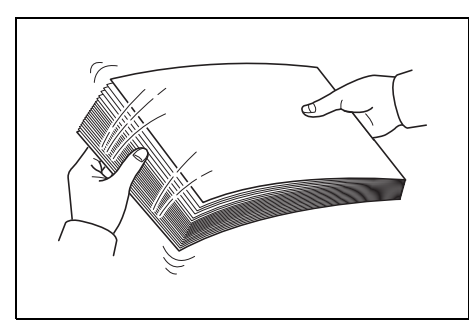

Wyjmij wszystkie strony parzyste (w tym arkusz z instrukcjami) z tacy wyjściowej i przekartkuj plik przed ponownym włożeniem do drukarki.

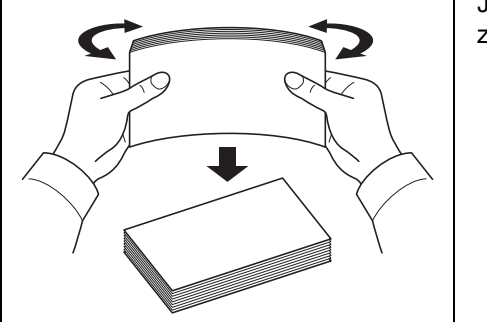

Jeśli papier jest zawinięty na krawędzi, rozprostuj go przed ponownym załadowaniem.

**Papier nie jest podawany wskutek pofalowania krawędzi**

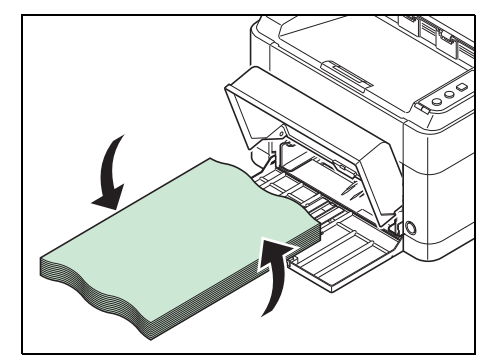

Jeżeli krawędzie arkuszy papieru są pofalowane i papier nie jest podawany, należy obrócić plik kartek odwrotną stroną i ponownie załadować.

#### <span id="page-68-0"></span>**Taca podawania ręcznego (tylko FS-1060DN/FS-1061DN)**

Aby usunąć zakleszczony papier z tacy podawania ręcznego, postępuj według poniższych zaleceń.

**UWAGA** Nie należy wyjmować papieru, który został już częściowo pobrany. Patrz *[Pokrywa tylna](#page-64-0)* na stronie *5-10*.

**Notatka** Nie otwieraj ani nie zamykaj przedniej ani tylnej pokrywy przed usunięciem zakleszczonego papieru.

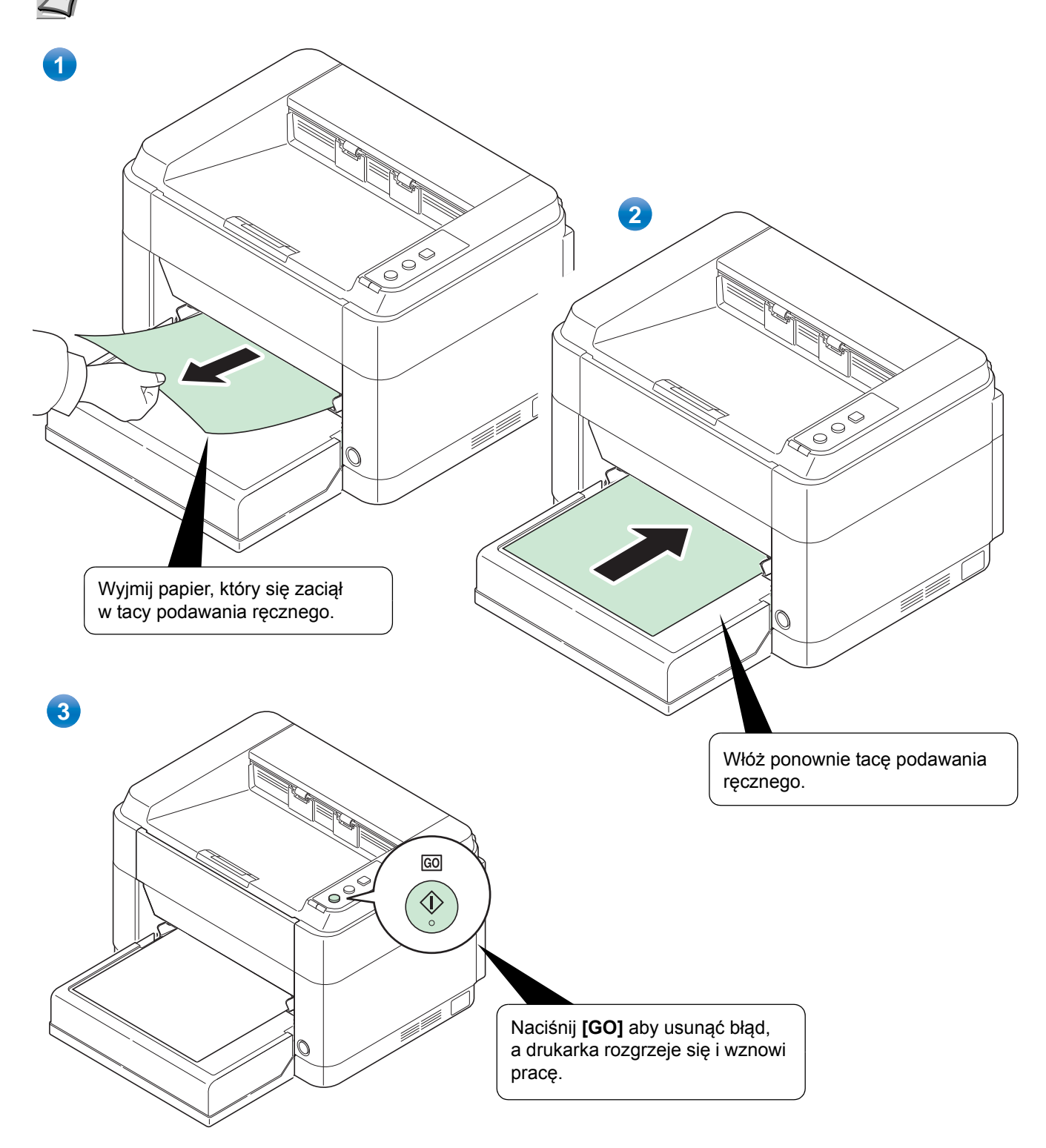

# 6 Załącznik

Ta część zawiera następujące informacje o drukarce.

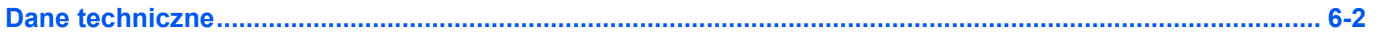

# <span id="page-70-0"></span>**Dane techniczne**

**Notaka** Niniejsze dane techniczne mogą zostać zmienione bez powiadomienia.

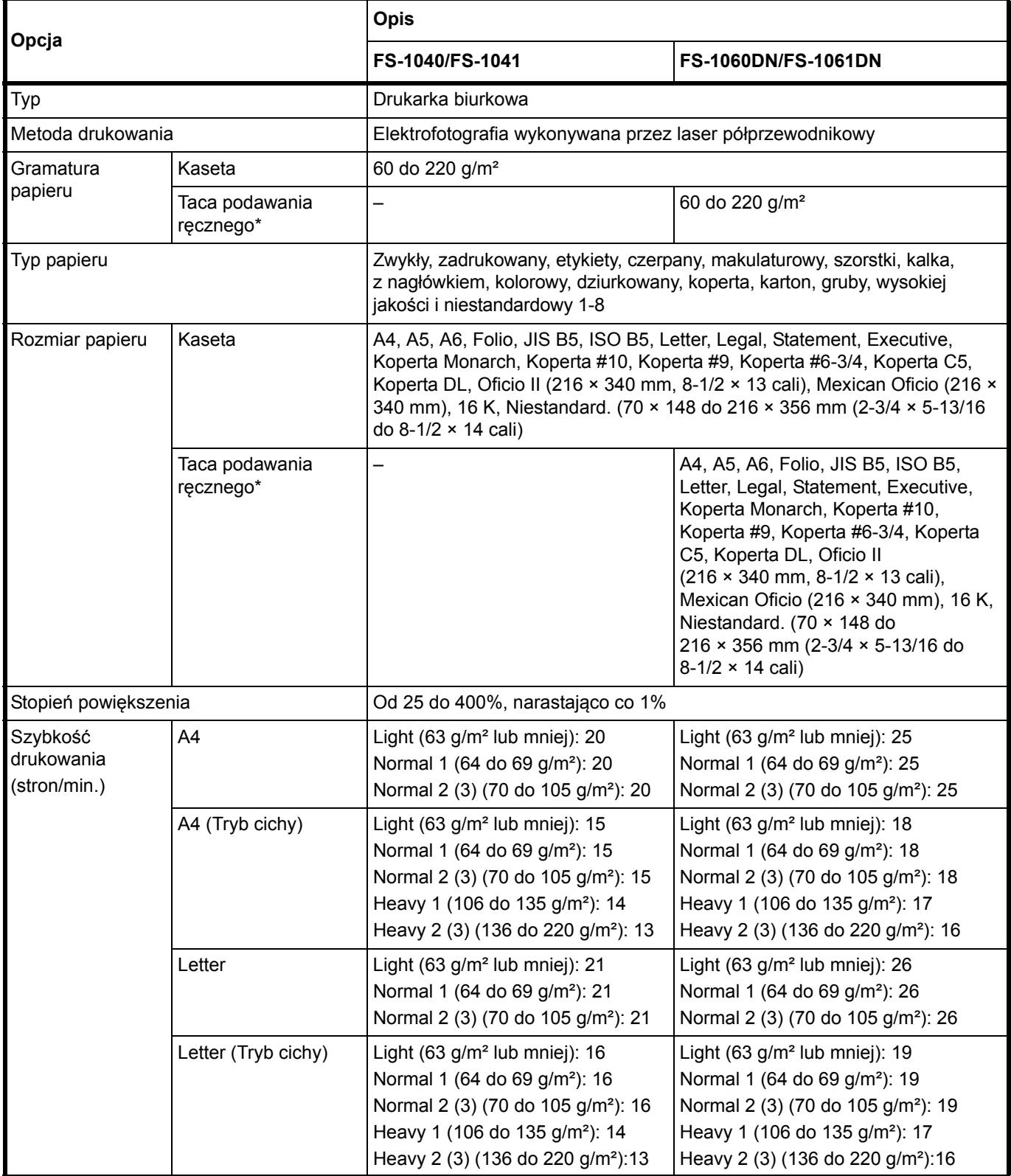

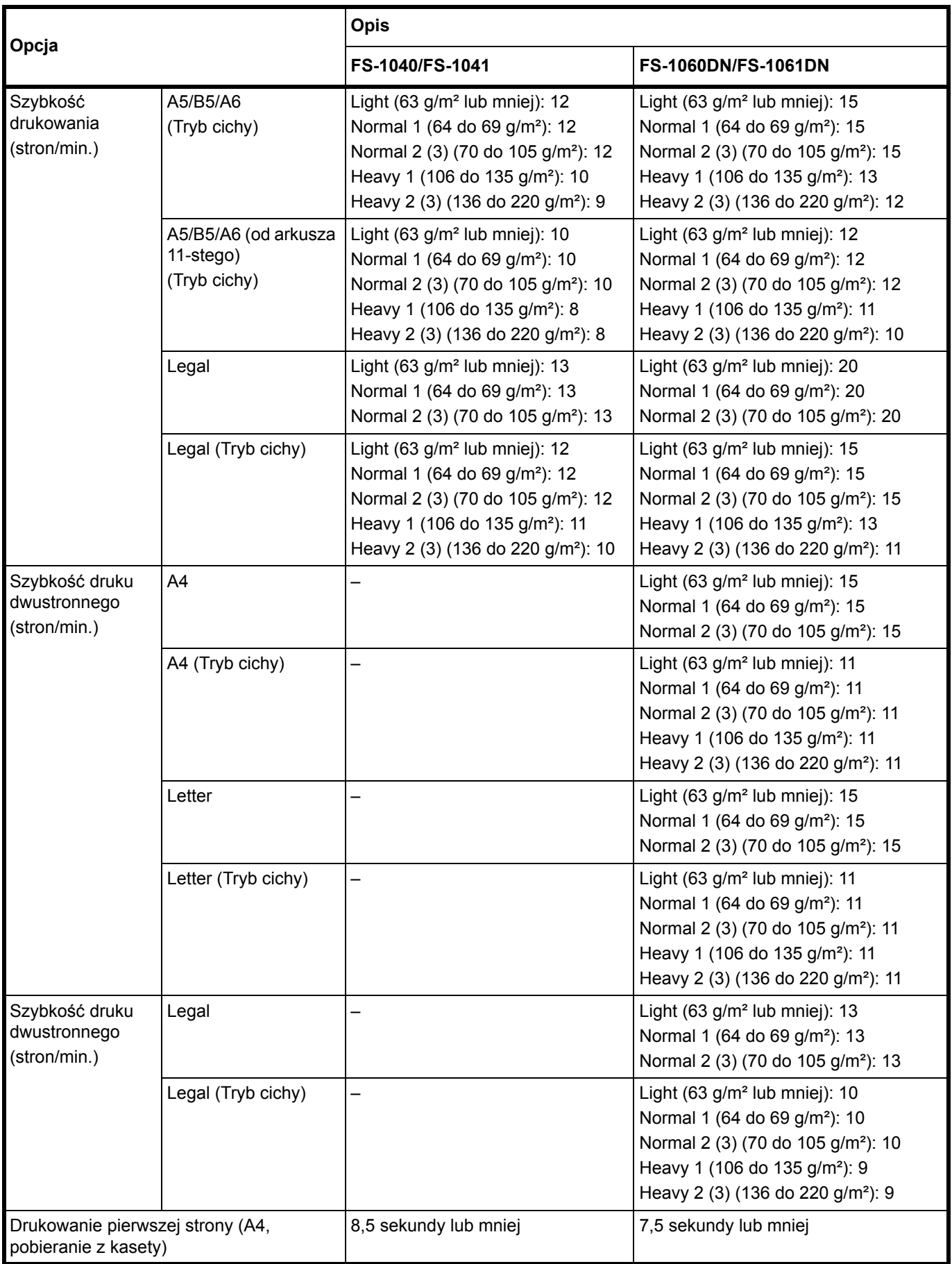
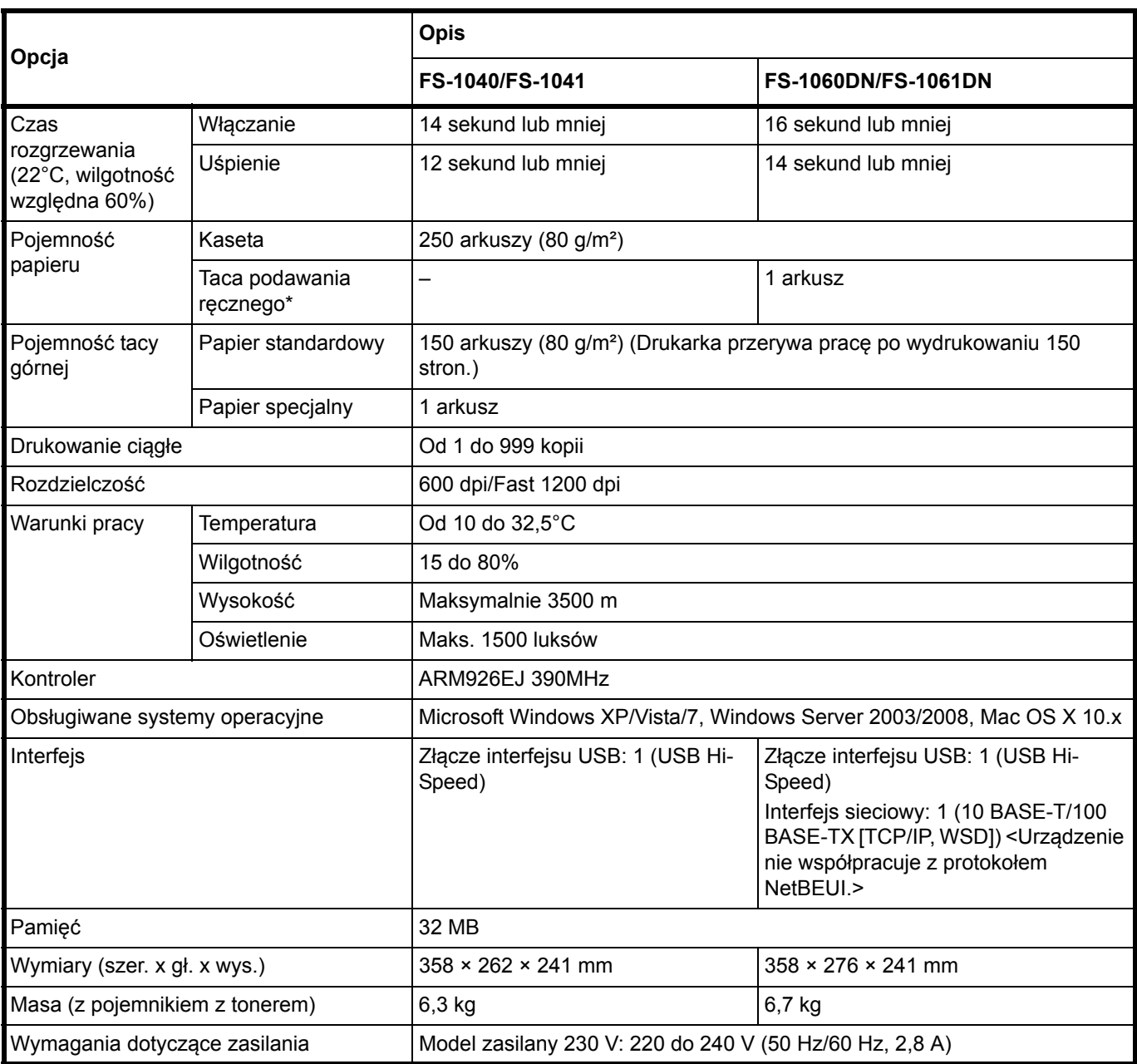

\* Taca podawania ręcznego występuje jedynie w modelu FS-1060DN/FS-1061DN.

# **Indeks**

# A

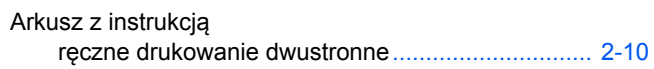

# $\mathbf C$

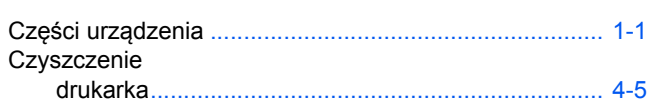

### D

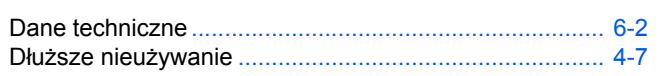

## E

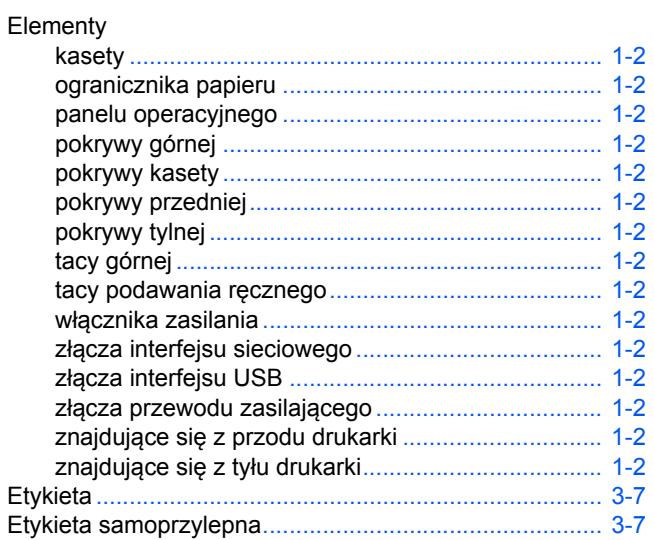

## G

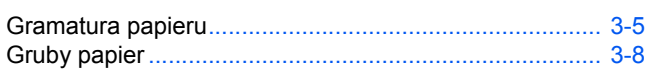

### K

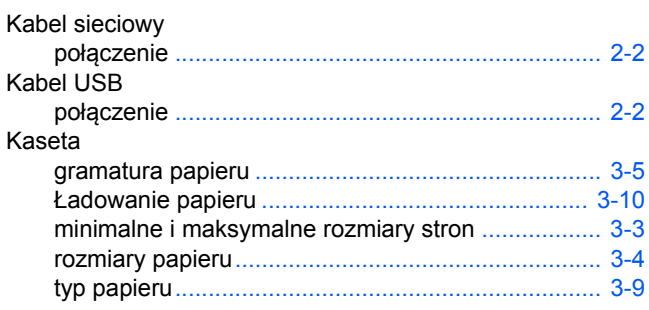

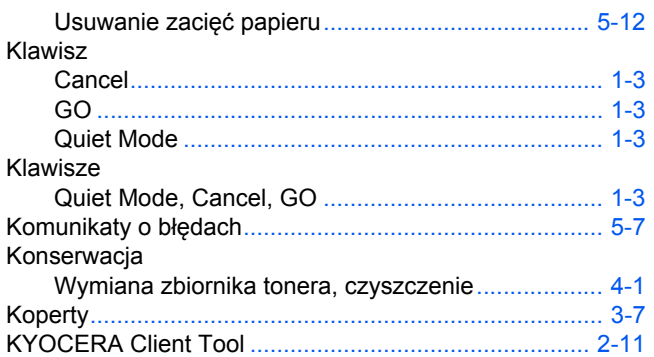

### Ł

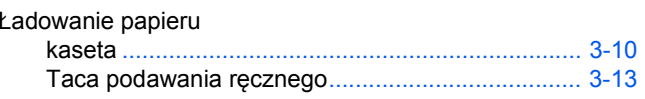

### M

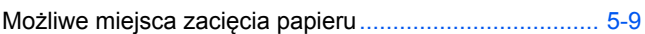

# $\overline{\mathbf{O}}$

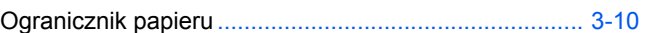

### P

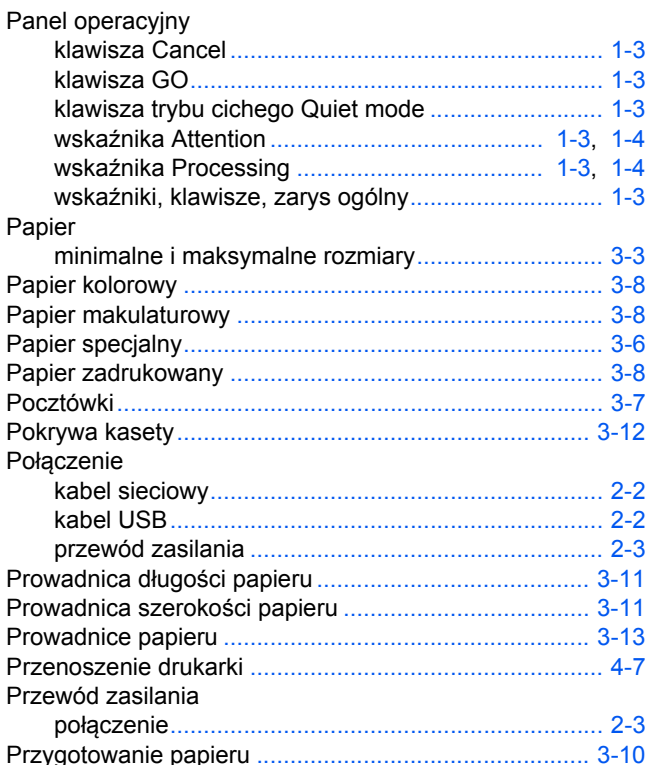

### **R**

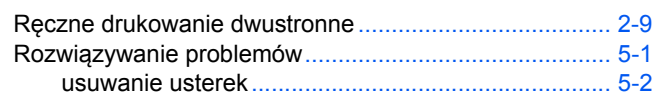

### **T**

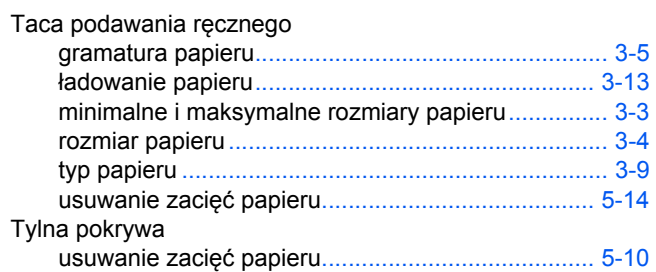

## **U**

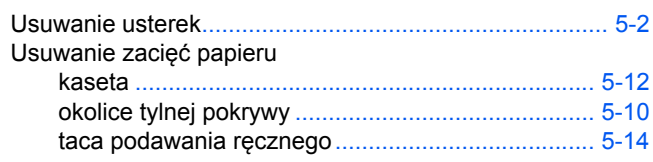

## **W**

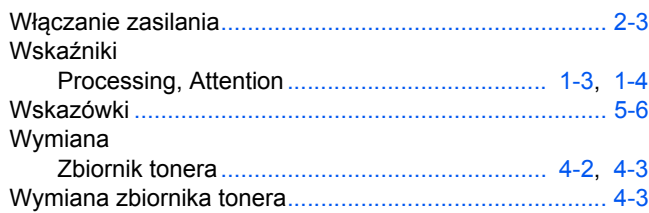

# **Z**

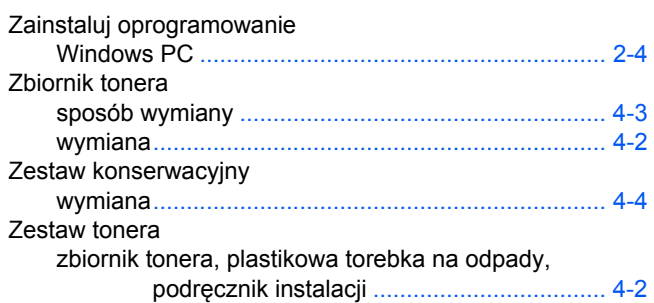

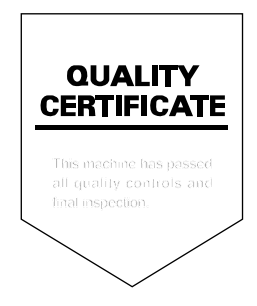

# PASSIONATE PEOPLE. FROM ALL OVER THE WORLD.

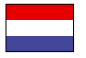

#### **KYOCERA Document Solutions Europe B.V.**

Bloemlaan 4, 2132 NP Hoofddorp, The Netherlands Phone: +31-20-654-0000 Fax: +31-20-653-1256

#### **KYOCERA Document Solutions Nederland B.V.**

Beechavenue 25, 1119 RA Schiphol-Rijk, The Netherlands Phone: +31-20-5877200 Fax: +31-20-5877260

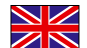

#### **KYOCERA Document Solutions (U.K.) Limited**

8 Beacontree Plaza, Gillette Way Reading, Berkshire RG2 0BS, United Kingdom Phone: +44-118-931-1500 Fax: +44-118-931-1108

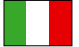

**KYOCERA Document Solutions Italia S.p.A.** 

Via Verdi, 89/91 20063 Cernusco s/N.(MI), Italy Phone: +39-02-921791 Fax: +39-02-92179-600

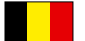

#### **KYOCERA Document Solutions Belgium N.V.**

Sint-Martinusweg 199-201 1930 Zaventem, Belgium Phone: +32-2-7209270 Fax: +32-2-7208748

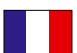

### **KYOCERA Document Solutions France S.A.S.**

Espace Technologique de St Aubin Route de I'Orme 91195 Gif-sur-Yvette CEDEX, France Phone: +33-1-69852600 Fax: +33-1-69853409

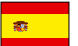

#### **KYOCERA Document Solutions Espana, S.A.**

Edificio Kyocera, Avda. de Manacor No.2, 28290 Las Matas (Madrid), Spain Phone: +34-91-6318392 Fax: +34-91-6318219

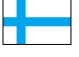

#### **KYOCERA Document Solutions Finland Oy**  Atomitie 5C, 00370 Helsinki,

Finland Phone: +358-9-47805200 Fax: +358-9-47805390

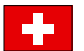

#### **KYOCERA Document Solutions**

**Europe B.V., Amsterdam (NL) Zürich Branch** Hohlstrasse 614, 8048 Zürich, Switzerland Phone: +41-44-9084949 Fax: +41-44-9084950

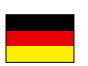

### **KYOCERA Document Solutions Deutschland GmbH**

Otto-Hahn-Strasse 12, 40670 Meerbusch, Germany Phone: +49-2159-9180 Fax: +49-2159-918100

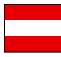

### **KYOCERA Document Solutions Austria GmbH**

Eduard-Kittenberger-Gasse 95, 1230 Vienna, Austria Phone: +43-1-863380 Fax: +43-1-86338-400

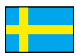

#### **KYOCERA Document Solutions Nordic AB**

Esbogatan 16B 164 75 Kista, Sweden Phone: +46-8-546-550-00 Fax: +46-8-546-550-10

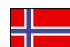

#### **KYOCERA Document Solutions Norge NUF**

Postboks 150 Oppsal, 0619 Oslo, Norway Phone: +47-22-62-73-00 Fax: +47-22-62-72-00

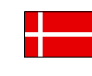

**KYOCERA Document Solutions Danmark A/S**  Ejby Industrivej 60, DK-2600 Glostrup, Denmark Phone: +45-70223880 Fax: +45-45765850

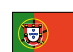

#### **KYOCERA Document Solutions Portugal Lda.**

Rua do Centro Cultural, 41 (Alvalade) 1700-106 Lisboa, Portugal Phone: +351-21-843-6780 Fax: +351-21-849-3312

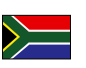

#### **KYOCERA Document Solutions**

**South Africa (Pty) Ltd.**  49 Kyalami Boulevard, Kyalami Business Park 1685 Midrand, South Africa

Phone: +27-11-540-2600 Fax: +27-11-466-3050

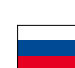

#### **KYOCERA Document Solutions Russia LLC**

Botanichesky pereulok 5, Moscow, 129090,

Russia Phone: +7(495)741-0004 Fax: +7(495)741-0018

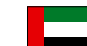

#### **KYOCERA Document Solutions Middle East**

Dubai Internet City, Bldg. 17, Office 157 P.O. Box 500817, Dubai, United Arab Emirates Phone: +971-04-433-0412

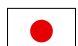

#### **KYOCERA Document Solutions Inc.**

2-28, 1-chome, Tamatsukuri, Chuo-ku Osaka 540-8585, Japan Phone: +81-6-6764-3555 http://www.kyoceradocumentsolutions.com

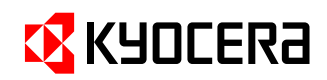

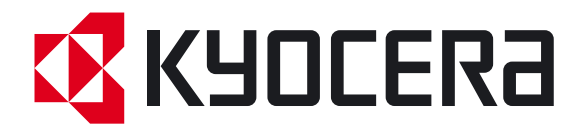

Wersja 1 2012.09 2M3KDPL001